# **Источники информации**

**Руководство пользователя Dell™ Latitude™ X1**

**И ПРИМЕЧАНИЕ**. Некоторые функции могут быть недоступны для компьютера вообще или только в определенных странах.

**ПРИМЕЧАНИЕ.** Дополнительную информацию можно найти в документации по компьютеру.

<span id="page-0-0"></span>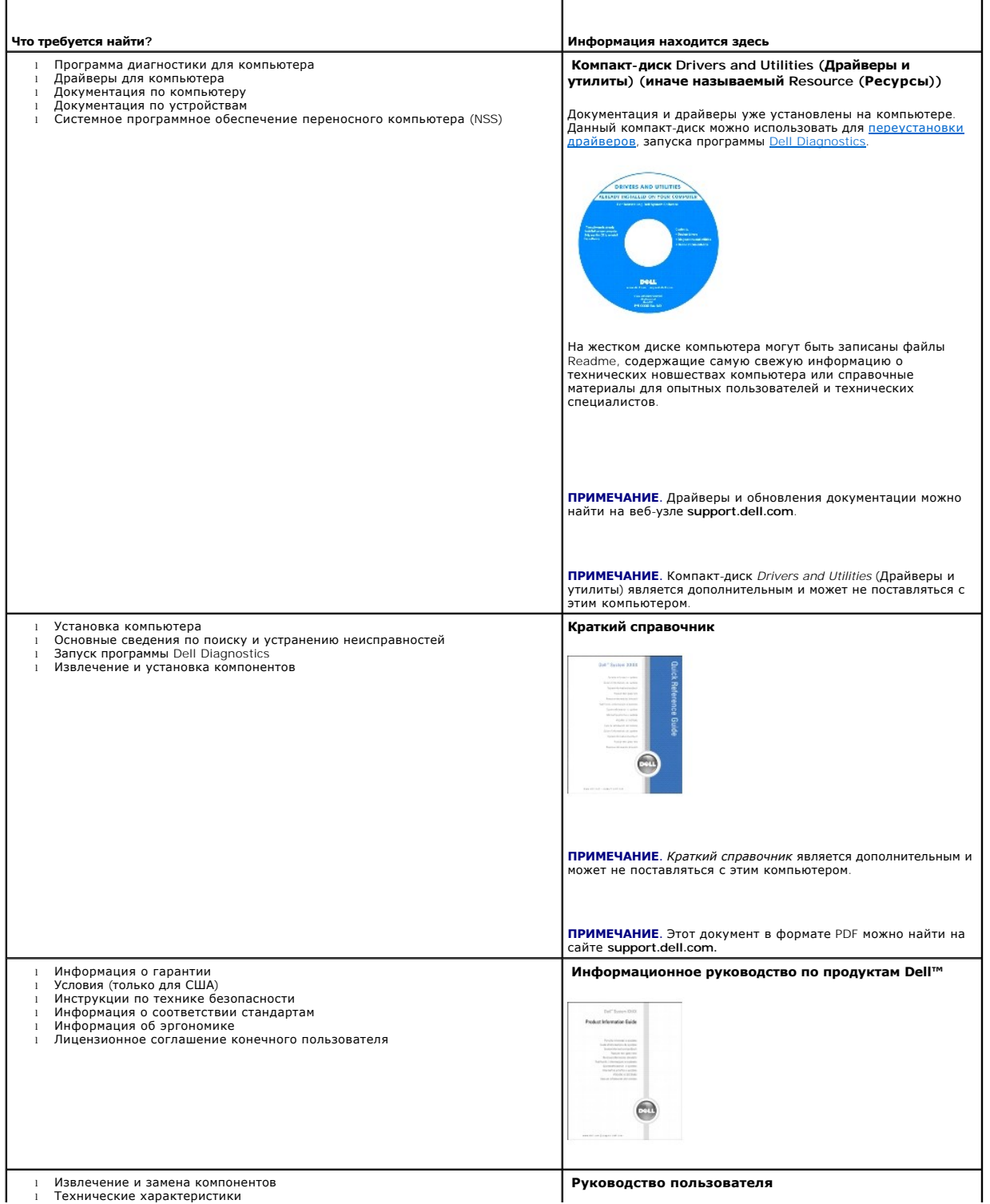

<span id="page-1-0"></span>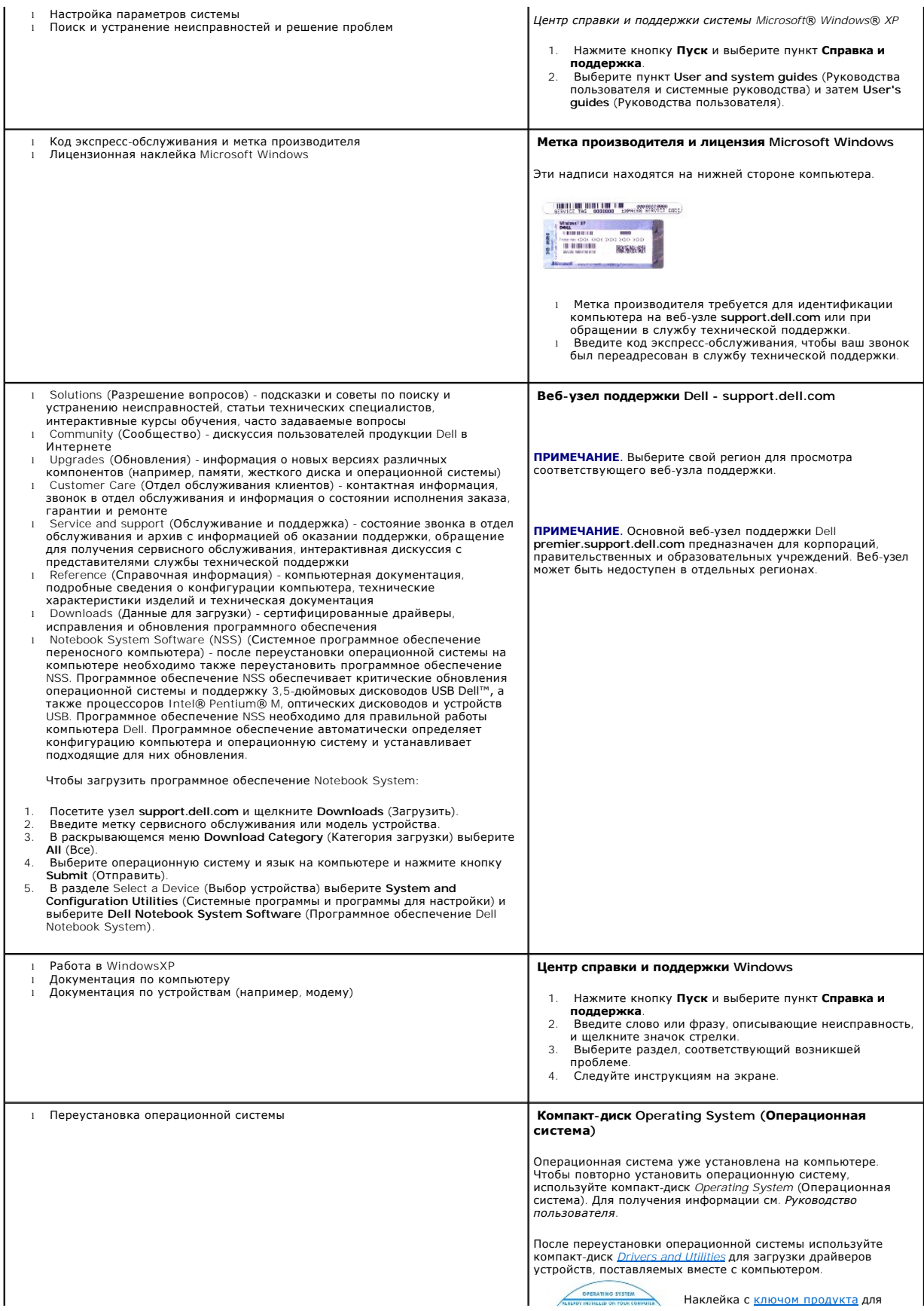

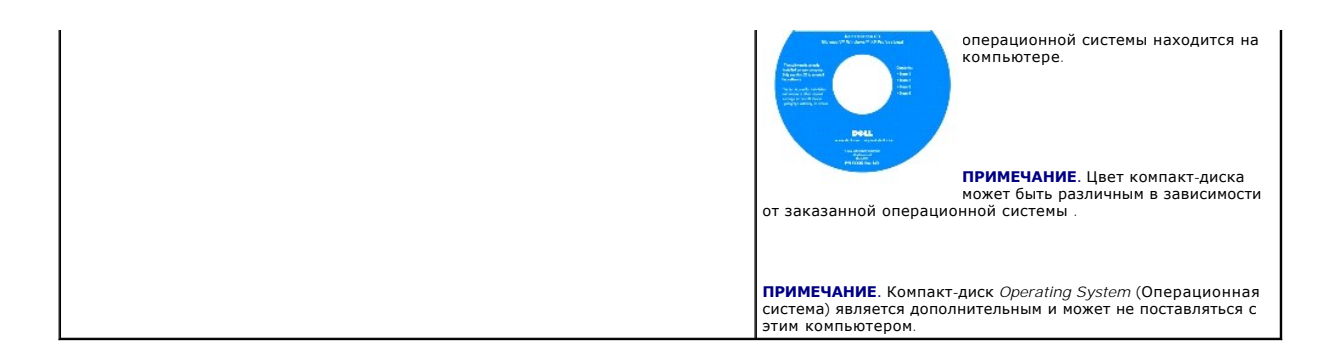

# <span id="page-3-2"></span>**О компьютере**

**Руководство пользователя Dell™ Latitude™ X1**

- [Вид спереди](#page-3-0)
- [Вид слева](#page-4-0)
- [Вид справа](#page-6-0)
- [Вид сзади](#page-7-0)
- [Вид снизу](#page-7-1)

# <span id="page-3-0"></span>**Вид спереди**

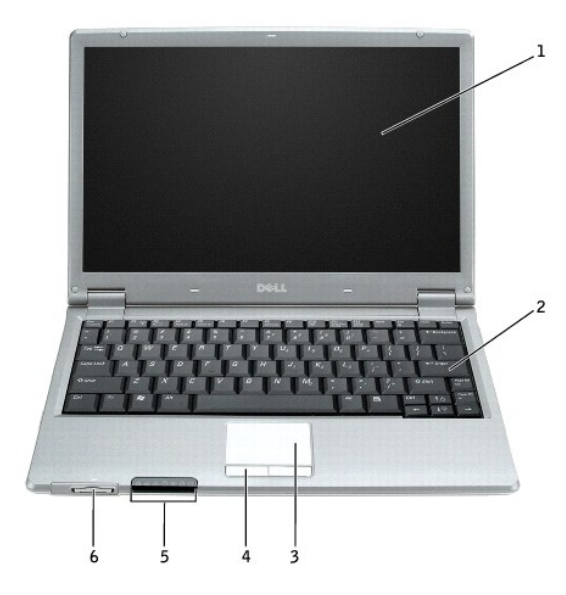

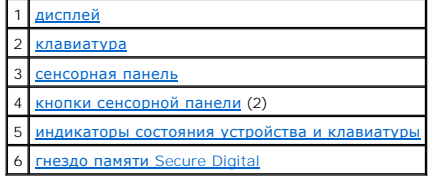

#### <span id="page-3-1"></span>**индикаторы состояния устройств**

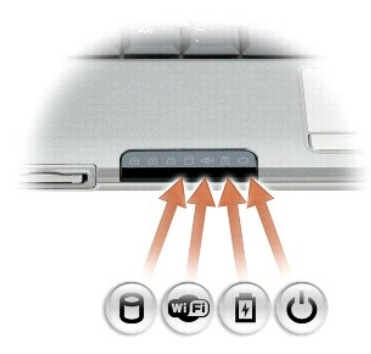

 $\Box$ Светится во время чтения и записи данных.

**ВНИМАНИЕ.** Чтобы избежать потери данных, никогда не выключайте компьютер, если индикатор мигает.

<span id="page-4-6"></span>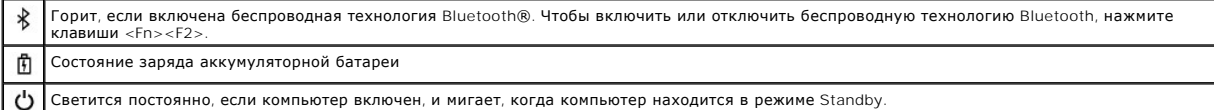

Если компьютер подключен к электросети, индикатор  $\, \boxplus \,$  работает следующим образом.

- 
- $\circ$  Постоянный зеленый: аккумулятор заряжается.<br> $\circ$  Мигающий зеленый: аккумулятор почти полностью заряжен.

Если компьютер работает от аккумулятора, индикатор работает следующим образом.

- о Выключен: аккумулятор достаточно заряжен (или компьютер выключен).<br>о Мигающий оранжевый: заряд аккумулятора мал.<br>о Постоянный оранжевый: заряд аккумулятора недопустимо мал.
- 
- 

<span id="page-4-2"></span><span id="page-4-1"></span>**дисплей.** дополнительную информацию о дисплее см. раздел «[Использование дисплея](file:///C:/data/CHM_OUT/systems/latx1/RU/ug/usersgd.chm/usersgd/display.htm#wp1050716)».

**клавиатура**. клавиатура состоит из цифровых клавиш, а также клавиши с логотипом Microsoft® Windows®. Информацию о поддерживаемых клавишах<br>быстрого выбора команд см. в разделе «<u>Использование клавиатуры и сенсорной панели</u>

#### **индикаторы состояния клавиатуры**

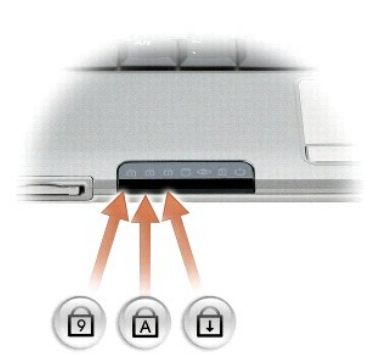

Зеленые индикаторы, расположенные над клавиатурой, означают следующее.

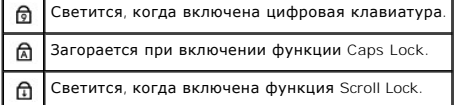

<span id="page-4-4"></span>**кнопки сенсорной панели.** выполняют функции мыши. Дополнительную информацию см. в разделе [«Использование клавиатуры и сенсорной панели](file:///C:/data/CHM_OUT/systems/latx1/RU/ug/usersgd.chm/usersgd/keyboard.htm#wp1050734)».

<span id="page-4-3"></span>**сенсорная панель.** [обеспечивает функциональные возможности мыши](file:///C:/data/CHM_OUT/systems/latx1/RU/ug/usersgd.chm/usersgd/keyboard.htm#wp1050734). Дополнительную информацию см. в разделе «Использование клавиатуры и сенсорной панели».

#### <span id="page-4-5"></span>**гнездо для карт памяти Secure Digital**

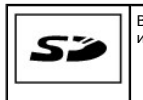

В гнездо для карты памяти Secure Digital можно вставить только одну карту памяти Secure Digital. Платы памяти Secure Digital используются для сохранения или резервного копирования данных.

## <span id="page-4-0"></span>**Вид слева**

<span id="page-5-5"></span>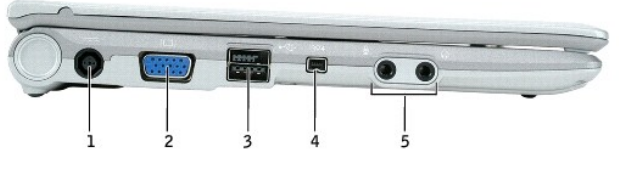

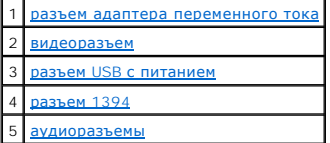

<span id="page-5-0"></span>**разъем адаптера переменного тока**. используется для подключения адаптера переменного тока для питания компьютера от электросети, а не от<br>аккумулятора. Адаптер преобразует напряжение переменного тока в напряжение постоянн Адаптер переменного тока можно подключать как к включенному, так и к выключенному компьютеру.

ПРЕДУПРЕЖДЕНИЕ. Адаптер переменного тока можно подключить к электросети в любой стране мира. Однако в разных странах<br>используются разные электрические розетки. Использование несовместимого кабеля, а также неправильное под

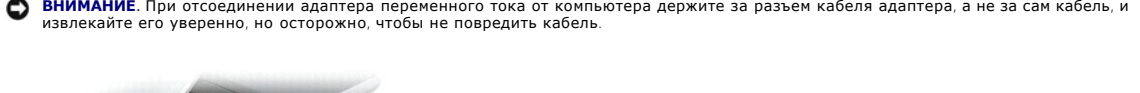

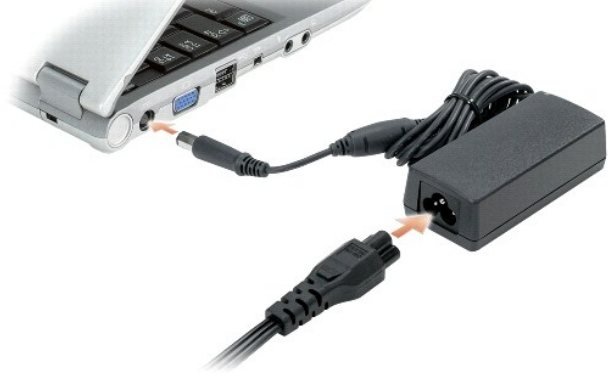

#### <span id="page-5-1"></span>**видеоразъем**

0

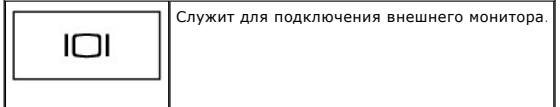

#### <span id="page-5-2"></span>**разъем USB 2.0 с питанием**

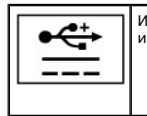

Используются для подключения устройств, совместимых с USB 2.0, таких как мышь, клавиатура или принтер. Можно также использовать для периферийных устройств, для которых требуется напряжение питания выше 5 В.

<span id="page-5-3"></span>**разъем IEEE 1394.** используется для подключения устройств, поддерживающих высокую скорость передачи данных по стандарту IEEE 1394, например цифровых видеокамер.

#### <span id="page-5-4"></span>**аудиоразъемы**

<span id="page-6-6"></span>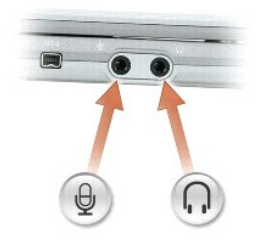

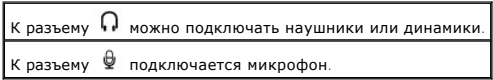

# <span id="page-6-0"></span>**Вид справа**

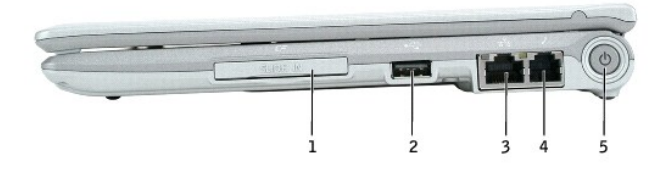

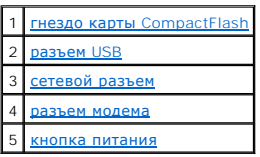

<span id="page-6-1"></span>**гнездо карты CompactFlash. в гнездо карты** CompactFlash можно вставить только одну карту CompactFlash. Карты CompactFlash используются для<br>сохранения или резервного копирования данных.

<span id="page-6-2"></span>**Разъем USB 2.0**

⇔

Служит для подключения устройств, совместимых с USB 2.0 и требующих подачу питания через порт USB.

#### <span id="page-6-3"></span>**сетевой разъем RJ-45**

**ВНИМАНИЕ.** Сетевой разъем немного больше, чем разъем для модема. Во избежание повреждения компьютера не подключайте телефонную линию к сетевому разъему.

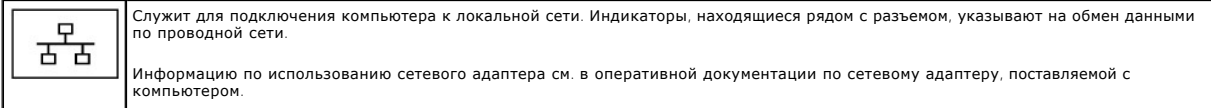

#### <span id="page-6-4"></span>**разъем модема RJ-11**

<span id="page-6-5"></span>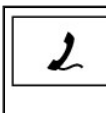

Служит для подключения модема (если таковой имеется в компьютере) к телефонной линии.

Информацию по использованию модема см. в оперативной документации по модему, поставляемой с компьютером.

<span id="page-7-4"></span>**кнопка питания.** при нажатии этой кнопки происходит включение компьютера или его вход либо выход из режима управления потреблением энергии.

**ВНИМАНИЕ.** Чтобы предотвратить потерю данных, выключайте компьютер с помощью операционной системы, а не кнопки питания.

# <span id="page-7-0"></span>**Вид сзади**

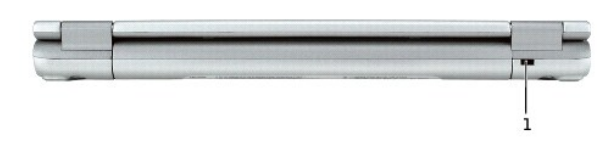

1 гнездо защитного кабел

<span id="page-7-2"></span>**гнездо защитного кабеля**. позволяет прикрепить к компьютеру имеющееся в продаже противовзломное устройство. Дополнительную информацию см.<br>в инструкциях по такому устройству.

**ПРИМЕЧАНИЕ.** Прежде чем покупать противовзломное устройство, убедитесь, что оно соответствует гнезду защитного кабеля.

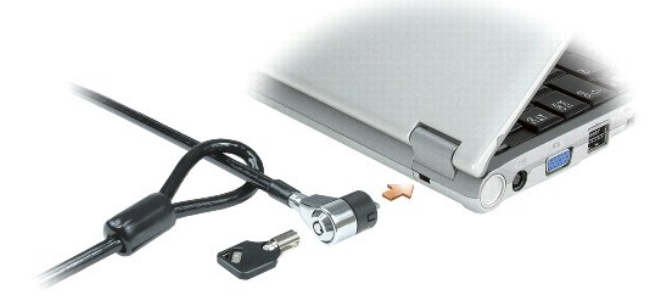

# <span id="page-7-1"></span>**Вид снизу**

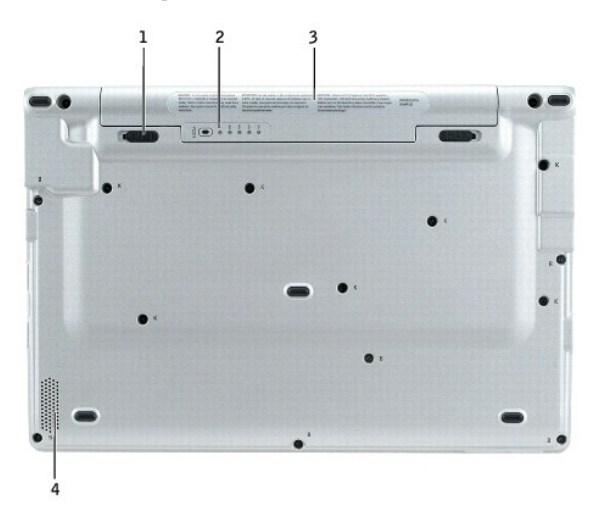

<span id="page-7-3"></span>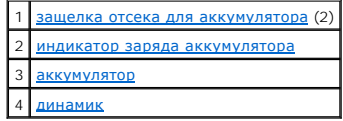

<span id="page-8-3"></span>**защелка отсека для аккумулятора.** с ее помощью отсоединяется аккумулятор.

<span id="page-8-0"></span>**индикатор заряда аккумулятора.** отображает информацию о заряде аккумулятора. См. раздел [«Проверка заряда аккумуляторной батареи](file:///C:/data/CHM_OUT/systems/latx1/RU/ug/usersgd.chm/usersgd/battery.htm#wp1058282)».

<span id="page-8-1"></span>**аккумулятор/отсек для аккумулятора**. если аккумулятор установлен, компьютер может работать автономно без подключения к электросети. См.<br>раздел «<u>Использование аккумулятора</u>».

<span id="page-8-2"></span>**динамик**. регулировать громкость встроенного динамика можно с помощью кнопок регулировки громкости или соответствующих клавиш быстрого<br>выбора команд. Дополнительную информацию см. в разделе «<u>Использование клавиатуры и с</u>

# **Приложение**

**Руководство пользователя Dell™ Latitude™ X1**

**• [Предупреждение в отношении изделия компании](#page-9-0) Macrovision** 

# <span id="page-9-0"></span>**Уведомление об использовании продукта Macrovision**

При изготовлении данного продукта была использована технология защиты авторского права, защищенная рядом патентов США и прочими правами<br>на интеллектуальную собственность. Указанная технология защиты авторских прав может и

# <span id="page-10-0"></span>**Использование аккумулятора**

**Руководство пользователя Dell™ Latitude™ X1**

- [Работа аккумулятора](#page-10-1)
- [Проверка заряда аккумулятора](#page-10-2)
- [Зарядка аккумулятора](#page-11-0)
- [Извлечение аккумулятора](#page-11-1)
- [Установка аккумулятора](#page-12-0)
- [Хранение аккумулятора](#page-12-1)

# <span id="page-10-1"></span>**Работа аккумулятора**

**ПРЕДУПРЕЖДЕНИЕ. Перед тем как приступить к выполнению операций данного раздела, выполните указания по безопасности, описанные**   $\Lambda$ **в** *Информационном руководстве по продуктам***.** 

Чтобы достичь оптимальной производительности и сохранить настройки BIOS, в переносном компьютере Dell™ всегда должен быть установлен аккумулятор. Используйте аккумулятор для питания компьютера, когда компьютер не подключен к электрической розетке. Один аккумулятор в<br>качестве стандартного компонента установлен в аккумуляторный отсек.

Срок службы аккумулятора зависит от условий эксплуатации.

**ПРИМЕЧАНИЕ.** Рабочее время аккумулятора (время, в течение которого аккумулятор остается заряженным) со временем уменьшается. В зависимости от того, как часто и в каких условиях используется аккумулятор, возможно, в процессе эксплуатации компьютера, его потребуется заменить.

Время работы значительно снижается при выполнении операций с повышенным энергопотреблением, включая следующие, но не ограничиваясь ими.

- l Использование устройств беспроводной связи или устройств USB
- l Использование дисплея в режиме высокой яркости, трехмерных экранных заставок или других энергоемких программ, например, трехмерных игр
- l Работа компьютера в режиме максимального быстродействия

**ПРИМЕЧАНИЕ.** Рекомендуется подключать компьютер к электрической розетке во время записи на компакт-диск или диск DVD.

Можно проверить <u>заряд аккумулятора</u> перед <u>[установкой аккумулятора](#page-12-0)</u> в компьютер. Можно также установить параметры управления потреблением<br>энергии, чтобы получать оповещение о <u>[снижении заряда аккумулятора](#page-11-2)</u>.

- **ПРЕДУПРЕЖДЕНИЕ. Использование аккумуляторов других типов может привести к пожару или взрыву. Следует заменять аккумулятор**  только на совместимый аккумулятор, приобретенный в Dell и предназначенный для использования в компьютере Dell. НЕ устанавливайте<br>батарею из других компьютеров в свой компьютер.
- ПРЕДУПРЕЖДЕНИЕ. Не выбрасывайте аккумуляторы вместе с бытовым мусором. Когда аккумулятор перестанет держать заряд, позвоните<br>в ближайшее предприятие, занимающееся утилизацией отходов, или в управление по защите окружающей **способах утилизации аккумулятора. См. раздел «Утилизация аккумулятора» в** *Информационном руководстве по продуктам***.**
- ПРЕДУПРЕЖДЕНИЕ. Неправильное использование аккумулятора может привести к пожару или химическому ожогу. Не протыкайте, не<br>сжигайте, не разбирайте и не нагревайте аккумулятор до температуры выше 65°(149°F). Храните аккумуля **может вытечь и нанести вред здоровью или повредить оборудование.**

# <span id="page-10-2"></span>**Проверка заряда аккумулятора**

Информацию о заряде аккумулятора можно узнать в программе Dell QuickSet, в окне индикатора питания Microsoft® Windows®, на значке, а также на **индикаторе заряда аккумулятора** , шкале работоспособности аккумулятора и с помощью предупреждения о недостаточном заряде аккумулятора.

#### **Программа Dell QuickSet**

Если установлена программа [Dell QuickSet](file:///C:/data/CHM_OUT/systems/latx1/RU/ug/usersgd.chm/usersgd/quickset.htm#wp1107044), нажмите клавиши <Fn><F3>, чтобы открыть окно программы QuickSet Battery Meter.

В окне **Battery Meter** отображаются состояние, уровень заряда и время окончания подзарядки аккумулятора компьютера.

В окне индикатора **Battery Meter** отображаются следующие значки.

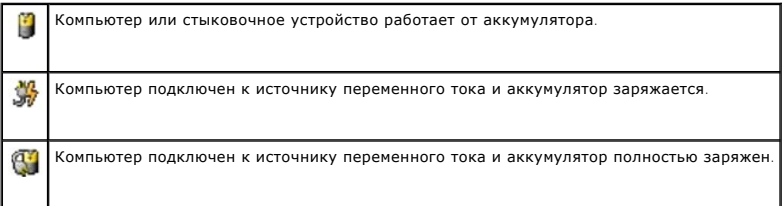

<span id="page-11-3"></span>Для получения дополнительной информации о программе QuickSet щелкните правой кнопкой мыши на пиктограмме  $\mathbb{G}_{\rm s}$  в панели задач и выберите **Help** (Справка).

#### **Индикатор расхода питания Microsoft**® **Windows**®

Индикатор заряда аккумулятора Windows показывает оставшийся заряд. Чтобы проверить заряд аккумулятора, дважды щелкните значок • на<br>панели задач. Описание вкладки **Индикатор питания** см. в разделе «<u>[Управление питанием](file:///C:/data/CHM_OUT/systems/latx1/RU/ug/usersgd.chm/usersgd/pwrmang.htm#wp1101527)</u>»

Если компьютер подключен к электросети, появится значок .

### **Шкала заряда**

Перед <u>установкой аккумулятора</u> нажмите кнопку состояния на индикаторе заряда аккумулятора, чтобы загорелись индикаторы уровня заряда. Каждый<br>индикатор соответствует примерно 20% полного заряда аккумулятора. Например, есл индикатора. Если ни один индикатор не светится, аккумулятор полностью разряжен.

#### <span id="page-11-2"></span>**Предупреждение о разрядке аккумулятора**

**ВНИМАНИЕ**. Чтобы избежать потери или повреждения данных, сохраните свою работу сразу же после появления предупреждения о<br>недостаточном заряде аккумулятора. Затем соедините компьютер с электрической розеткой. Если аккумул автоматически запустится спящий режим.

Предупреждение о разрядке аккумулятора появляется, когда заряд исчерпан примерно на 90 %. Дополнительную информацию по предупреждению о разрядке аккумулятора см. в разделе «[Управление питанием](file:///C:/data/CHM_OUT/systems/latx1/RU/ug/usersgd.chm/usersgd/pwrmang.htm#wp1101527)».

## <span id="page-11-0"></span>**Зарядка аккумулятора**

Адаптер переменного тока заряжает полностью разряженный аккумулятор до 80% емкости примерно за 1 час и до 100% емкости примерно за 2 часа при выключенном компьютере.

**И ПРИМЕЧАНИЕ**. Благодаря использованию Dell™ ExpressCharge™ адаптер переменного тока при выключенном компьютере заряжает полностью разряженный аккумулятор до 80% емкости примерно за 1 час и до 100% емкости примерно за 2 часа. При включенном компьютере время<br>зарядки увеличивается. Можно оставлять аккумулятор в компьютере на неограниченное время. Встро перезаряд.

При подключении компьютера к электрической розетке или во время установки аккумулятора в компьютер, который уже подключен к электрической<br>розетке, выполняется проверка температуры и заряда аккумулятора. При необходимости

Если аккумулятор нагрелся при работе в компьютере или пребывании в нагретой среде, то при подключении компьютера к электросети зарядка аккумулятора может не выполняться.

Если индикатор  $\, @\:$ поочередно мигает зеленым и оранжевым цветом, значит, аккумулятор слишком сильно нагрет для зарядки. Отсоедините компьютер от электрической розетки и дайте компьютеру и батарее остыть до комнатной температуры. Затем подключите компьютер к электросети<br>или установите дополнительный аккумулятор в модульный отсек.

Дополнительную информацию по проблемам с аккумулятором см. в разделе «[Проблемы с питанием»](file:///C:/data/CHM_OUT/systems/latx1/RU/ug/usersgd.chm/usersgd/solving.htm#wp1281112)

### <span id="page-11-1"></span>**Извлечение аккумулятора**

**ПРЕДУПРЕЖДЕНИЕ. Перед выполнением этой процедуры отсоедините модем от настенной телефонной розетки.** 

**ВНИМАНИЕ.** Если вы меняете аккумуляторную батарею на компьютере, который находится в режиме ожидания Standby, в вашем распоряжении не более 1 минуты, по истечении которой компьютер выключится, и несохраненные данные будут потеряны.

1. Убедитесь в том, что компьютер выключен и отключен от электрической розетки.

2. Сдвиньте и удерживайте защелку отсека для аккумулятора на нижней панели компьютера, после чего извлеките аккумулятор из отсека.

<span id="page-12-2"></span>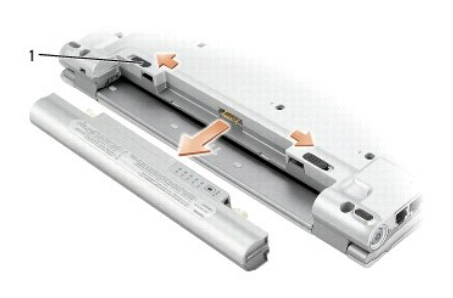

# <span id="page-12-0"></span>**Установка аккумулятора**

Продвигайте аккумулятор в отсек, пока не услышите щелчок.

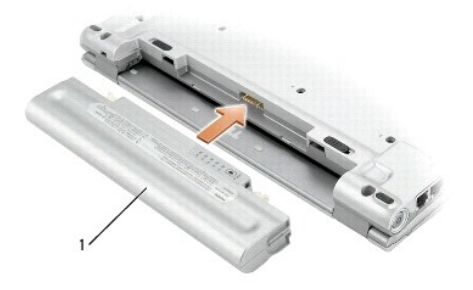

# <span id="page-12-1"></span>**Хранение аккумулятора**

Если компьютер не используется в течение длительного времени, извлеките аккумулятор. При длительном хранении аккумулятор разряжается. Прежде<br>чем использовать аккумулятор после длительного периода хранения, <u>полностью заря</u>

# **Уход за компьютером**

**Руководство пользователя Dell™ Latitude™ X1**

- Компьютер, [клавиатура и дисплей](#page-13-0)
- [Сенсорная панель](#page-13-1)
- 

ПРЕДУПРЕЖДЕНИЕ. Перед тем как приступить к выполнению операций данного раздела, выполните указания по безопасности, описанные<br>в Информационном руководстве по продуктам.

### <span id="page-13-0"></span>**Компьютер, клавиатура и дисплей**

- ПРЕДУПРЕЖДЕНИЕ. Перед тем как чистить компьютер, отключите его от электросети и выньте все батареи электропитания (если они<br>установлены). Чистить компьютер следует мягкой влажной тканью. Не используйте жидкие и аэрозольны
- l С помощью пылесоса с насадкой-щеткой аккуратно удалите пыль, накопившуюся в разъемах и отверстиях компьютера, а также между клавишами клавиатуры.

**ВНИМАНИЕ**. Во избежание повреждения компьютера или дисплея не распыляйте чистящий раствор прямо на дисплей. Пользуйтесь только<br>специальными средствами для чистки ЖК-дисплеев и четко следуйте инструкциям к этим средствам.

- l Смочите мягкую неворсистую ткань водой или средством для чистки ЖК-дисплея и протрите дисплей.
- l Смочите мягкую неворсистую ткань водой и протрите компьютер и клавиатуру. Не допускайте попадания воды между сенсорной панелью и окружающей ее подставкой для рук.

# <span id="page-13-1"></span>**Сенсорная панель**

- 1. Выключите компьютер и отсоедините все внешние устройства от компьютера и электросети.
- 2. Выньте все аккумуляторные батареи.
- 3. Смочите мягкую неворсистую ткань водой и аккуратно протрите поверхность тач-пэда. Не допускайте попадания воды между сенсорной панелью и окружающей ее подставкой для рук.

### <span id="page-14-0"></span>**Обращение в Dell Руководство пользователя Dell™ Latitude™ X1**

Связаться с Dell по электронным каналам связи можно на следующих веб-сайтах.

- l **www.dell.com**
- l **support.euro.dell.com** (техническая поддержка)
- l **premiersupport.dell.com** (техническая поддержка для образовательных, правительственных и медицинских учреждений, среднего и крупного бизнеса, включая пользователей со статусом Первый, Платиновый и Золотой)

Веб-адреса для вашей страны содержатся в соответствующем разделе таблицы.

**ПРИМЕЧАНИЕ.** Телефонные номера для бесплатного звонка предназначены для использования в той стране, для которой они указаны.

**ПРИМЕЧАНИЕ**. В некоторых странах техническую поддержку компьютеров Dell Inspiron™ XPS можно получить по специальным номерам телефонов,<br>указанным для стран-участников договора. Если специальный телефон для получения техн обратитесь в корпорацию Dell по указанному номеру для получения технической поддержки, и звонок будет переадресован в соответствующее подразделение.

Для обращения в корпорацию Dell пользуйтесь электронными адресами, кодами и телефонами, указанными в таблице. Если Вам необходима помощь в<br>опредлении нужных телефонных кодов, свяжитесь с телеоператором местной или междуна

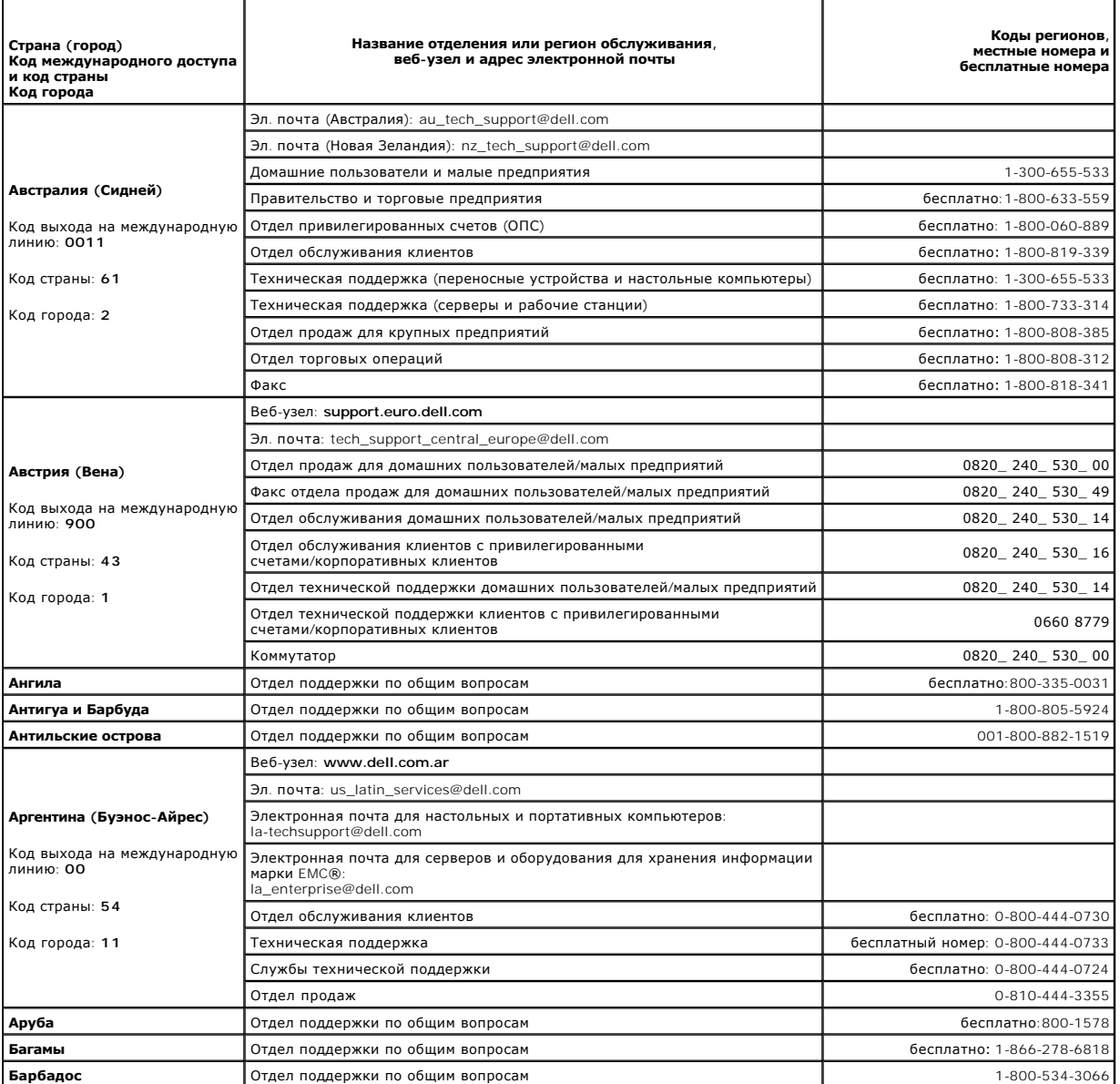

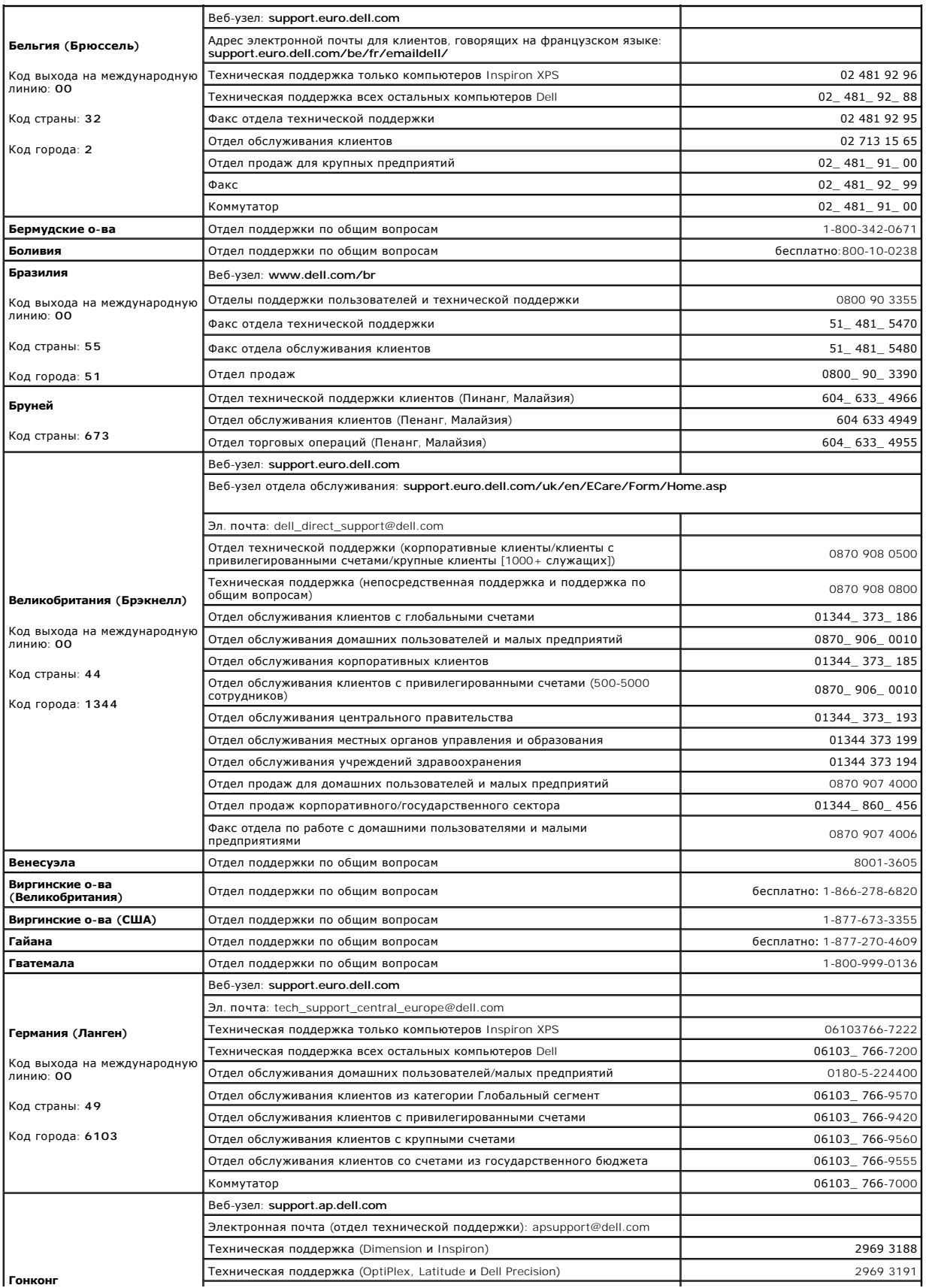

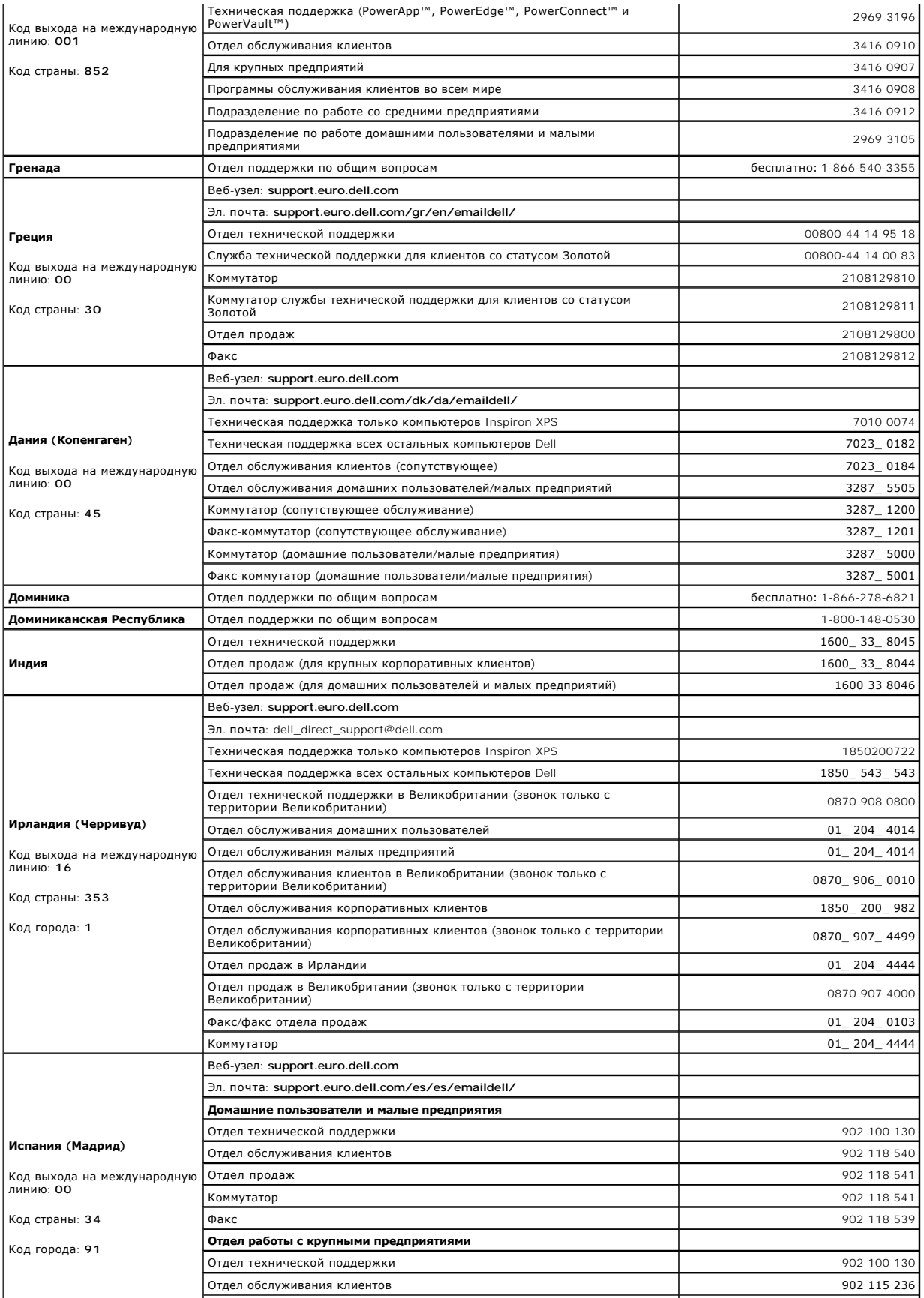

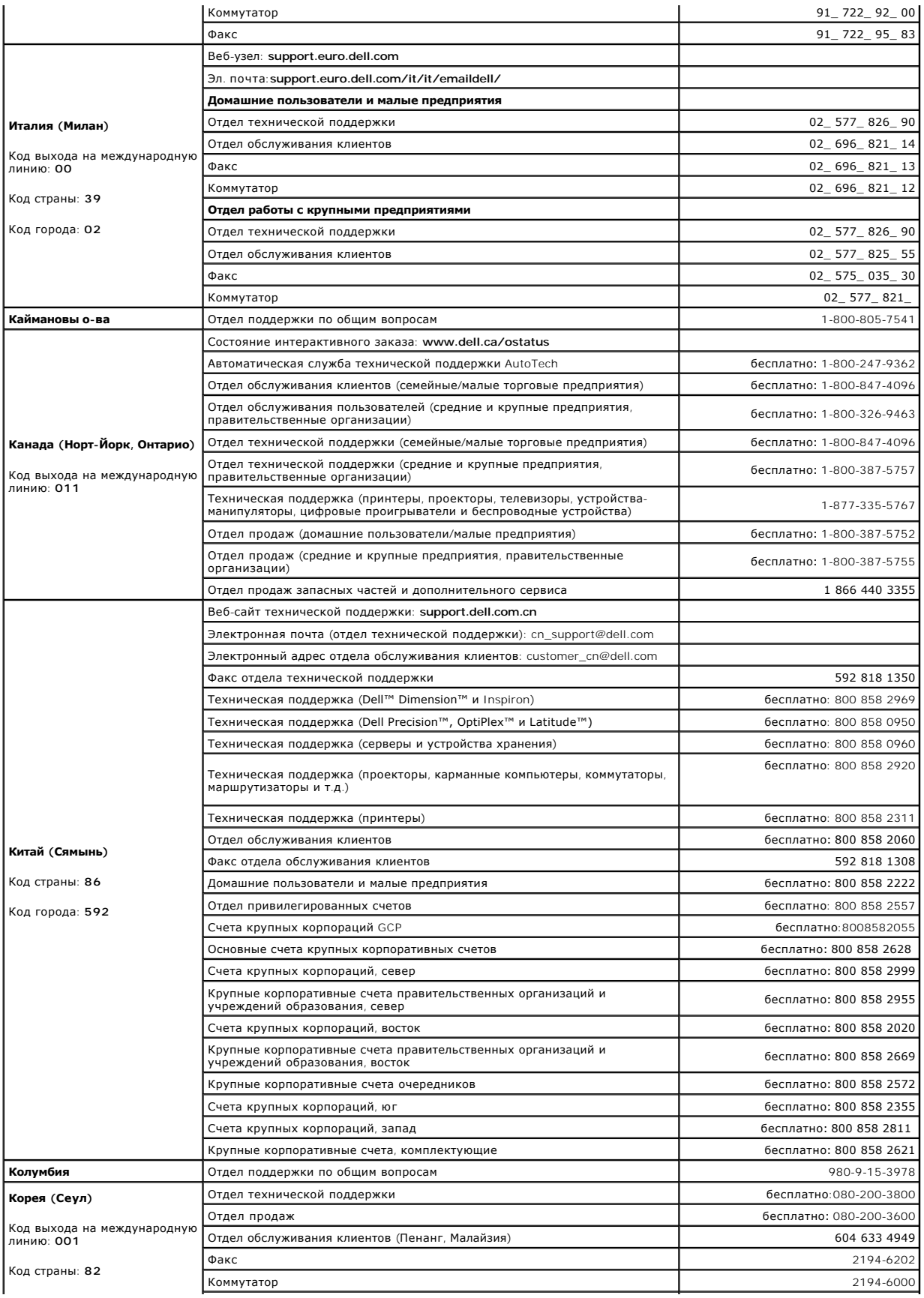

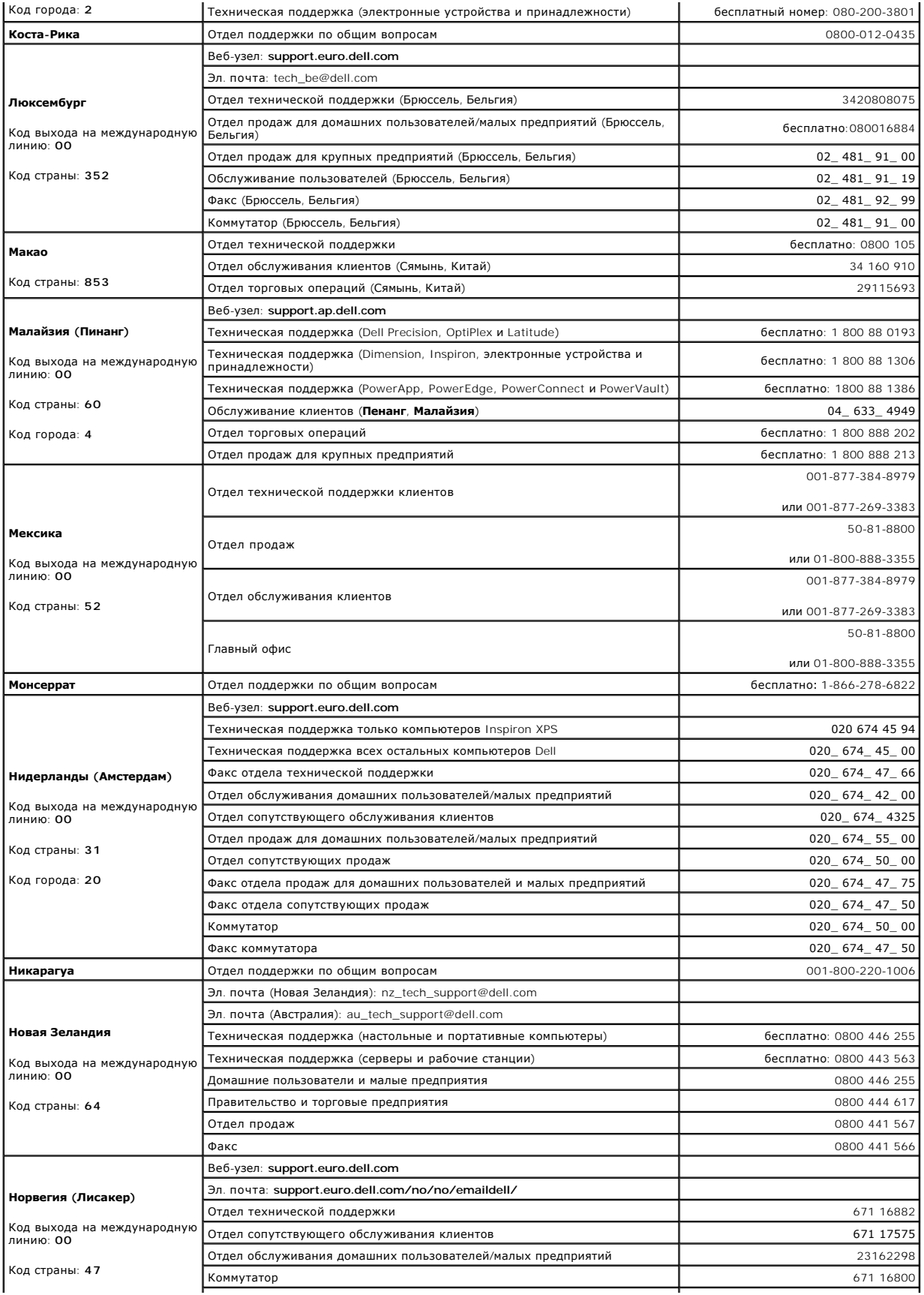

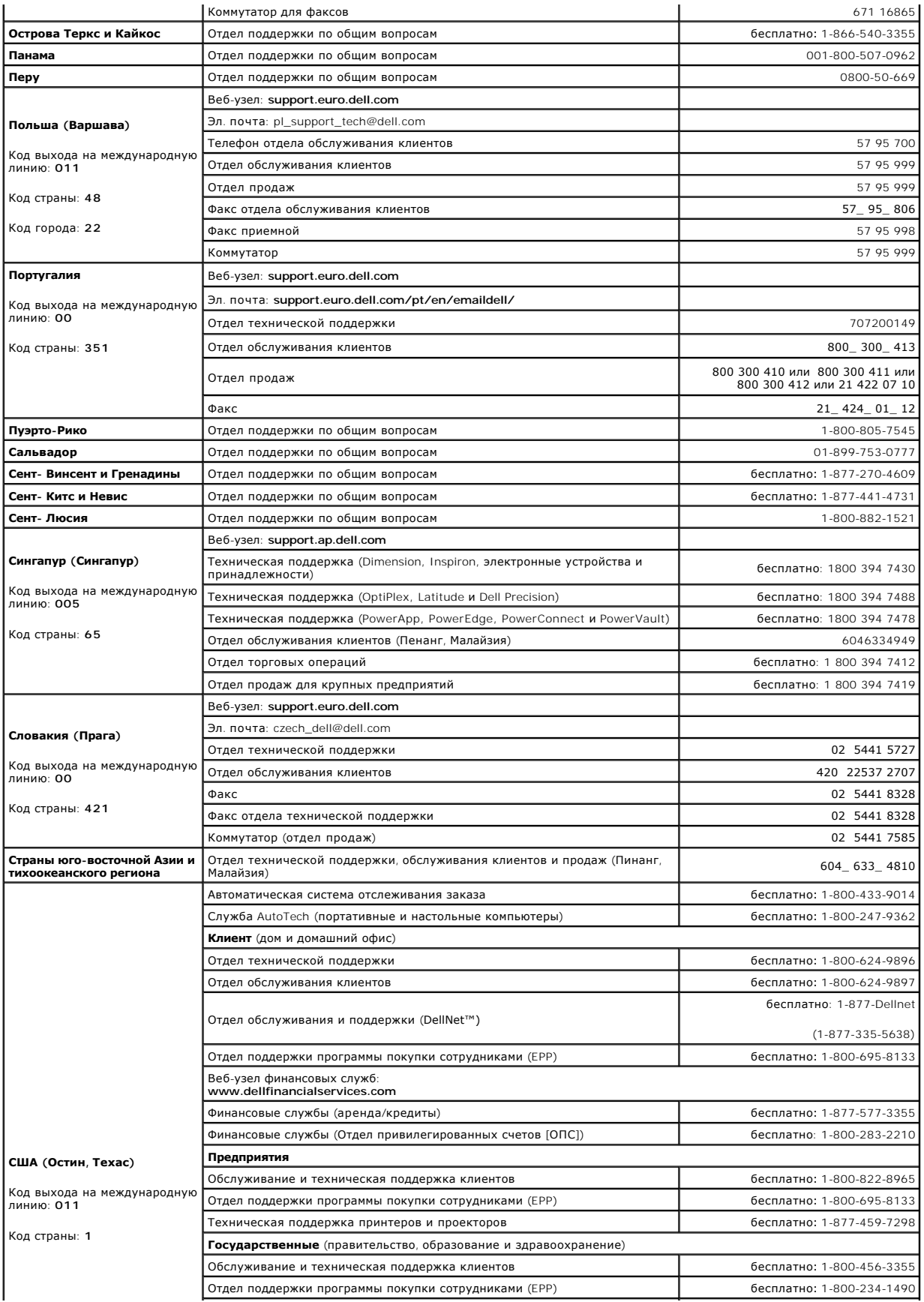

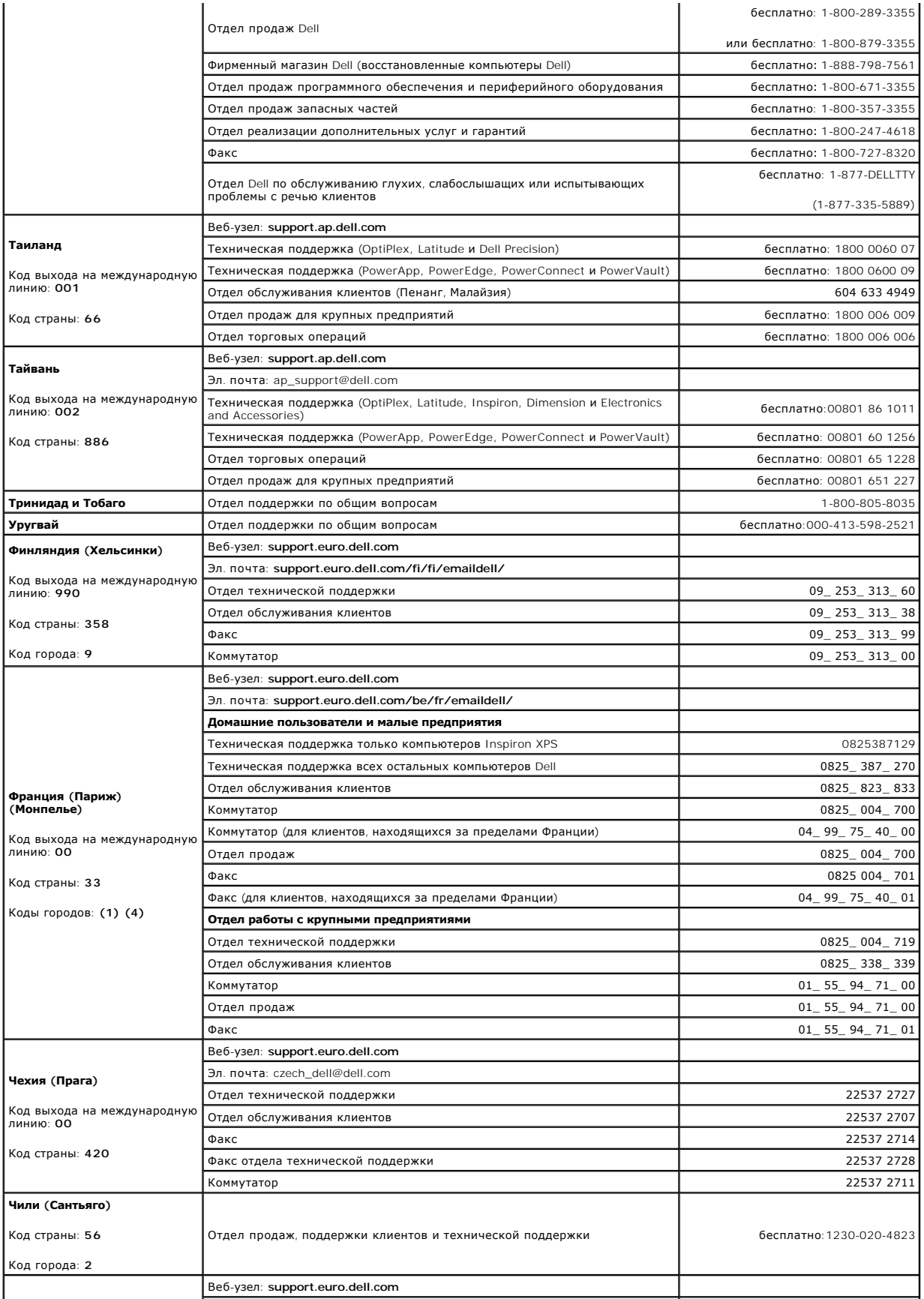

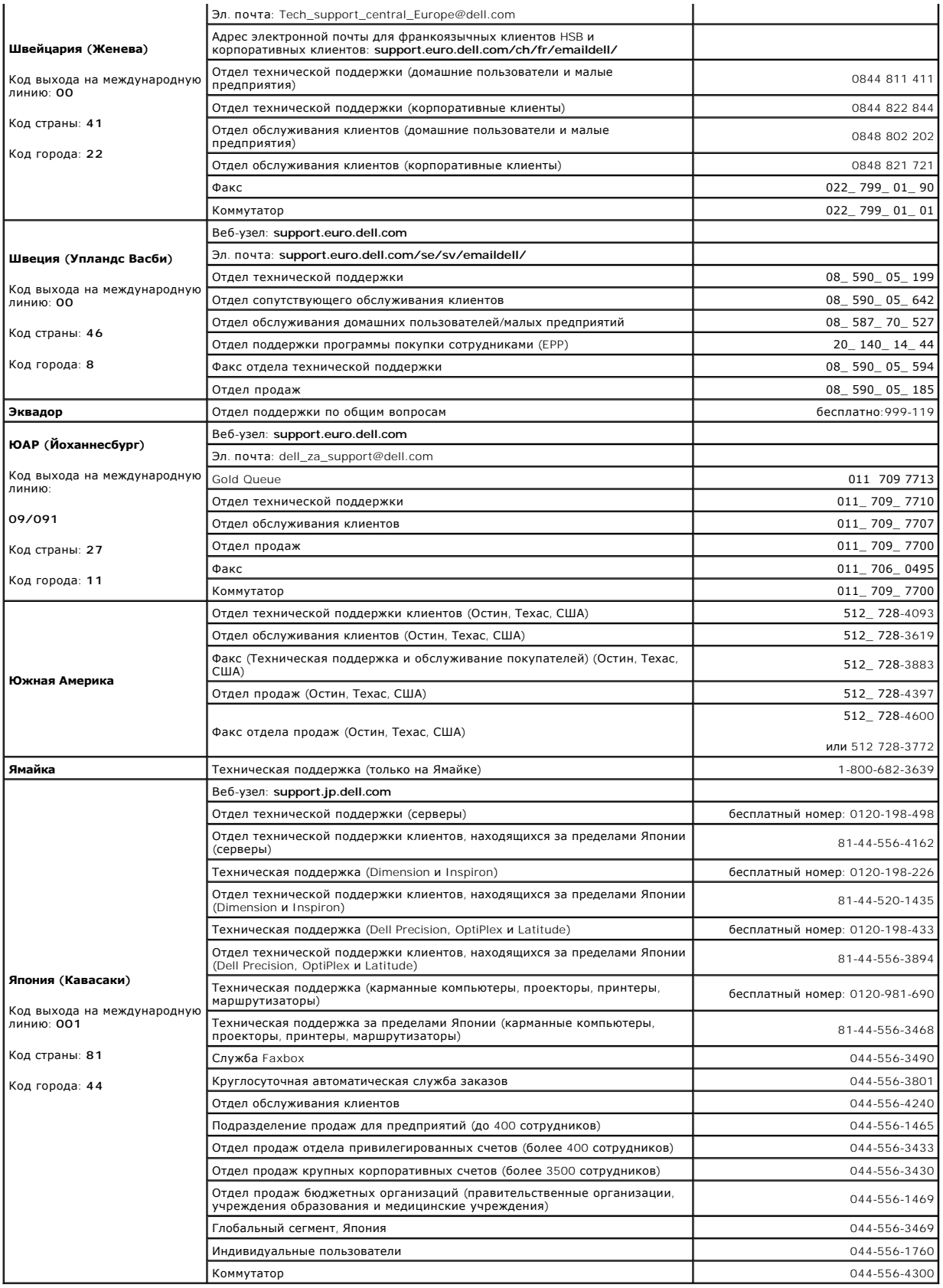

#### <span id="page-23-0"></span>**Использование программы диагностики Dell Diagnostics Руководство пользователя Dell™ Latitude™ X1**

- [Когда использовать программу](#page-23-1) Dell Diagnostics
- **[Запуск программы](#page-23-2) Dell Diagnostics с жесткого диска**
- **Запуск программы Dell Diagnostics с компакт-диска Drivers and Utilities ([Драйверы и утилиты](#page-23-3))**
- **[Главное меню программы](#page-24-0) Dell Diagnostics**

### <span id="page-23-1"></span>**Когда использовать программу Dell Diagnostics**

Если при работе на компьютере возникают неполадки, выполните тесты, указанные в разделе «<u>Устранение неисправностей</u>», и запустите программу<br>Dell Diagnostics, прежде чем обращаться в службу технической поддержки Dell за к

Перед началом работы рекомендуется распечатать процедуры из этого раздела.

**ВНИМАНИЕ**. Программа Dell Diagnostics работает только на компьютерах марки Dell™.

Запустите программу Dell Diagnostics с жесткого диска или с компакт-диска <u>[Drivers and Utilities](#page-23-3)</u> (Драйверы и утилиты) (иначе называемого компакт-<br>диском *ResourceCD* (Ресурсы)).

# <span id="page-23-2"></span>**Запуск программы Dell Diagnostics с жесткого диска**

Программа Dell Diagnostics находится в скрытом разделе Diagnostic Utility жесткого диска.

**ПРИМЕЧАНИЕ**. Если на экране компьютера нет изображения, обратитесь в корпорацию Dell.

- 1. Выключите компьютер.
- 2. Включите компьютер. Когда появится логотип DELL™, сразу нажмите клавишу <F12>.

Если вы не успели нажать эту клавишу и появился экран с логотипом операционной системы, дождитесь появления рабочего стола Microsoft® Windows®. Затем выключите компьютер и повторите попытку.

3. Когда появится список загрузочных устройств, выделите пункт **Diagnostics** (Диагностика) и нажмите клавишу <Enter>.

Компьютер запускает проверку Pre-boot System Assessment - серию встроенных диагностических тестов, которые проверяют системную плату, клавиатуру, жесткий диск и дисплей.

- l Во время проверки отвечайте на вопросы, отображаемые на экране.
- ı Если обнаружен какой-либо сбой, компьютер останавливается и выдает звуковой сигнал. Чтобы остановить тестирование и перезагрузить<br>компьютер, нажмите клавишу <n>. Чтобы перейти к следующему тесту, нажмите клавишу <y>. Ч
- l Если при проведении теста Pre-boot System Assessment обнаружены неполадки, запишите коды ошибки и обратитесь в корпорацию Dell, прежде чем продолжать работу программы Dell Diagnostics.

Если тест системы перед загрузкой выполнен успешно, появится сообщение Booting Dell Diagnostic Utility Partition. Press any key to<br>continue (Загрузка раздела утилиты DeN Diagnostic Utility. Нажмите любую клавишу для продо

**ПРИМЕЧАНИЕ**. Если будет получено сообщение о том, что разделы утилиты диагностики не найдены, запустите программу Dell Diagnostics с<br>компакт-диска Drivers and Utilities (Драйверы и утилиты).

4. Нажмите любую клавишу, чтобы запустить программу Dell Diagnostics из раздела средств диагностики жесткого диска.

## <span id="page-23-3"></span>**Запуск программы Dell Diagnostics с компакт-диска Drivers and Utilities (Драйверы и утилиты)**

- 1. Подключите дисковод компакт-дисков к системе.
- 2. Вставьте компакт-диск *Drivers and Utilities* (Драйверы и утилиты).
- 3. Выключите и перезагрузите компьютер.

Как только появится логотип Dell, нажмите клавишу <F12>.

Если вы пропустили нужный момент, и на экране появился логотип Windows, дождитесь появления рабочего стола Windows. Затем выключите

компьютер и повторите попытку.

**ПРИМЕЧАНИЕ.** Выполнение следующих шагов в последовательности загрузки изменяется только на время этой загрузки. При следующем запуске компьютер будет загружаться в соответствии с параметрами, указанными в программе настройки системы.

- 4. При появлении списка загрузочных устройств выделите пункт **CD/DVD/CD-RW Drive** (Дисковод CD/DVD/CD-RW) и нажмите клавишу <Enter>.
- 5. Выберите параметр **CD/DVD/CD-RW Drive** (Дисковод компакт-дисков/DVD-дисков/дисков CD-RW) в меню загрузки компакт-диска.
- 6. В появившемся меню выберите параметр **Boot from CD-ROM** (Загрузка с компакт-диска).
- 7. Введите 1, чтобы запустить меню компакт-диска Resource (Ресурсы).
- 8. Нажмите 2, чтобы запустить программу Dell Diagnostics.
- 9. В нумерованном списке выберите **Run the 32 Bit Dell Diagnostics** (Запуск 32-разрядной программы Dell Diagnostics). Если в списке несколько версий платформ, выберите свою.
- 10. Когда появится **Main Menu** (Главное меню) программы Dell Diagnostics, выберите тест для запуска.

# <span id="page-24-0"></span>**Главное меню Dell Diagnostics**

1. После загрузки программы Dell Diagnostics и появления окна **Main Menu** (Главное меню) нажмите кнопку для выбора нужного параметра.

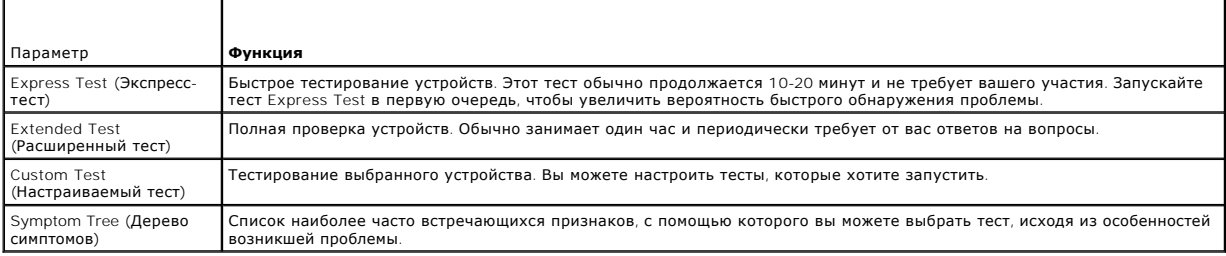

2. Если во время теста возникла проблема, появится сообщение с кодом ошибки и описанием проблемы. Запишите эту информацию и выполните инструкции на экране.

Если вам не удалось устранить ошибку, обратитесь в корпорацию Dell.

**И примечание**. Метка производителя (Service Tag) компьютера отображается в верхней части экрана каждого теста. Номер этой метки необходим при обращении в службу технической поддержки Dell.

3. Если тест запущен с помощью параметров **Custom Test** (Настраиваемый тест) или **Symptom Tree** (Дерево симптомов), подробную информацию можно получить на соответствующих вкладках, описание которых приведено в следующей таблице.

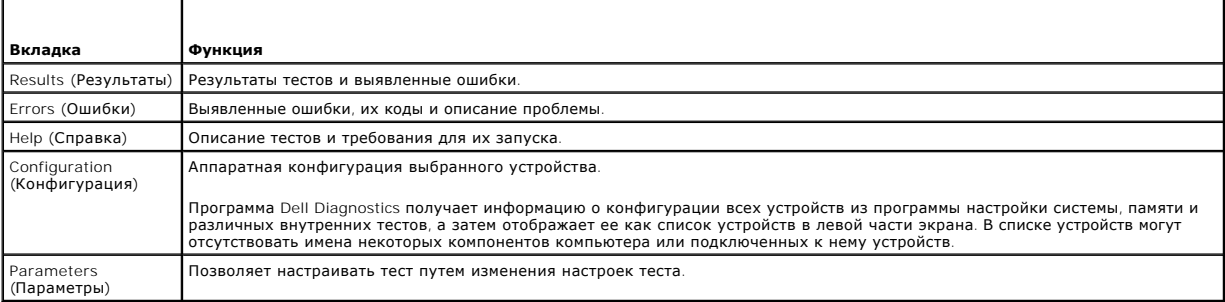

4. Если программа Dell Diagnostics запущена с компакт-диска *Drivers and Utilities* (Драйверы и утилиты), после завершения тестирования выньте этот диск.

5. – Когда все тесты выполнены, закройте окно теста, чтобы вернуться в <mark>Маin Меnu</mark> (Главное меню). Чтобы выйти из программы диагностики и<br>перезагрузить компьютер, закройте окно **Main Menu** (Главное меню).

## <span id="page-25-0"></span>**Использование дисплея**

**Руководство пользователя Dell™ Latitude™ X1**

- [Регулировка яркости](#page-25-1)
- [Переключение видеоизображения](#page-25-2)
- [Настройка разрешения экрана](#page-25-3)
- [Режим работы с двумя независимыми дисплеями](#page-26-0)
- [Смена основного и дополнительного дисплея](#page-26-1)

### <span id="page-25-1"></span>**Регулировка яркости**

Если компьютер Dell™ работает от аккумулятора, то для экономии заряда батареи можно с помощью клавиш <Fn> и клавиш со стрелками вверх и вниз установить наименьшее удобное значение яркости.

Индикатор яркости Dell QuickSet Brightness Meter показывает текущую настройку яркости дисплея. Чтобы показать на экране или скрыть индикатор яркости Brightness Meter, щелкните правой кнопкой мыши значок  $\mathbb{Z}$ .

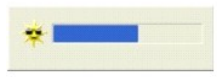

**ПРИМЕЧАНИЕ**. По умолчанию индикатор яркости Brightness Meter находится в правом нижнем углу экрана. Можно с помощью мыши перетащить<br>индикатор на новое место, в котором он всегда будет появляться в дальнейшем.

**ПРИМЕЧАНИЕ**. С помощью сочетания клавиш можно управлять только яркостью дисплея портативного компьютера, но не монитора,<br>подключенного к портативному компьютеру. Если к компьютеру подключен внешний монитор и вы пытаетесь

Включить или выключить индикатор Brightness Meter можно из меню панели задач QuickSet. Если индикатор включен, регулируйте яркость с помощью следующих клавиш.

- l Чтобы увеличить яркость только на встроенном дисплее (не на внешнем мониторе), нажмите клавишу <Fn> и клавишу со стрелкой вверх.
- l Чтобы уменьшить яркость только на встроенном дисплее (не на внешнем мониторе), нажмите клавишу <Fn> и клавишу со стрелкой вниз.

Чтобы получить подробную информацию о программе QuickSet, щелкните правой кнопкой мыши значок на панели задач и выберите пункт **Help** (Справка).

#### <span id="page-25-2"></span>**Переключение видеоизображения**

Если вы включаете компьютер с подсоединенным и уже включенным внешним устройством (например, внешним монитором или проектором), изображение может появиться как на дисплее, так и на внешнем устройстве.

Чтобы вывести изображение только на дисплей, только на внешнее устройство или одновременно на дисплей и на внешнее устройство, нажмите клавиши <Fn><F8>.

### <span id="page-25-3"></span>**Настройка разрешения экрана**

Если для работы какой-либо программы необходимо определенное разрешение, то и видеоплата, и дисплей должны поддерживать это разрешение, а на компьютере должны быть установлены необходимые видеодрайверы.

Прежде чем изменять исходные настройки экрана, запишите их для справок в будущем.

**ПРИМЕЧАНИЕ**. Используйте только видеодрайверы, установленные корпорацией Dell, поскольку они разработаны для обеспечения оптимальной<br>работы компьютера с операционной системой, установленной корпорацией Dell.

При установке более высокого значения разрешения экрана или цветовой палитры, чем поддерживает дисплей, автоматически устанавливается ближайшее доступное значение.

### **Microsoft® Windows® XP**

- 1. Нажмите кнопку **Пуск** и выберите **Панель управления**.
- 2. В группе **Выберите категорию** выберите параметр **Оформление и темы**.
- 3. В группе **Выберите задание** щелкните область, которую хотите изменить, или в группе **Выберите значок панели управления** щелкните **Экран**.

4. Попробуйте установить различные значения для параметров **Качество цветопередачи** и **Разрешение экрана**.

### <span id="page-26-0"></span>**Работа с двумя независимыми дисплеями**

К компьютеру можно подключить внешний монитор или проектор и использовать его как расширение дисплея (этот режим называется «два<br>независимых монитора», или «распределение изображения на два монитора»). Этот режим позволяе

#### **Microsoft Windows XP**

- 1. Подсоедините к компьютеру внешний монитор, телевизор или проектор.
- 2. В группе **Выберите категорию** выберите параметр **Оформление и темы**.
- 3. В группе **Выберите задание** щелкните область, которую хотите изменить, или в группе **Выберите значок панели управления** щелкните **Экран**.
- 4. В окне **Свойства экрана** перейдите на вкладку **Настройка**.

**ПРИМЕЧАНИЕ.** Если заданное разрешение экрана или цветовая палитра не поддерживается дисплеем, автоматически устанавливается ближайшее доступное значение. Более подробную информацию см. в документации по операционной системе.

- 5. Щелкните значок второго монитора, установите флажок **Расширить рабочий стол на этот монитор...** и нажмите кнопку **Применить**.
- 6. Установите для параметра **Область экрана** размеры, соответствующие двум дисплеям, и нажмите кнопку **Применить**.
- 7. Если появится запрос о перезагрузке компьютера, щелкните **Применить новые настройки цвета без перезагрузки** и нажмите кнопку **OK**.
- 8. Если появится запрос об изменении размера экрана, нажмите кнопку **OK**.
- 9. Если появится запрос о сохранении настроек, нажмите кнопку **Да**.
- 10. Нажмите кнопку **OK**, чтобы закрыть окно **Свойства экрана**.

Как отключить режим двух независимых мониторов.

- 1. В окне **Свойства экрана** перейдите на вкладку **Настройка**.
- 2. Щелкните значок второго монитора, снимите флажок **Расширить рабочий стол на этот монитор...** и нажмите кнопку **Применить**.

Если потребуется отобразить изображение на мониторе компьютера, нажмите клавиши <Fn><F8>.

#### **Windows 2000**

**ПРИМЕЧАНИЕ.** Операционная система Windows 2000 может быть недоступна в определенных странах.

Операционная система Windows 2000 изначально не поддерживает режим двух независимых мониторов (распределение изображения на два<br>монитора) на этом компьютере. Однако вы можете загрузить соответствующее программное обеспече (**support.dell.com**), которое позволит использовать одновременно два дисплея для имитации режима двух независимых мониторов.

### <span id="page-26-1"></span>**Смена основного и дополнительного дисплея**

Для переключения основного и дополнительного дисплеев (например, для использования внешнего монитора в качестве основного дисплея).

- 1. Нажмите кнопку **Пуск** и выберите **Панель управления**.
- 2. В группе **Выберите категорию** выберите параметр **Оформление и темы**.
- 3. В группе **Выберите задание** щелкните область, которую хотите изменить, или в группе **Выберите значок панели управления** щелкните **Экран**.
- 4. Выберите вкладку **Параметры**® **Дополнительно**® **Экраны**.

Дополнительную информацию о видеоплате см. в документации, поставляемой с этим устройством.

# <span id="page-28-0"></span>**Драйверы**

**Руководство пользователя Dell™ Latitude™ X1**

- [Что такое драйвер](#page-28-1)?
- [Определение драйверов](#page-28-2)

# <span id="page-28-1"></span>**Что такое драйвер?**

Драйвер - это программа, которая управляет устройством, например, принтером, мышью или клавиатурой. Для каждого устройства необходим драйвер.

Драйвер выполняет роль «переводчика» между устройством и программой, которая его использует. Каждое устройство обладает собственным набором<br>специальных команд, которые может распознать только его драйвер.

На компьютере Dell уже установлены необходимые драйверы, и какая-либо дальнейшая установка или настройка не нужны.

**ВНИМАНИЕ**. Прилагаемый компакт-диск Drivers and Utilities (Драйверы и утилиты) может содержать драйверы для операционных систем, не установленных на вашем компьютере. Убедитесь, что вы устанавливаете программное обеспечение, соответствующее вашей операционной системе.

Многие драйверы, например для клавиатуры, входят в состав операционной системы Microsoft® Windows®. Установка драйверов может потребоваться в следующих случаях.

- l Обновление операционной системы.
- l Переустановка операционной системы.
- l Подключение или установка нового устройства.

## <span id="page-28-2"></span>**Определение драйверов**

Если возникли проблемы с каким-либо устройством, выясните, является ли драйвер источником проблем, и, если необходимо, обновите его.

### **Windows XP**

- 1. Нажмите кнопку **Пуск** и выберите **Панель управления**.
- 2. В группе **Выберите категорию** выберите параметр **Производительность и обслуживание**.
- 3. Выберите **Система**.
- 4. В окне **Свойства системы** перейдите на вкладку **Оборудование**.
- 5. Нажмите кнопку **Диспетчер устройств**.
- 6. Найдите в списке конфликтующее устройство, помеченное желтым кружочком с восклицательным знаком.

Для устройства, помеченного таким значком конфликта, необходимо [переустановить драйвер](#page-28-3) или установить новый.

### <span id="page-28-3"></span>**Установка драйверов и утилит**

O **ВНИМАНИЕ**. Драйверы, имеющиеся на веб-узле support.euro.dell.com и на компакт-диске Drivers and Utilities (Драйверы и утилиты), одобрены для<br>использования в компьютерах Dell™.Если установить драйверы, полученные из друг

#### **Возврат к предыдущему драйверу в Windows XP**

Если после установки или обновления драйвера возникают проблемы в работе компьютера, воспользуйтесь Откатом драйвера устройств Windows XP<br>для замены нового драйвера на первоначально установленную версию.

- 1. Нажмите кнопку **Пуск** и выберите **Панель управления.**
- 2. В группе **Выберите категорию** выберите параметр **Производительность и обслуживание**.
- 3. Выберите **Система**.
- 4. В окне **Свойства системы** перейдите на вкладку **Оборудование**.
- 5. Нажмите кнопку **Диспетчер устройств**.
- 6. Щелкните правой кнопкой мыши устройство, для которого был установлен новый драйвер, и нажмите кнопку **Properties** (Свойства).
- 7. Выберите вкладку **Драйвер**.
- 8. Нажмите кнопку **Откатить**.

Если проблема не устранена, воспользуйтесь функцией <u>[восстановления системы](file:///C:/data/CHM_OUT/systems/latx1/RU/ug/usersgd.chm/usersgd/reinstal.htm#wp1127543)</u>, чтобы восстановить рабочее состояние компьютера, которое было до<br>установки нового драйвера.

#### **Компакт-диск Drivers and Utilities (Драйверы и утилиты)**

Если функции отката или [восстановления системы](file:///C:/data/CHM_OUT/systems/latx1/RU/ug/usersgd.chm/usersgd/reinstal.htm#wp1127543) не помогут устранить проблему, переустановите драйвер с компакт-диска *Drivers and Utilities* (Драйверы и утилиты) (иначе называемого компакт-диском *Resource CD* (Ресурсы)).

- 1. Сохраните и закройте все открытые файлы, выйдите из всех открытых программ.
- 2. Вставьте компакт-диск *Drivers and Utilities* (Драйверы и Утилиты).

Обычно компакт-диск запускается автоматически. Если программа не запустилась автоматически, запустите Проводник Windows, щелкните папку<br>СD-дисковода, чтобы отобразить его содержимое, и затем дважды щелкните файл autorcd.e появиться запрос на установку установочных файлов. Нажмите кнопку **OK** и следуйте инструкциям на экране.

- 3. В раскрывающемся меню **Language** (Язык) на панели инструментов выберите нужный язык для драйвера или утилиты (если имеется).Появится окно приветствия.
- 4. Нажмите кнопку **Далее**.

Компакт-диск автоматически анализирует оборудование на компьютере, чтобы определить драйверы и утилиты, используемые компьютером.

5. После завершения проверки оборудования можно также выполнить обнаружение других драйверов и утилит. В группе **Критерии поиска**<br>Выберите необходимые категории в раскрывающемся меню **Модель системы, Операционная систем** 

Появятся ссылки на конкретные драйверы или утилиты, которые использует установленная операционная система.

- 6. Нажмите на определенный драйвер или утилиту, чтобы получить описание драйвера или утилиты, которые вы собираетесь установить.
- 7. Нажмите кнопку **Install** (Установить) (если имеется), чтобы начать установку драйвера или утилиты.Для завершения установки выполните инструкции в окне приветствия.

Если кнопка **Install** (Установить) отсутствует, автоматическая установка не предусмотрена. Чтобы получить инструкции по установке, выполните описанные ниже действия или нажмите кнопку **Extract** (Извлечь), выполните инструкции по извлечению и прочитайте файл readme.

Если появится указание найти файлы драйвера, в окне информации о драйвере щелкните ссылку на дисковод компакт-дисков, чтобы вывести на экран файлы, связанные с этим драйвером.

#### **Установка драйверов вручную**

- 1. После распаковки файлов драйвера на жесткий диск в соответствии с инструкциями предыдущего раздела нажмите кнопку **Пуск**, а затем щелкните правой кнопкой мыши **Мой компьютер**.
- 2. Щелкните **Свойства**.
- 3. Выберите вкладку **Оборудование** и щелкните **Диспетчер устройств**.
- 4. Два раза щелкните на типе устройства, для которого выполняется установка драйвера (например, **Модемы** или **Устройства ИК-связи**).
- 5. Дважды щелкните название устройства, драйвер для которого вы устанавливаете.
- 6. Выберите вкладку **Драйвер** и щелкните **Обновить драйвер**.
- 7. Щелкните **Установка из указанного места** и затем нажмите кнопку **Далее**.
- 8. Нажмите кнопку **Browse** (Обзор), чтобы найти каталог, в который вы ранее распаковали файлы драйвера.
- 9. Когда появится имя соответствующего драйвера, нажмите кнопку **Далее**.

10. Нажмите кнопку **Готово** и перезагрузите компьютер.

# <span id="page-31-2"></span><span id="page-31-1"></span>**Получение справки**

#### **Руководство пользователя Dell™ Latitude™ X1**

- [Техническая поддержка](#page-31-0)
- [Проблемы с заказом](#page-32-0)
- [Информация по продуктам](#page-32-1)
- [Возврат изделий для гарантийного ремонта или в счет кредита](#page-32-2)
- [Прежде чем позвонить](#page-33-0)

#### <span id="page-31-0"></span>**Техническая поддержка**

Корпорация Dell всегда готова оказать вам помощь в решении технических проблем.

**ПРЕДУПРЕЖДЕНИЕ. Если потребуется снять корпус компьютера, сначала выключите его и отсоедините кабели питания компьютера и модема от электрических розеток.** 

- 1. Выполните действия, описанные в разделе «[Устранение неисправностей](file:///C:/data/CHM_OUT/systems/latx1/RU/ug/usersgd.chm/usersgd/solving.htm#wp1280405)».
- 2. Откройте раздел [Использование программы](file:///C:/data/CHM_OUT/systems/latx1/RU/ug/usersgd.chm/usersgd/delldiag.htm#wp1051927) Dell Diagnostics.
- 3. Сделайте копию [Диагностической контрольной таблицы](#page-33-1) и заполните ее.
- 4. Инструкции по установке компонентов и поиску и устранению неисправностей см. в интерактивной справке на веб-узле технической поддержки Dell (**support.dell.com**).
- 5. Если с помощью вышеуказанных мер проблему решить не удалось, обратитесь в корпорацию Dell.

**ПРИМЕЧАНИЕ**. Чтобы специалисты службы технической поддержки смогли помочь в выполнении необходимых действий, звоните в службу технической<br>поддержки с телефона, расположенного рядом с компьютером.

**ПРИМЕЧАНИЕ.** Система обслуживания клиентов Dell через код экспресс-обслуживания может быть недоступна в некоторых странах.

Когда автоматическая служба приема звонков Dell выдаст запрос на ввод кода экспресс-обслуживания, введите его, чтобы ваш звонок был<br>переадресован нужному специалисту службы технической поддержки. Если не имеется экспрессследуйте инструкциям на экране.

Инструкции по работе со службой технической поддержки см. в разделе [«Служба технической поддержки»](#page-32-3)

**ПРИМЕЧАНИЕ.** Некоторые из этих служб могут быть недоступны за пределами континентальной части США. Информацию о доступных службах можно получить в местном представительстве компании Dell.

## **Службы в Интернете**

Веб-сайт службы технической поддержки Dell находится по адресу: s**upport.euro.dell.com**. Чтобы получить доступ к справочной информации и<br>инструментам, на странице WELCOME TO DELL SUPPORT выберите свой регион и укажите нео

Связаться с Dell по электронным каналам связи можно по следующим адресам.

l Интернет

**www.dell.com/**

**www.dell.com/ap/** (только для стран азиатско-тихоокеанского региона)

**www.dell.com/jp** (только Япония)

**www.euro.dell.com** (только для стран Европы)

**www.dell.com/la/** (для стран Латинской Америки)

**www.dell.ca** (только для Канады)

l Анонимный протокол передачи данных (FTP)

**ftp.dell.com/**

Войдите на сайт, используя в качестве имени пользователя: anonymous, а в качестве пароля укажите свой адрес электронной почты.

l Электронная служба поддержки

mobile\_support@us.dell.com

support@us.dell.com

<span id="page-32-4"></span>**apsupport@dell.com** (только для стран азиатско-тихоокеанского региона)

**support.jp.dell.com** (только Япония)

- **support.euro.dell.com** (только для стран Европы)
- l Электронная служба распространения

sales@dell.com

**apmarketing@dell.com** (только для стран азиатско-тихоокеанского региона)

sales\_canada@dell.com (только для Канады)

l Электронная информационная служба

info@dell.com

#### **Служба AutoTech**

Автоматическая служба технической поддержки Dell (AutoTech) предоставляет записанные на пленку ответы на наиболее часто задаваемые клиентами компании Dell вопросы по работе с портативными и настольными компьютерами.

Для звонков в службу AutoTech пользуйтесь телефоном с кнопочным тональным набором, чтобы можно было выбирать темы, связанные с вашими вопросами.

Служба AutoTech работает круглосуточно и без выходных. Доступ к ней можно получить также с помощью службы технической поддержки. Нужный номер телефона можно найти в списке контактных телефонов для своего региона.

#### **Автоматическая система отслеживания заказа**

Чтобы проверить состояние заказа по продуктам Dell™, можно посетить сайт **support.dell.com** или позвонить в автоматическую систему отслеживания<br>заказа. Вам будет задано несколько вопросов, записанных на магнитофонную лен информацию о его исполнении. Нужный номер телефона можно найти в списке контактных телефонов для своего региона.

#### <span id="page-32-3"></span>**Служба технической поддержки**

Служба технической поддержки корпорации Dell доступна для обращения круглосуточно и без выходных. Она дает ответы на вопросы своих клиентов<br>по любым аппаратным средствам Dell. Персонал службы технической поддержки использ и точно отвечать на вопросы клиентов.

Чтобы обратиться в службу технической поддержки компании Dell, обратитесь к разделу [«Получение справки](#page-31-1)», а затем позвоните по номеру, приведенному для вашей страны в разделе «[Обращение в](file:///C:/data/CHM_OUT/systems/latx1/RU/ug/usersgd.chm/usersgd/contact.htm#wp1095186) Dell».

### <span id="page-32-0"></span>**Проблемы с заказом**

Если при получении заказа возникают проблемы, например недостающие или незаказанные детали, ошибки в счете и т.д., свяжитесь с корпорацией Dell для их устранения. Во время звонка держите под рукой счет или упаковочный лист. Нужный номер телефона можно найти в списке контактных телефонов для своего региона.

### <span id="page-32-1"></span>**Информация о продуктах**

Если потребуется узнать информацию о других продуктах, которые можно приобрести у Dell, или сделать заказ, посетите веб-сайт корпорации Dell по адресу: **www.dell.com**. Номер телефона, по которому можно поговорить со специалистом по продажам, см. в списке контактных телефонов для своего региона.

#### <span id="page-32-2"></span>**Возврат изделий для гарантийного ремонта или в счет кредита**

Прежде чем возвращать изделия для гарантийного ремонта или в счет кредита, выполните следующие действия.

1. Обратитесь в корпорацию Dell, чтобы получить индивидуальный код (Return Material Authorization Number), и запишите его на наружной стороне коробки.

Нужный номер телефона можно найти в списке контактных телефонов для своего региона.

2. Вложите копию счета и письмо, в котором объясняются причины возврата.

- <span id="page-33-2"></span>3. Вложите копию [Диагностической контрольной таблицы](#page-33-1), в которой указаны тесты и сообщения об ошибке, выданные программой Dell DIagnostics.
- 4. При возврате изделия в счет кредита включите в посылку дополнительные принадлежности, прилагаемые к изделию (кабели питания, дискеты с программным обеспечением, руководство пользователя и т.д.).
- 5. Упакуйте оборудование в оригинальную упаковку (или аналогичным образом).

Доставка производится за счет пользователя. Пользователь также сам должен страховать все возвращаемые изделия и принимать на себя риск потери<br>посылки во время доставки в корпорацию Dell. Отправка посылок наложенным платеж

Посылки, при отправке которых не было выполнено любое из этих требований, не принимаются почтовой службой корпорации Dell и отсылаются обратно.

### <span id="page-33-0"></span>**Прежде чем позвонить**

**ПРИМЕЧАНИЕ**. Во время звонка будьте готовы сообщить код экспресс-обслуживания. С помощью этого кода автоматическая телефонная служба<br>поддержки сможет быстро соединить вас с нужным специалистом.

Не забудьте заполнить [Диагностическую контрольную таблицу](#page-33-1). Желательно, чтобы перед звонком в службу технической поддержки вы включили компьютер и во время разговора находились рядом с ним. Вас могут попросить ввести некоторые команды, подробно рассказать, что происходит с<br>компьютером при выполнении различных операций, или выполнить другие действия для у

#### <span id="page-33-1"></span>**ПРЕДУПРЕЖДЕНИЕ. Перед началом работы внутри компьютера прочитайте инструкции по технике безопасности в** *Информационном*   $\triangle$ *руководстве по продуктам***.**

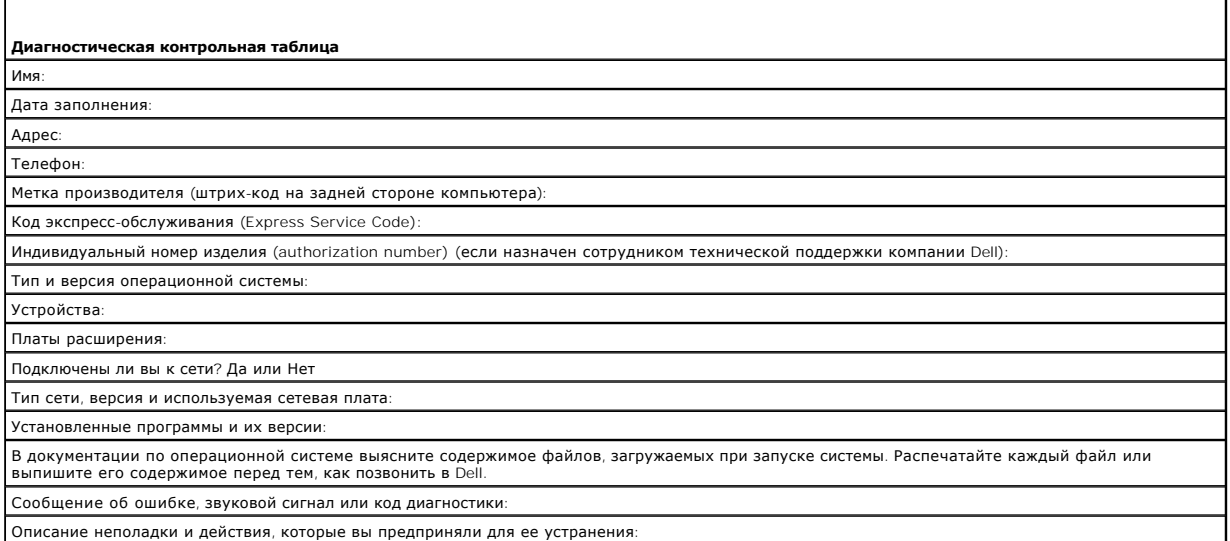

# **Глоссарий**

[A](#page-34-0) [B](#page-34-1) [C](#page-41-1) [D](#page-34-3) [E](#page-35-0) E [G](#page-35-2) [H](#page-35-3) [I](#page-35-4) [L](#page-36-0) [N](#page-36-1) [P](#page-41-0) [R](#page-36-3) [S](#page-36-4) [T](#page-42-0) [U](#page-37-1) [W](#page-37-2) [X](#page-37-3) [Z](#page-37-4) A **E B C A X 3 [M](#page-40-0) K A M H [O](#page-40-2) N P C T Y Q Y W A** 

Термины в глоссарии приведены только для информации и не всегда описывают возможности конкретного компьютера.

# <span id="page-34-0"></span>**A**

**AC**. переменный ток - Вид электричества, питающего компьютер при включении кабеля питания адаптера переменного тока в электророзетку.

**ACPI**. интерфейс автоматического управления конфигурацией и питанием - Спецификация управления потреблением энергии в операционной системе Microsoft® Windows®, с помощью которой можно настроить переход компьютера в режим ожидания и спящий режим с целью экономии электроэнергии, которая расходуется на каждое устройство, подключенное к компьютеру.

**AGP**. порт графического ускорителя - Выделенный графический порт, который позволяет использовать память системы для задач, связанных с применением видеоресурсов. Благодаря увеличению скорости обмена между видеосхемой и оперативной памятью порт AGP обеспечивает вывод<br>сглаженного изображения с реалистичным воспроизведением цветов.

**APR**. расширенный репликатор портов - стыковочное устройство для удобства применения с переносным компьютером внешнего монитора,<br>клавиатуры, мыши и других устройств.

**ASF**. формат стандартов предупреждающих сообщений - Стандарт для определения способа передачи предупреждающих сообщений об аппаратном<br>и программном обеспечении на панель управления. Стандарт ASF не зависит от платформ и

#### <span id="page-34-1"></span>**B**

**BIOS**. базовая система ввода-вывода - Программа (или утилита), которая служит в качестве интерфейса между аппаратным обеспечением компьютера и операционной системой. Если вы не уверены в последствиях, которые могут произойти вследствие изменения данных настроек, не делайте этого. Также называется *программой настройки системы*.

**bps**. битов в секунду - Стандартная единица измерения скорости передачи данных.

**BTU**. британская тепловая единица - Единица измерения теплоотдачи.

## <span id="page-34-2"></span>**C**

**C**. Цельсий - шкала измерения температуры, где 0° - точка замерзания, а 100° - точка кипения воды.

**CD**. компакт-диск - Оптический носитель информации, который обычно используется для звуковой информации или программного обеспечения.

**CD-R**. записываемый компакт-диск - Вид компакт-диска с возможностью записи. На компакт-диск типа CD-R данные можно записать только один раз. После того, как данные записаны, их невозможно удалить или перезаписать.

**CD-RW**. перезаписываемый компакт-диск - Вид компакт-диска с возможностью перезаписи. Данные на диск CD-RW можно записать, а затем удалить или перезаписать.

**COA**. сертификат подлинности - Буквенно-цифровой код Windows, расположенный на наклейке на компьютере. Иначе называется *ключом продукта* или *идентификатором продукта*.

**CRIMM**. модуль памяти RIMM, обеспечивающий непрерывность - Особый модуль без кристаллов памяти, который служит для заполнения неиспользуемых слотов RIMM.

### <span id="page-34-3"></span>**D**

**DDR SDRAM**. синхронное динамическое ЗУПВ с удвоенной скоростью передачи данных - Вид синхронного динамического ЗУПВ, удваивающий скорость передачи пакетов данных, что повышает быстродействие системы.

**DDR2 SDRAM**. синхронное динамическое ЗУПВ с удвоенной скоростью передачи данных 2 - Разновидность DDR SDRAM, которая использует 4 разрядную выборку и другие архитектурные изменения для увеличения скорости памяти свыше 400 МГц.

**DMA**. прямой доступ к памяти - Канал, позволяющий передавать определенные виды данных между ОЗУ и устройством, минуя процессор.

**DMTF**. Distributed Management Task Force - Консорциум производителей аппаратного и программного обеспечения, разрабатывающих стандарты<br>управления для распределенной среды ПК, сети, предприятия и Интернета.

**DRAM**. динамическое ЗУ с произвольной выборкой - Запоминающее устройство для хранения информации в интегральных схемах с конденсаторами.

**DSL**. цифровая абонентская линия - Технология, обеспечивающая постоянное высокоскоростное подключение к Интернету через аналоговую телефонную линию.

**DVD**. универсальный цифровой диск - диск большой емкости, который обычно служит для видеозаписей. Дисководы DVD способны также считывать данные с большинства обычных CD-дисков.

**DVD-R**. записываемый DVD-диск - вид DVD-диска с возможностью записи. На диск DVD-R данные можно записать только один раз. После того, как

данные записаны, их невозможно удалить или перезаписать.

**DVD+RW**. перезаписываемый DVD-диск - Вид DVD-диска с возможностью перезаписи. Данные на диск DVD+RW можно записать, а затем удалить или перезаписать. Технология DVD+RW отличается от технологии DVD-RW.

**DVI**. цифровой видеоинтерфейс - стандарт цифровой передачи данных между компьютером и цифровым видеодисплеем.

# <span id="page-35-0"></span>**E**

**ECC**. обнаружение и исправление ошибок - Вид запоминающего устройства со специальной схемой для проверки правильности данных по мере их ввода и вывода из ЗУ.

**ECP**. порт расширения функциональных возможностей - Параллельный порт, обеспечивающий улучшенную двустороннюю передачу данных. Подобно порту EPP, этот порт использует для передачи данных прямой доступ к памяти и часто позволяет добиться более высокой скорости передачи.

**EIDE**. усовершенствованные электронные схемы управления встроенным дисководом - Усовершенствованный вариант интерфейса IDE для жестких дисков и дисководов компакт-дисков.

**EMI**. электромагнитные помехи - Электрические помехи, вызываемые электромагнитным излучением.

**ENERGY STAR®**. Требования Управления по охране окружающей среды по снижению общего потребления электроэнергии.

**EPP**. расширенный параллельный порт - Параллельный порт, обеспечивающий двустороннюю передачу данных.

ESD. электростатический разряд - Быстрый разряд статического электричества. Электростатический разряд способен вывести из строя интегральные<br>схемы компьютера и устройств связи.

### <span id="page-35-1"></span>**F**

**FCC**. Федеральная комиссия по средствам связи - Управление в США, занимающееся регулированием вопросов связи и определяющее, какой объем излучения допустим для компьютеров и другого электронного оборудования.

**FSB**. передняя шина - Информационный канал и физический интерфейс между процессором и ОЗУ.

**FTP**. протокол передачи данных - Стандартный Интернет-протокол для обмена файлами между компьютерами, подключенными к Интернету.

### <span id="page-35-2"></span>**G**

**G**. сила тяжести - Единица измерения веса и силы.

**GUI**. графический пользовательский интерфейс - Программное обеспечение, с которым пользователь взаимодействует посредством меню, окон и пиктограмм. Большинство программ, работающих в Windows, это GUI-программы.

### <span id="page-35-3"></span>**H**

**HTML**. язык гипертекстовой разметки - Набор кодов, вставляемых в веб-страницу, предназначенную для просмотра Интернет-браузером.

**HTTP**. протокол передачи гипертекстовых файлов - Протокол для обмена файлами между компьютерами, подключенными к Интернету.

## <span id="page-35-4"></span>**I**

**I/O**. ввод/вывод - Операция или устройство ввода данных в компьютер и их извлечения из памяти компьютера. Клавиатуры и принтеры являются устройствами ввода-вывода.

**IC**. Industry Canada (Промышленность Канады) - Регулятивный орган Канады, определяющий нормы излучений электромагнитного оборудования, во логичен комиссии FCC в США.

**IDE**. встроенный интерфейс устройств - Интерфейс к устройствам для хранения больших объемов данных, контроллер которого встроен в накопитель на жестких дисках или дисковод компакт-дисков.

IEEE 1394. Institute of Electrical and Electronics Engineers, Inc. (Институт инженеров по электротехнике и электронике) - Высокопроизводительная<br>последовательная шина для подключения устройств, совместимых со стандартом I проигрывателей к компьютеру.

**IrDA**. Infrared Data Association - Организация, создающая международные стандарты для инфракрасной связи.

**IRQ**. запрос прерывания - Электронный канал, назначенный определенному устройству для того, чтобы оно могло обмениваться данными с процессором. Соединению каждого устройства должен быть назначен IRQ. Хотя два устройства могут использовать один IRQ, нельзя работать с обоими устройствами одновременно.
## L

LPT. line print terminal - Название параллельного порта для принтера или другого устройства с параллельным соединением

### N

NIC. См. сетевой адаптер.

NVRAM. энергонезависимое ОЗУ - Вид памяти, в которой хранятся данные, когда компьютер выключен или прервано питание от внешнего источника. Используется для хранения информации о конфигурации компьютера, например даты и времени, и других параметров настройки системы, которые можно изменять

#### P

РСІ. Локальная шина соединения периферийных устройств - это локальная шина, поддерживающая 32-х и 64-разрядный канал передачи данных и обеспечивающая высокую скорость обмена информацией между процессором и такими устройствами, как видеооборудование, дисководы и сети

PCI Express. Модификация интерфейса PCI, увеличивающая скорость передачи данных между процессором и подключенными устройствами. Скорость<br>передачи данных с помощью PCI Express достигает значений от 250 МБ/с до 4 ГБ/с. Если поддерживать различную скорость передачи данных, то их рабочая скорость будет ниже.

PCMCIA. Personal Computer Memory Card International Association (Международная ассоциация производителей плат памяти для персональных компьютеров) - Организация, устанавливающая стандарты для плат РС Card.

PIN. персональный идентификационный номер - Сочетание цифр и/или букв для предотвращения несанкционированного доступа к компьютерным сетям и другим защищаемым системам.

РІО. программируемый ввод-вывод - Способ передачи данных между двумя устройствами через процессор, являющийся элементом канала передачи данных

Plug-and-Play. Способность компьютера автоматически настраивать устройства. Этот стандарт обеспечивает автоматическую установку, настройку и<br>совместимость с существующим оборудованием, если BIOS, операционная система и вс

POST. самотестирование при включении питания - Программы диагностики, автоматически загружаемые с помощью BIOS и выполняющие базовое<br>тестирование основных компонентов компьютера, например, памяти, жестких дисков и видео. загружается

PS/2. personal system/2 (персональная система/2) - Вид разъема для подключения PS/2-совместимой клавиатуры, мыши или сенсорной панели.

PXE. предзагрузочная среда выполнения - Стандарт WfM (Wired for Management - подключено для управления), позволяющий удаленно настраивать и запускать подключенные к сети компьютеры, не имеющие операционной системы

#### $\mathsf{R}$

RAID. избыточный массив независимых дисков - Способ обеспечения избыточности данных. Общие реализации RAID-массива включают RAID 0, RAID 1, RAID 5, RAID 10, и RAID 50.

RFI. радиопомехи - Помехи, генерируемые на обычных радиочастотах в диапазоне от 10 кГц до 100 000 МГц. Радиочастоты располагаются по ... .. редисположить потеля, генерируетые на ооычных радиочастотах в диапазоне от 10 кГц до 100 000 МГц. Радиочастоты располагаются по<br>нижнему краю спектра электромагнитных частот и образуют помехи чаще, чем излучения с б

RPM. оборотов в минуту - Количество оборотов, совершаемых в минуту. Скорость жесткого диска измеряется в оборотах в минуту

RTC. часы реального времени - Работающие от аккумулятора часы на системной плате, сохраняющие дату и время после отключения компьютера.

RTCRST. восстановление часов реального времени - Перемычка на системной плате у некоторых компьютеров, которая часто используется для устранения неполадок.

### S

S/PDIF, цифровой интерфейс Sony/Philips - Формат файла передачи звука, который позволяет передавать звук из одного файла в другой без .<br>ния в аналоговый формат и обратно, что может снизить качество файла

ScanDisk. Программа Microsoft для проверки файлов, папок и поверхности жесткого диска на ошибки. Она часто запускается, когда компьютер загружается после аварийного выключения

SDRAM, синхронное динамическое ОЗУ - Разновидность DRAM, синхронизирующееся с оптимальной тактовой частотой процессора.

Strike Zone™. усиленная часть основания платформы, которая защищает жесткий диск, выступая в качестве демпфирующего устройства, когда компьютер подвергается резонансным ударным воздействиям или в случае его падения (независимо от того, включен ли компьютер или отключен).

SVGA. логическая матрица видеографики повышенного качества - Стандарт видеографики для плат видеоадаптера и контроллеров. Типичные разрешения для SVGA: 800 х 600 и 1024 х 768.

Количество цветов и разрешение, используемое программами, зависит от возможностей монитора, видеоадаптера и его драйверов, а также от объема

#### видеопамяти, установленной в компьютере.

**SXGA**. super-extended graphics array - Стандарт видеографики для плат видеоадаптера и контроллеров, поддерживающий разрешения до 1280 x 1024.

**SXGA+**. super-extended graphics array - Стандарт видеографики для плат видеоадаптера и контроллеров, поддерживающий разрешения до 1400 x 1050.

## **T**

**TAPI**. интерфейс прикладного программирования для телефонии - Позволяет программам Windows взаимодействовать с большим спектром устройств телефонии, в том числе для передачи голоса, данных, факсов и видео.

#### **U**

**UMA**. универсальное размещение памяти - Оперативная память, которая динамически размещается в видеопамяти.

**USB**. универсальная последовательная шина - Аппаратный интерфейс для таких низкоскоростных устройств, как USB-совместимая клавиатура, мышь, джойстик, сканер, динамики, принтер, устройства широкополосной связи (DSL и кабельные модемы), устройства для работы с изображениями или<br>накопители. Устройства подключаются прямо к 4-контактному гнезду в компьютере или к компьютеру. Устройства с интерфейсом шины USB можно подключать и отключать при работающем компьютере. Кроме того, их можно последовательно подключать друг к другу.

**UT**P. неэкранированная витая пара - Вид кабеля, применяемый в большинстве телефонных сетей и некоторых компьютерных сетях. Пары<br>неэкранированных проводов свиты для защиты от электромагнитных помех, но не защищены металли

**UXGA**. super-extended graphics array - Стандарт видеографики для плат видеоадаптера и контроллеров, поддерживающий разрешения до 1600 x 1200.

#### **W**

**WXGA**. wide-aspect extended graphics array - видеостандарт для плат видеоадаптера и контроллеров, поддерживающих разрешения до 1280 x 800.

### **X**

**XGA**. super-extended graphics array. Стандарт видеографики для плат видеоадаптера и контроллеров, поддерживающий разрешения до 1024 х 768.

### **Z**

**ZIF**. нулевое усилие сочленения - Вид гнезда или разъема, позволяющий вставлять или извлекать интегральную компьютерную схему без нагрузки на саму схему или ее гнездо.

Zip. Популярный формат сжатия данных. Файлы, сжатые в этом формате, называются zip-файлами и обычно имеют расширение .zip. Особым видом<br>сжатых файлов являются саморазворачивающиеся файлы, которые имеют расширение .exe. Чт по нему.

# **А**

**адрес ввода-вывода**. Адрес в ОЗУ, соответствующий определенному устройству (например, последовательному порту, параллельному порту или<br>плате расширения) и позволяющий процессору обмениваться данными с этим устройством.

**адрес памяти**. Место временного хранения данных в оперативной памяти.

**аккумулятор**. перезаряжаемый внутренний источник питания, который позволяет переносным компьютерам работать без подключения к<br>электрической розетке с помощью адаптера переменного тока.

**антивирусное программное обеспечение**. Программа для выявления, изоляции и/или удаления вирусов с компьютера.

## **Б**

**байт**. Базовая единица данных, обрабатываемая компьютером. Байт обычно равен 8 битам.

**беспроводная технология Bluetooth<sup>®</sup>.** стандарт беспроводной связи для сетевых устройств ближнего действия (9 м [29 футов]), который позволяет<br>поддерживающим его устройствам автоматически опознавать друг друга.

**бит**. Наименьшая единица данных, обрабатываемая компьютером.

#### **B**

**В**. вольт - Единица измерения электрического потенциала или электродвижущей силы. Напряжение в 1 В возникает при прохождении тока в 1 А через сопротивление в 1 Ом.

**видеоконтроллер**. Схема на плате видеоадаптера или системной плате (в компьютерах со встроенным видеоконтроллером), которая в сочетании с<br>монитором обеспечивает вывод изображения.

**видеопамять**. Память, которая состоит из микросхем памяти, предназначенных для вывода изображения. Видеопамять обычно имеет более высокое<br>быстродействие по сравнению с оперативной памятью. Объем установленной видеопамяти которое могут использовать программы.

**видеоразрешение**. См. *разрешение*.

**видеорежим**. Режим, который характеризует отображение текста и графики на экране монитора. Программное обеспечение с графическим интерфейсом, например операционная система Windows, отображается в видеорежиме, который можно определить как комбинацию *X* пикселов по горизонтали или *Y* пикселов по вертикали при наличии *Z* цветов. Программное обеспечение с текстовым интерфейсом, например текстовые редакторы, отображается в видеорежиме, который можно определить как комбинацию *X* столбцов и *Y* строк символов.

**вирус**. Программа, которая предназначена для того, чтобы причинять неудобства или уничтожать данные, хранящиеся в компьютере. Вирусы переносятся с одного компьютера на другой на инфицированных дискетах, в загружаемых из Интернета программах и вложениях в сообщения<br>электронной почты. При запуске инфицированной программы связанные с ней вирусы также запу

Распространенным типом вируса является загрузочный, который поражает загрузочные сектора дискет. Если оставить инфицированную дискету в<br>дисководе, выключить компьютер, а затем включить его, вирус поражает компьютер в тот секторах дискеты, выполняя поиск операционной системы. Когда загрузочный вирус попадает в компьютер, он может копировать себя на все дискеты,<br>которые считываются или записываются на этом компьютере, до тех пор, пока не бу

**встроенный**. Прилагательное обычно относится к компонентам, физически расположенным на системной плате компьютера. Используется также термин *встроенный*.

**Вт**. ватт - Единица измерения электрической мощности. 1 Вт равен силе тока 1 А при напряжении 1 В.

**Вт-ч**. ватт в час - Широко используемая единица измерения приблизительной мощности аккумулятора. Например, батарея емкостью 66 Вт·час может поддерживать мощность 66 Вт течение 1 часа или 33 Вт в течение 2 часов.

**выходной телевизионный разъем S-video**. Разъем, который используется для подключения к компьютеру телевизоров и цифровых устройств воспроизведения звука.

#### **Г**

**ГБ**. гигабайт - Единица измерения объема данных, равная 1024 МБ (1 073 741 824 байтам). Для жестких дисков эта единица может округляться до 1 млрд. байт.

**ГГц**. гигагерц - Единица измерения частоты, равная одной тысяче миллионов герц или одной тысяче мегагерц. Быстродействие процессоров, шин и интерфейсов компьютера обычно измеряется в гигагерцах.

**гибкий диск**. электромагнитный носитель данных. Также известен под названием гибкая дискета.

**графический режим**. Режим вывода изображения, который можно определить как комбинацию *X* пикселов по горизонтали и *Y* пикселов по вертикали при наличии *Z* цветов. В графических режимах может отображаться неограниченное количество фигур и шрифтов.

**Гц**. герц - Единица измерения частоты, равная 1 циклу в секунду. Быстродействие компьютеров и электронных устройств часто измеряется в килогерцах (кГц), мегагерцах (МГц), гигагерцах (ГГц) или терагерцах (ТГц).

# **Д**

**дисковод CD-RW**. Дисковод, который может считывать данные с обычных компакт-дисков и записывать информацию на диски типов CD-RW<br>(перезаписываемый) и CD-R (записываемый). Записывать данные на компакт-диски CD-RW можно мно

**дисковод CD-RW/DVD**. Дисковод, который иногда называют комбинированным, для чтения компакт-дисков и DVD-дисков и записи дисков CD-RW (перезаписываемых) и CD-R (записываемых). Записывать данные на компакт-диски CD-RW можно многократно, а на CD-R только один раз.

**дисковод DVD+RW**. Дисковод, который может считывать данные с DVD-дисков и обычных компакт-дисков, а также записывать информацию на диски<br>типа DVD+RW (DVD-диски с возможностью перезаписи).

**дисковод DVD-дисков**. Дисковод, который считывает данные с DVD-дисков.

**дисковод Zip**. Дисковод большой емкости, разработанный корпорацией Iomega Corporation, в котором используются 3,5-дюймовые съемные дискеты,<br>называемые дискетами Zip. Дискеты Zip чуть больше обычных, почти в два раза толщ

**дисковод гибких дисков**. Дисковод, который может считывать данные с дискет и выполнять на них запись.

**дисковод компакт-дисков**. Дисковод, который считывает данные с компакт-дисков с помощью оптической технологии.

**домен**. Совокупность компьютеров, программ и устройств в сети, администрируемая как одно целое, с общими правилами и процедурами, для<br>определенной группы пользователей. Пользователь входит в домен, чтобы получить доступ

**дорожный модуль**. Пластиковое устройство, которое устанавливается в модульный отсек портативного компьютера, что снижает вес компьютера.

**драйвер**. Программа, которая позволяет операционной системе управлять каким-либо устройством, например принтером. Многие устройства не будут правильно работать, если не установить на компьютер нужный драйвер.

**драйвер устройства**. См. *драйвер*.

### **Ж**

**ЖКД**. жидкокристаллический дисплей - Технология, используемая в портативных компьютерах и плоскоэкранных дисплеях.

## **З**

**завершение работы**. Процесс закрытия всех окон, выхода из программ, выхода из операционной системы и выключерам Если выключить<br>компьютер до завершения работы системы, можно потерять данные.

**загрузочный диск**. Диск, который можно использовать для запуска компьютера. Всегда следует иметь загрузочный компакт-диск или дискету на<br>случай, если жесткий диск выйдет из строя или в компьютере будет обнаружен вирус.

**загрузочный компакт-диск**. Компакт-диск, который можно использовать для запуска компьютера. Всегда следует иметь загрузочный компакт-диск или дискету на случай, если жесткий диск выйдет из строя или в компьютере будет обнаружен вирус. Компакт-диск *Drivers and Utilities* (Драйверы и .<br>утилиты) или Resource (Русурсы) является загрузочным

**защищенный от записи**. Файлы или носители, которые нельзя изменить. Используйте защиту от записи, когда требуется предохранить данные от изменения или удаления. Чтобы защитить от записи 3,5-дюймовую дискету, передвиньте ползунок в прорези блокировки записи на дискете в положение, при котором отверстие открыто.

**экспресс-код техобслуживания**. Цифровой код, указанный на наклейке на компьютере Dell™. Необходим при обращении в службу поддержки Dell. Система обслуживания через код экспресс-обслуживания может быть недоступна в некоторых странах.

#### **И**

**ИБП**. источник бесперебойного питания - Резервный источник питания, используемый при отключении электропитания или его снижении до<br>неприемлемого уровня напряжения. В случае потери электропитания ИБП поддерживает работу к ИБП обеспечивают питание от батареи в течение нескольких минут, что позволяет вам завершить работу системы.

**Интернет-провайдер**. Компания, предоставляющая пользователям доступ к своему хост-серверу для прямого соединения с Интернетом, отправки и получения электронной почты и доступа к веб-страницам. Провайдер обычно предоставляет пакет программного обеспечения, имя пользователя и номера телефонов для дозвона.

**инфракрасный датчик**. Порт, позволяющий передавать данные между компьютером и ИК-совместимыми устройствами без проводного соединения.

**ИС**. интегральная схема - Полупроводниковая пластина или кристалл, на которой размещаются тысячи или миллионы мельчайших электронных компонентов для компьютера, аудио или видео оборудования.

#### **К**

**карнет**. Международный таможенный документ, облегчающий оформление временного импорта в иностранные государства. Иначе называется *паспортом доставки товара*.

**Кб**. килобайт - Блок данных, равный 1024 байтам. Однако его часто считают равным 1000 байтам.

**кбит**. килобит - Блок данных, равный 1024 битам. Единица измерения объема памяти.

**кГц**. килогерц - Единица измерения частоты, равная 1000 Гц.

**контроллер**. Микросхема, управляющая передачей данных между процессором и памятью или между процессором и устройствами.

**курсор**. Маркер на экране дисплея или внешнего монитора, который показывает, где будет выполнено следующее действие (с помощью клавиатуры,<br>сенсорной панели или мыши). Курсор часто выглядит как мигающая черточка, знак под помощью оптической технологии.

**кэш**. Специальное высокоскоростное запоминающее средство, которое может быть зарезервированным разделом основной памяти или отдельным<br>высокоскоростным запоминающим устройством. Кэш повышает эффективность выполнения многи

**кэш L1**. Основной кэш, расположенный внутри процессора.

**кэш L2**. Дополнительный кэш, который может быть внешним по отношению к процессору или встроенным в него.

## **Л**

**лазерный проигрыватель**. Программа, которая используется для воспроизведения музыкальных компакт-дисков. Проигрыватель выводит окно с кнопками, которые служат для управления воспроизведением.

**ЛВС**. локальная вычислительная сеть - Сеть компьютеров, охватывающая небольшую область. Протяженность ЛВС обычно ограничивается одним или несколькими соседними зданиями. Независимо от расстояния, отдельные локальные сети могут соединяться между собой по телефонным линиям и с<br>помощью радиоволн, образуя глобальную сеть (WAN).

**локальная шина**. Шина данных, обеспечивающая скоростную связь устройств с процессором.

#### **M**

**MБ**. мегабайт - Единица измерения объема данных, равная 1,048,576 байтам. 1 МБ равен 1024 КБ. Для жестких дисков эта единица может округляться до 1 млн. байт.

**МБ/с**. мегабайт в секунду - Один миллион байт в секунду. Эта единица измерения обычно используется для обозначения скорости передачи данных.

**Мбит**. мегабит - Единица измерения емкости кристалла памяти, равная 1024 килобитам.

**Мбит/с**. мегабит в секунду - Один миллион битов в секунду. Эта единица измерения обычно используется для обозначения скорости передачи данных<br>в сетях и при модемных соединениях.

**МГц**. мегагерц - Единица измерения частоты, равная 1 миллиону циклов в секунду. В мегагерцах обычно измеряется быстродействие процессоров, шин и интерфейсов компьютера.

**Метка производителя**. Этикетка со штриховым кодом на компьютере, идентифицирующая компьютер при доступе к веб-узлу поддержки Dell **support.dell.com** или при обращении в службу работы с покупателями или отдел технической поддержки Dell.

**модем**. Устройство, которое позволяет компьютеру устанавливать связь с другими компьютерами по аналоговым телефонным линиям. Есть три вида<br>модемов: внешние, внутренние и PC Card. Модемы обычно используются для подключени

**модуль памяти**. Небольшая монтажная плата с микросхемами памяти, которая вставляется в разъем на системной плате.

**модульный отсек**. Отсек, в который можно установить такие устройства, как оптические дисководы, дополнительный аккумулятор или модуль для поездок Dell TravelLite™.

**монитор**. Похожее на телевизор устройство с высоким разрешением, отображающее выводные данные компьютера.

**мс**. миллисекунда - Единица измерения времени, равная одной тысячной секунды. В миллисекундах часто измеряют время доступа к устройствам хранения информации.

**мышь**. Указывающее устройство, которое управляет движениями курсора на экране. Обычно для перемещения указателя или курсора по экрану мышь передвигают по твердой ровной поверхности.

#### **Н**

**накопитель на жестком диске**. Дисковод, который может считывать данные с жесткого диска и выполнять на него запись. Термины «накопитель на жестком диске» и «жесткий диск» часто обозначают одно и то же.

**нс**. наносекунда - Единица измерения времени, равная одной миллиардной секунды.

### **O**

**область уведомлений**. Область в панели задач Windows, содержащая пиктограммы, которые обеспечивают быстрый доступ к программам и функциям<br>компьютера, например к системным часам, регулятору громкости и окну состояния прин

**обои**. Фоновый узор или рисунок на рабочем столе Windows. Изменить этот рисунок можно через панель управления Windows. Вы также можете найти<br>понравившуюся картинку и использовать ее в качестве рисунка рабочего стола.

**ОЗУ**. оперативное запоминающее устройство - Основная область временного хранения для команд или данных. При выключении компьютера вся информация, которая хранится в оперативной памяти, теряется.

**Оптический дисковод**. Дисковод, считывающий и записывающий данные на компакт-диски, DVD-диски лли DVD+RW-диски посредством оптической<br>технологии. Примерами оптических дисководов являются устройства CD, DVD, CD-RW и комби

**отображение в памяти**. Процесс, посредством которого компьютер при запуске присваивает адреса памяти физическим местоположениям. Устройства<br>и программы могут идентифицировать информацию, к которой имеет доступ процессор.

#### **П**

**память**. Временное место хранения данных на компьютере. Поскольку данные хранятся в памяти не постоянно, рекомендуется чаще сохранять файлы<br>в процессе работы и всегда выполнять сохранение перед выключением компьютере в м

**панель управления**. Утилита Windows, позволяющая изменять параметры операционной системы и оборудования, например, параметры экрана.

**папка**. Термин, описывающий место на диске или дисководе, где организованы и сгруппированы файлы. Файлы в папке можно просматривать и<br>сортировать по-разному, например по алфавиту, по дате или по размеру.

**параллельный порт**. Порт ввода-вывода, который часто используется для подключения к компьютеру параллельного принтера. Иначе называется *LPTпортом*.

**ПЗУ**. постоянное запоминающее устройство - Запоминающее устройство для хранения данных и программ, которые компьютер не может удалять или перезаписывать. В отличие от оперативной памяти RAM, содержимое постоянной памяти сохраняется даже после выключения компьютера. В

постоянной памяти находятся некоторые программы, необходимые для работы компьютера.

**пиксел**. Одна точка на экране дисплея. Для вывода изображения пикселы группируются в строки и столбцы. Разрешение экрана, например 800 x 600 выражается как соотношение числа пикселов по горизонтали и вертикали.

**плата PC Card**. Съемная плата ввода-вывода, соответствующая стандарту PCMCIA. Обычными примерами плат PC Card являются модемы и сетевые адаптеры.

**плата расширения**. Монтажная плата, устанавливаемая в разъем расширения на системной плате некоторых компьютеров и расширяющая<br>возможности компьютера. Примеры: видеоплата, модем, звуковая плата.

**плата расширенного интерфейса PC Card**. Плата PC Card, которая частично выходит за границы слота для плат PC Card.

**последовательность загрузки**. Определяет порядок устройств, с которых компьютер пытается произвести загрузку.

**последовательный порт**. Порт ввода-вывода, который часто используется для подключения к компьютеру карманных компьютеров, цифровых фотоаппаратов и других устройств.

**программа**. Любое программное обеспечение, которое выполняет обработку данных, включая электронные таблицы, текстовые редакторы, базы данных и игры. Для выполнения программ на компьютере должна быть запущена операционная система.

**программа установки**. Программа, которая используется для установки и настройки аппаратного и программного обеспечения. Программы setup.exe<br>или install.exe находятся в большинстве пакетов для программ под Windows. Не пут

**программа настройки системы**. Утилита, которая служит интерфейсом между аппаратным обеспечением компьютера и операционной системой. Она позволяет настроить в BIOS некоторые параметры, например дату, время или системный пароль. Если вы точно не знаете, для чего нужны те или иные настройки этой программы, не изменяйте их.

**программное обеспечение**. Все, что может храниться в электронном виде, например, файлы или программы.

**проигрыватель DVD**. Программа, которая используется для просмотра фильмов на DVD-дисках. Проигрыватель DVD выводит на экран окно с кнопками,<br>которые служат для управления просмотром фильма.

**процессор**. Интегральная схема компьютера, распознающая и выполняющая инструкции программ. Иногда сокращенно называют ЦП (центральным процессором).

#### **P**

**рабочее время аккумулятора**. Продолжительность периода времени (в минутах или часах), в течение которого аккумулятор портативного компьютера остается заряженным, обеспечивая питание компьютера.

**радиатор**. Металлическая пластина на некоторых процессорах, которая способствует теплоотводу.

**раздел**. Физическая область хранения данных на жестком диске, для которой назначаются одна или несколько логических областей, называемых логическими дисками. Каждый раздел может содержать несколько логических дисков.

**разрешение**. Резкость и четкость изображения, напечатанного на принтере или выведенного на экран. Чем выше разрешение, тем четче изображение.

**разъем DIN**. Круглый шестиконтактный разъем, соответствующий стандартам DIN (Deutsche Industrie-Norm - немецкий промышленный стандарт); обычно используется для подключения кабельных разъемов типа PS/ 2 для клавиатуры или мыши.

**разъем расширения**. Разъем на системной плате (у некоторых компьютеров), куда устанавливается плата расширения с целью подсоединения к системной шине.

**расслоение дисковой памяти**. Технология распределения данных по нескольким дисковым накопителям. Чередование данных может увеличивать<br>скорость извлечения данных с устройства хранения. В компьютерах, в которых применяется единицы данных или ширину полосы расслоения*.*

**режим ожидания**. Режим управления потреблением энергии, в котором происходит завершение всех необязательных процессов компьютера с целью<br>экономии электроэнергии.

**режим работы с двумя дисплеями**. Режим вывода изображения, который позволяет использовать внешний монитор в качестве дополнения к дисплею компьютера. Иначе называется *улучшенный видеорежимом*.

**резервная копия**. копия программы или файла данных на гибком диске, компакт-диске, DVD-диске или жестком диске.В качестве меры предосторожности следует регулярно производить резервное копирование файлов данных, находящихся на жестком диске.

#### **C**

**СД**. светодиод - Электронный компонент, излучающий свет, который указывает на состояние компьютера.

**сетевой адаптер**. Микросхема, обеспечивающая возможность работы в сети. Сетевой адаптер может находиться на системной плате компьютера или<br>на плате PC Card. Сетевой адаптер также называют *NIC* (контроллер сетевого интер

**Системная плата**. Главная монтажная плата в компьютере. Иначе называется *материнской платой*.

**скорость шины**. Скорость в МГц, указывающая, как быстро шина может передавать данные.

**смарт-карта**. Плата, в которую встроен процессор и микросхема памяти. Смарт-карты используются для идентификации пользователя на компьютерах, оборудованных гнездом для этих карт.

**сочетание клавиш**. Команда, требующая одновременного нажатия нескольких клавиш.

**спящий режим**. Режим управления потреблением энергии, в котором все содержимое оперативной памяти копируется в специальный раздел на жестком диске и затем происходит отключение питания компьютера. После перезагрузки компьютера содержимое оперативной памяти, скопированное на жесткий диск, автоматически восстанавливается.

**срок службы аккумулятора**. Продолжительность периода времени (в годах), в течение которого аккумулятор способен разряжаться и повторно заряжаться.

**стыковочное устройство**. См. *APR*.

## **T**

**тактовая частота**. Частота в МГц, указывающая, с какой скоростью могут работать компоненты компьютера, подключенные к системной шине.

**текстовый редактор**. Программа, которая используется для создания и изменения файлов, содержащих только текст. Примером текстового редактора<br>является Блокнот (Notepad) Windows. Текстовые редакторы обычно не поддерживают (возможность использовать подчеркивание, изменять шрифты и т.д.).

**Только для чтения**. Данные или файлы, которые можно просматривать, но нельзя изменять и удалять. Файл может быть предназначен только для чтения в следующих случаях.

- ¡ Файл находится на дискете, которая физически защищена от записи, диске CD или DVD.
- ¡ Файл находится в сетевом каталоге, и системный администратор дает право доступа к нему только определенным пользователям.

# **У**

**улучшенный видеорежим**. Режим вывода изображения, который позволяет использовать внешний монитор в качестве дополнения к дисплею<br>компьютера. Иначе называется *режимом работы с двумя дисплеями.* 

**устройство**. Оборудование, например дисковод, принтер или клавиатура, которое установлено на компьютере или подсоединено к нему.

### **Ф**

**файл Readme**. Текстовый файл, который поставляется с программой или устройством. Как правило, в файлах Readme содержится информация по установке, а также сообщается о последних улучшениях или исправлениях продукта, которые еще не были включены в документацию.

**файл помощи**. Файл, который содержит описательную или поясняющую информацию о продукте. Некоторые файлы помощи связаны с конкретной<br>программой, например *Справка д*ля Microsoft Word. Другие работают как автономный ресурс

**Фаренгейт**. шкала измерения температуры, где 32° - точка замерзания, а 212° - точка кипения воды.

**фильтр бросков**. Предотвращает влияние на компьютер бросков напряжения в электросети, которые иногда случаются во время грозы. Не обеспечивает защиту от ударов молнии или от понижения напряжения, которое возникает при падении напряжения более чем на 20% от номинального уровня сети переменного тока.

Сетевые фильтры не защищают сетевые соединения. Всегда отключайте сетевой кабель от сетевого разъема во время грозы.

**форматирование**. Процесс подготовки диска или дискеты к хранению файлов. При форматировании данные, находящиеся на диске или дискете, теряются.

### **Ч**

**частота обновления**. Частота, измеряемая в герцах, с которой обновляются горизонтальные строки на экране (иногда ее еще называют *вертикальная частота*). Чем выше частота обновления, тем меньше человеческий глаз способен уловить мерцание изображения.

### **Ш**

**шина**. Канал связи между компонентами компьютера.

## **Я**

**ярлык**. Пиктограмма, обеспечивающая быстрый доступ к часто используемым программам, файлам, папкам и дисководам. Если поместить ярлык на рабочий стол Windows и дважды щелкнуть его, будет открыта соответствующая ему папка или файл, что исключает необходимость их<br>предварительного поиска. Значки ярлыков не изменяют место расположения файлов. Если удалить ярлы Значки ярлыков можно также переименовывать.

## **Использование клавиатуры и сенсорной панели Руководство пользователя Dell™ Latitude™ X1**

- [Цифровая клавиатура](#page-43-0)
- [Сочетания клавиш](#page-43-1)
- [Сенсорная панель](#page-44-0)

## <span id="page-43-0"></span>**Цифровая клавиатура**

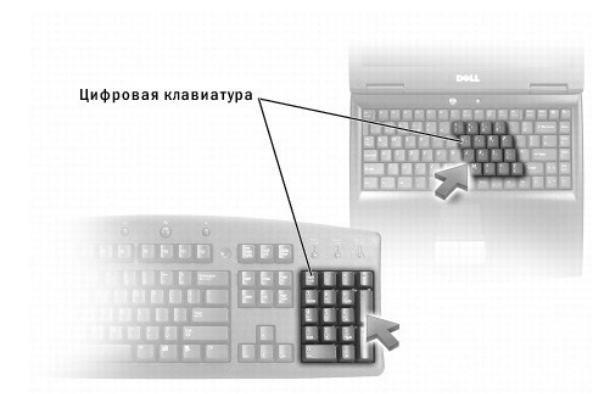

Встроенная цифровая клавиатура работает также как и внешняя цифровая клавиатура. Каждая клавиша выполняет несколько функций. Цифры и<br>символы клавиатуры указаны синим цветом на правой части клавиш клавиатуры. Чтобы ввести

- l Чтобы включить эту клавиатуру, нажмите <Num Lk>. Индикатор указывает на то, что вспомогательная клавиатура включена.
- l Чтобы отключить эту клавиатуру, еще раз нажмите клавишу <Num Lk>.

# <span id="page-43-1"></span>**Сочетания клавиш**

## **Управление системой**

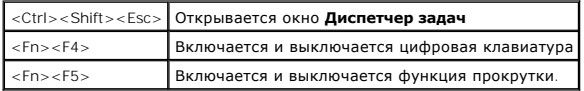

### **Аккумулятор**

<Fn><F3> Отображает окно программы Dell™ QuickSet Battery Meter.

### **Лоток для компакт-дисков**

<Fn><F10> Выдвигает лоток из дисковода (если установлена программа [Dell QuickSet\)](file:///C:/data/CHM_OUT/systems/latx1/RU/ug/usersgd.chm/usersgd/quickset.htm#wp1107044).

## **Управление изображением**

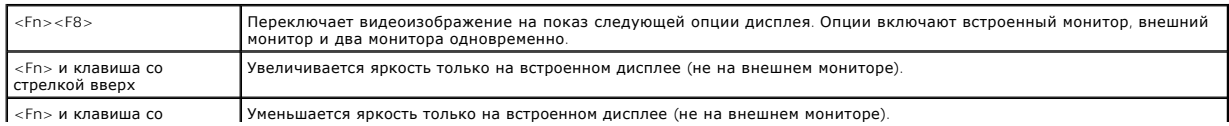

## **Радиопередача (включая беспроводные сети и беспроводную технологию Bluetooth**®**)**

<Fn><F2> Включается и выключается радиопередача данных (включая беспроводные сети и беспроводную технологию Bluetooth)

## **Управление потреблением энергии**

<Fn><Esc> Активизирует режим управления питанием. Эту комбинацию клавиш для активизации другого режима можно запрограммировать в окне **Свойства: Параметры электропитания** на вкладке **[Дополнительно](file:///C:/data/CHM_OUT/systems/latx1/RU/ug/usersgd.chm/usersgd/pwrmang.htm#wp1101094)**.

### **Функции динамиков**

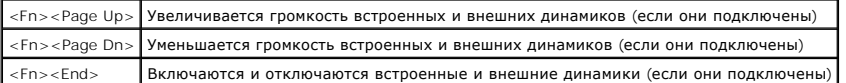

#### **Функции клавиши с логотипом Microsoft**® **Windows**®

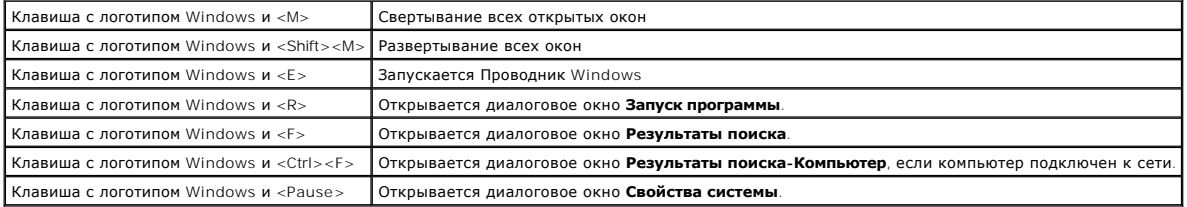

Как отрегулировать работы клавиатуры, например скорость повтора символов.

- l *В Windows XP* откройте [Панель управления](file:///C:/data/CHM_OUT/systems/latx1/RU/ug/usersgd.chm/usersgd/xpfeat.htm#wp1109764), щелкните **Принтеры и другое оборудование** и **Клавиатура**.
- l *В Windows 2000* откройте окно панель управления и дважды щелкните значок **Клавиатура**.

### <span id="page-44-0"></span>**Сенсорная панель**

Сенсорная панель, реагируя на давление и движение пальца, позволяет перемещать курсор на экране. Используйте сенсорную панель и ее кнопки так, как обычно используете мышь.

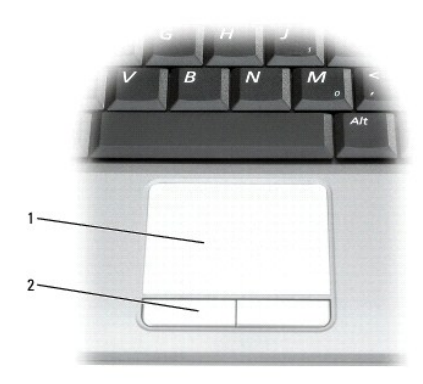

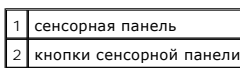

l Для передвижения курсора слегка нажмите пальцем на сенсорную панель.

l Чтобы выбрать объект, очень легко ударьте один раз пальцем по поверхности сенсорной панели или нажмите большим пальцем левую кнопку сенсорной панели.

- ו Чтобы выбрать и переместить (или перетащить) объект, поместите на него курсор и дважды очень легко ударьте пальцем по сенсорной<br>панели. После второго удара, не отрывая палец от сенсорной панели, переместите выбранный об
- l Чтобы два раза щелкнуть на объекте, поместите курсор на объект и дважды очень легко ударьте пальцем по сенсорной панели или дважды нажмите большим пальцем левую кнопку сенсорной панели.

# **Настройка тач-пэда**

Вы можете отключить тач-пэд и или изменить его настройки в окне **Свойства: Мышь**.

- 1. Откройте окно [Панель управления](file:///C:/data/CHM_OUT/systems/latx1/RU/ug/usersgd.chm/usersgd/xpfeat.htm#wp1109764) и выберите **Мышь**.
- 2. В окне **Свойства: Мышь**.
	- l Чтобы отключить сенсорную панель, откройте вкладку **Параметры устройства** и щелкните **Отключить**.
	- l Выберите вкладку **Указатели**, чтобы изменить параметры сенсорной панели.
- 3. Нажмите кнопку **OK**, чтобы сохранить параметры и закрыть окно.

# **Руководство пользователя Dell™ Latitude™ X1**

### **Примечания, уведомления и предупреждения**

**ПРИМЕЧАНИЕ.** Содержит важную информацию, которая поможет использовать компьютер более эффективно.

ВНИМАНИЕ. Указывает на опасность повреждения оборудования или потери данных и объясняет, как этого избежать.

**ПРЕДУПРЕЖДЕНИЕ. Указывает на возможность материального ущерба, травмы или смерти.** 

### **Аббревиатуры и сокращения**

Полный список сокращений и акронимов см. в [Глоссарии](file:///C:/data/CHM_OUT/systems/latx1/RU/ug/usersgd.chm/usersgd/glossary.htm).

**И примечание**. В случае приобретения компьютера серии Dell™ n Series все упоминания операционной системы Microsoft® Windows® в настоящем документе неприменимы.

**ПРИМЕЧАНИЕ.** Некоторые функции могут быть недоступны для компьютера вообще или только в определенных странах.

### **Информация, включенная в состав данного документа, может быть изменена без уведомления. © Dell Inc., 2005. Все права защищены.**

Воспроизведение материалов данного руководства в любой форме без письменного разрешения корпорации Dell Inc. строго запрещено.

Toproвые марки, упомянутые в данном документе: Dell, Dimension, OptiPlex, Dell Precision, Latitude, Inspiron, DellNet, PowerApp, PowerEdge, PowerConnect, PowerVault, Strike Zone,<br>ExpressCharge и Dell TravelLite являются т компании Bluetooth.

Другие торговые марки и фирменные названия упомянуты в данной документации в совлики как на предприятия, имеющие эти марки и названия, так и на их<br>продукцию. Dell Inc. заявляет об отказе от всех прав собственности на любы

Июнь 2005 года Ред. A02

## Пароли

#### Руководство пользователя Dell™ Latitude™ X1

- О паролях
- Использование основного пароля
- Использование пароля администратора
- Использование пароля защиты жесткого диска
- Присвоение дескриптора ресурса
- Включение модуля ТРМ (Trusted Platform Module)

# <span id="page-47-0"></span>О паролях

ПРИМЕЧАНИЕ. При покупке компьютера пароли не заданы.

Основной пароль, пароль администратора и пароль защиты жесткого диска предотвращают несанкционированный доступ к компьютеру различными<br>способами. В следующей таблице описаны типы и функции паролей, доступных на компьютере

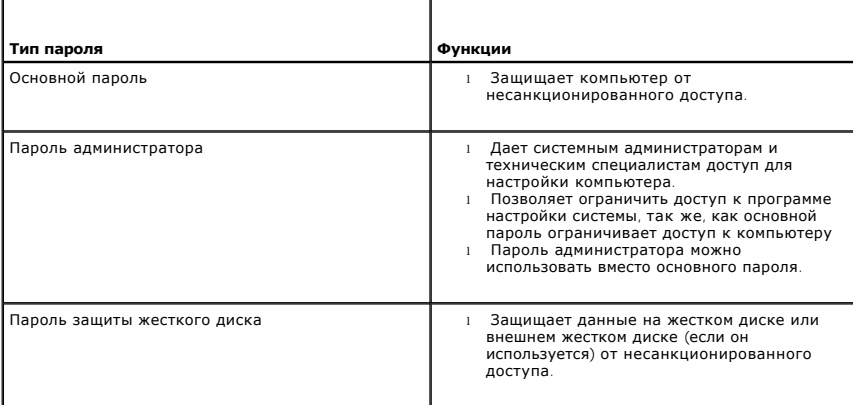

**// ПРИМЕЧАНИЕ**. Функцию защиты паролем поддерживают только жесткие диски, поставляемые корпорацией Dell и предназначенные для<br>использования с компьютерами Dell™ Latitude™ D-Family.

ВНИМАНИЕ. Пароли обеспечивают высокую степень защиты данных в компьютере или на жестком диске. Но обеспечить полную безопасность 0 оничните пароли очеспечивал высокую степень защиты данных в компьютере или на жестком диске. по обеспечить полную оезопасно<br>Они не могут. Чтобы обеспечить большую безопасность, потребуются дополнительные средства защиты,

Если вы забыли свои пароли, обратитесь в компанию Dell или к системному администратору. В целях безопасности персоналу службы технической ـــــ... به عندست، بالمعرف العربي العربي المعرف المستحد العربي المستحد العربي المستحد العربي المستحد المستحد المستحد المستحد المستحد المستحد المستحد المستحد المستحد المستخدم المستخدم المستخدم المستخدم المستخدم المستخدم ال

#### <span id="page-47-1"></span>Использование основного пароля

Основной пароль защищает компьютер от несанкционированного доступа.

Если назначен основной пароль, его необходимо вводить при каждом включении компьютера. При каждом включении компьютера будет появляться следующее сообщение

Please type in the primary or administrator password and press <Enter> (Введите основной пароль или пароль администратора и нажмите клавишу  $<$ Enter> $)$ .

Чтобы продолжить, введите пароль (не более восьми символов).

Если в течение 2 минут не ввести пароль, компьютер вернется в предыдущее рабочее состояние.

Внимание. При отключении пароля администратора отключается и основной пароль.

Если задан пароль администратора, его можно использовать вместо основного пароля. Компьютер не выдает специального запроса на ввод пароля администратора.

### <span id="page-47-2"></span>Использование пароля администратора

Пароль администратора обеспечивает системным администраторам и специалистам службы технической поддержки доступ к компьютерам для

<span id="page-48-2"></span>ремонта или изменения настроек. Системные администраторы и специалисты службы технической поддержки могут присваивать одинаковые пароли администратора группам компьютеров, позволяя пользователям самим задавать основные пароли.

Если назначен пароль администратора, в программе настройки системы становится доступен параметр **Configure Setup** (Конфигурация программы<br>настройки). Параметр **Configure Setup** (Конфигурация программы настройки) позволяет основной пароль ограничивает доступ к компьютеру.

Пароль администратора можно использовать вместо основного пароля. При получении запроса на ввод основного пароля можно ввести пароль администратора.

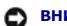

**ВНИМАНИЕ.** При отключении пароля администратора отключается и основной пароль.

**ПРИМЕЧАНИЕ.** Пароль администратора предоставляет доступ к компьютеру, но не предоставляет доступа к жесткому диску, защищенному паролем.

Если вы забыли основной пароль, а пароль администратора не был задан, или если вы забыли оба пароля, обратитесь в компанию [Dell](file:///C:/data/CHM_OUT/systems/latx1/RU/ug/usersgd.chm/usersgd/contact.htm#wp1095186) или к системному администратору.

#### <span id="page-48-0"></span>**Использование пароля защиты жесткого диска**

Пароль защиты жесткого диска защищает данные, которые находятся на жестком диске, от несанкционированного доступа. Если используется внешний жесткий диск, для него также можно задать пароль тот же, что и у основного жесткого диска, или другой.

Если задан пароль защиты жесткого диска, его необходимо вводить при каждом включении компьютера и при возобновлении работы из режима ожидания.

Если задан пароль защиты жесткого диска, при каждом включении компьютера появляется следующее сообщение:

Please type in the hard-disk drive password and press <Enter> (Введите пароль защиты жесткого диска и нажмите клавишу <Enter>).

Чтобы продолжить, введите пароль (не более восьми символов). Нажмите клавишу <Esc>, чтобы вернуть компьютер в предыдущее рабочее состояние.

Если в течение 2 минут не ввести пароль, компьютер вернется в предыдущее рабочее состояние.

Если был введен неправильный пароль, появится следующее сообщение:

Invalid password

[Press Enter to retry] (Неправильный пароль [Чтобы повторить попытку, нажмите клавишу Enter])

После трехкратного ввода неправильного пароля компьютер выполнит попытку загрузки с другого устройства, если параметр **Boot First Device**<br>(Первое загрузочное устройство) в программе настройки системы это позволяет. Если п дает возможности выполнить загрузку с другого устройства, компьютер вернется в состояние, в котором он находился после включения.

Если пароль защиты жесткого диска, пароль защиты внешнего жесткого диска и основной пароль совпадают, потребуется ввести только основной<br>пароль. Если пароль защиты жесткого диска отличается от основного, потребуется ввест высокую степень защиты.

**ПРИМЕЧАНИЕ.** Пароль администратора предоставляет доступ к компьютеру, но не предоставляет доступ к жесткому диску, защищенному паролем.

## <span id="page-48-1"></span>**Присвоение дескриптора ресурса**

**ПРИМЕЧАНИЕ.** Некоторые из этих функций могут быть недоступны для компьютера вообще или только в определенных странах.

Утилита дескриптора ресурса позволяет присваивать компьютеру дескриптор ресурса. После ввода дескриптор ресурса появляется на экранах программы настройки системы.

С помощью утилиты дескриптора ресурса можно также ввести дескриптор ресурса, который отображается на экране входа в систему вместе с запросом на ввод основного пароля.

Посетите веб-узел **support.dell.com**, чтобы приобрести утилиту дескриптора ресурса.

Используйте загрузочный гибкий диск, чтобы назначить дескриптор ресурса.

- 1. Сохраните и закройте все открытые файлы и выйдите из всех программ.
- 2. Подсоедините отсек внешних накопителей Dell™ D/Bay с дисководом гибких дисков к USB-разъему Dell D/Bay или подсоедините дисковод гибких дисков USB к разъему на задней панели компьютера.
- 3. Загрузите компьютер с загрузочного гибкого диска.
	- a. Перезагрузите компьютер.
	- b. Как только появится логотип Dell™, нажмите клавишу <F12>.

При появлении логотипа операционной системы дождитесь появления рабочего стола Microsoft® Windows®, завершите работу компьютера и повторите попытку.

c. С помощью клавиш со стрелками выберите **Diskette Drive** (Дисковод гибких дисков) и нажмите клавишу <Enter>.

4. Введите asset, пробел и новый дескриптор ресурса, затем нажмите клавишу <Enter>.

Например, введите следующую командную строку и нажмите клавишу <Enter>: asset 1234\$ABCD&

- **ПРИМЕЧАНИЕ.** Дескриптор ресурса может содержать любую комбинацию символов (не более 10), кроме пробелов.
- 5. Когда компьютер выдаст запрос на проверку дескриптора ресурса, введите y.

На экране появится новая или измененная метка принадлежности, а также метка производителя.

6. Чтобы выйти из утилиты Asset Tag, перезагрузите компьютер.

#### **Просмотр существующих меток производителя и принадлежности**

- 1. Загрузите компьютер с загрузочной дискеты, созданной по инструкциям раздела «[Присвоение дескриптора ресурса»](#page-48-1)
- 2. Введите asset и нажмите клавишу <Enter>.

### **Удаление метки принадлежности**

- 1. Загрузите компьютер с загрузочной дискеты, созданной по инструкциям раздела «[Присвоение дескриптора ресурса»](#page-48-1)
- 2. Введите asset /d и нажмите клавишу <Enter>.
- 3. Когда компьютер выдаст запрос на удаление дескриптора ресурса, введите y.

### **Присвоение метки пользователя**

Метка пользователя может включать любую комбинацию букв, цифр и пробелов общим числом до 48 знаков.

- 1. Загрузите компьютер с загрузочной дискеты, созданной по инструкциям раздела «[Присвоение дескриптора ресурса»](#page-48-1)
- 2. Введите asset /o, пробел и новый дескриптор пользователя, а затем нажмите клавишу <Enter>.

Например, введите следующую командную строку и нажмите клавишу <Enter>:

asset /o ABC Company

- 3. Когда компьютер выдаст запрос на проверку дескриптора пользователя, введите y.
	- Компьютер отобразит новый дескриптор пользователя.

#### **Удаление метки пользователя**

- **И ПРИМЕЧАНИЕ**. Из соображений безопасности, если назначен основной пароль или пароль администратора, дескриптор пользователя нельзя назначить, изменить или удалить.
- 1. Загрузите компьютер с загрузочной дискеты, созданной по инструкциям раздела «[Присвоение дескриптора ресурса»](#page-48-1)
- 2. Введите asset /o /d и нажмите клавишу <Enter>.
- 3. Когда компьютер выдаст запрос на удаление дескриптора пользователя, введите y.

### **Параметры метки принадлежности**

Чтобы использовать один из параметров дескриптора ресурса (см. таблицу), выполните следующее.

- 1. Загрузите компьютер с загрузочной дискеты, созданной по инструкциям раздела «Присвоение дескриптора ресурса»
- 2. Введите asset, пробел и параметр, а затем нажмите клавишу <Enter>

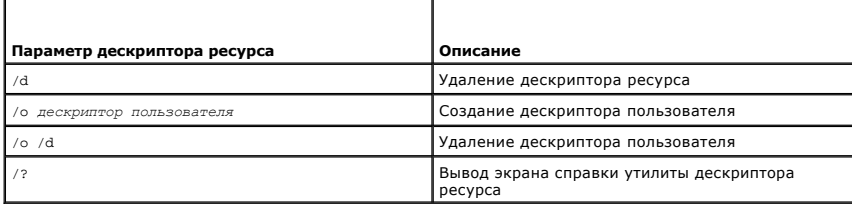

## <span id="page-50-0"></span>**Включение модуля TPM (Trusted Platform Module)**

Moдуль TPM (Trusted Platform Module) - это аппаратная функция безопасности, которую можно использовать для создания и управления ключами шифрования, создаваемыми компьютером. В сочетании с программным обеспечением для поддержания безопасности модуль TPM повышает<br>существующий уровень безопасности сети и компьютера, добавляя такие возможности, как защита фай

**ВНИМАНИЕ**. Пользователи TPM должны выполнять следующие процедуры архивации, изложенные в «Руководстве по началу работы с Broadcom<br>Secure Foundation», для поддержания безопасности данных TPM и ключей шифрования. Если резе Θ

### **Включение модуля ТРМ**

1. Загрузите программу и выполняйте инструкции на экране для установки программного обеспечения Broadcom Secure Foundation.

По умолчанию файлы находятся в папке C:\Dell\TPM. Если файлы отсутствуют в этой папке, их можно загрузить с веб-узла support.dell.com.

- 2. Включите модуль ТРМ.
	- а. Перезагрузите компьютер и во время самотестирования при включении питания нажмите клавишу <F2>, чтобы открыть программу настройки системы.
	- b. Откройте меню Security (Безопасность) и выберите пункт TPM Security (Безопасность TPM).
	- с. Установите для состояния безопасности модуля ТРМ значение On (Вкл).
	- d. Нажмите клавишу <Esc> для выхода из программы настройки. Если появится соответствующий запрос, выберите Save/Exit (Сохранить и выйти)

И ПРИМЕЧАНИЕ. Если модуль TPM в этой системе используется впервые, выполните пункт 3. Если модуль TPM уже использовался на этом<br>компьютере, пропустите пункт 3 и перейдите к пункту 4.

- 3. Произведите активацию программы.
	- a. Загрузите операционную систему Microsoft Windows.
	- b. Запустите мастера инициализации Broadcom Secure Foundation Platform.
	- с. Следуйте инструкциям на экране для выполнения «активации». Эта операция выполняется на каждом компьютере только один раз. Компьютер автоматически перезагрузится.
- 4. Активизируйте модуль ТРМ вручную.
	- а. Перезагрузите компьютер и во время самотестирования при включении питания нажмите клавишу<F2>, чтобы открыть программу настройки системы
	- b. Откройте меню Security (Безопасность) и выберите пункт TPM Activation (Активация TPM).
	- с. Установите для состояния активации модуля TPM значение Activate (Активировать). Изменения в этом поле вступают в силу немедленно.
- 5. Инициализируйте пароли владельца и пользователя модуля ТРМ.
	- а. После перезагрузки операционной системы запустите мастера инициализации Broadcom Secure Foundation Platform.
	- b. Следуйте указаниям мастера по созданию паролей владельца и пользователя модуля TPM и других учетных данных.

<sup>7</sup> ПРИМЕЧАНИЕ. Шифрование поддерживается модулем TPM только в том случае, если оно поддерживается операционной системой. 

### <span id="page-51-2"></span>**Управление питанием**

**Руководство пользователя Dell™ Latitude™ X1**

- [Советы по управлению питанием](#page-51-0)
- [Мастер управления потреблением энергии](#page-51-1)
- [Режимы управления питанием](#page-52-0)
- Свойства: [Электропитание](#page-53-0)

### <span id="page-51-0"></span>**Советы по управлению питанием**

**ПРИМЕЧАНИЕ.** Дополнительную информацию по экономии заряда аккумулятора см. в разделе «[Использование аккумулятора](file:///C:/data/CHM_OUT/systems/latx1/RU/ug/usersgd.chm/usersgd/battery.htm#wp1054784)».

- l По возможности подключайте компьютер к электросети через розетку, потому что срок действия аккумулятора во многом зависит от того, сколько раз она заряжается.
- 1 Если не планируется работать с компьютером в течение долгого времени, переведите его в [режим ожидания](#page-52-1) или [спящий режим](#page-53-1).
- ≀ Можно использовать <u>[Power Management Wizard](#page-51-1)</u> (Мастер управления потреблением энергии) для настройки перехода компьютера в режимы<br>- управления потреблением энергии и выхода из них; для этого необходимо нажать кнопку пит

## <span id="page-51-1"></span>**Мастер управления потреблением энергии**

**И ПРИМЕЧАНИЕ**. Мастер управления потреблением энергии Power Management Wizard доступен, только если у вас есть соответствующие права.

Щелкните один или два раза значок  $\Box$ , чтобы открыть Power Management Wizard (Мастер управления потреблением энергии).

В первых двух экранах мастера - Welcome (Вас приветствует) и What is Power Management? (Что такое управление потреблением энергии?) -<br>приведено описание и определение различных параметров управления потреблением энергии.

**ПРИМЕЧАНИЕ**. На экране What is Power Management? (Что такое управление потреблением энергии?) можно установить флажок Do not show this page again (Больше не показывать это окно). Если он установлен, экран приветствия Welcome больше появляться не будет.

На следующих экранах **Welcome** (Вас приветствует) и **What is Power Management?** (Что такое управление потреблением энергии) можно установить параметры управления потреблением энергии, включая режимы ожидания, схемы управления питанием и предупреждения о разрядке аккумулятора.

### **Настройка режимов ожидания**

На экране задаются режимы ожидания Standby и Hibernate. Можно сделать следующее.

- l Задать опции пароля для режима Standby.
- l Включить и отключить режим Hibernate.
- l Выбрать, что делает компьютер при закрытии дисплея.
	- ¡ Отсутствие действий.
	- о Активировать ждущий режим.
	- ¡ Переход в спящий режим Hibernate.
- l Выбрать, что делает компьютер при нажатии кнопки питания.
	- **Отсутствие действий.**
	- о Активировать ждущий режим.
	- ¡ Переход в спящий режим Hibernate.
	- о Завершает работу операционной системы и выключает компьютер.
	- ¡ Напоминать пользователю о действии (**Спроси меня, что делать**).
- l Выберите, что должен выполнить компьютер при нажатии клавиш <Fn><Esc>.
	- **© Отсутствие действий.**
	- ¡ Переход в режим ожидания Standby.
	- ¡ Переход в спящий режим Hibernate.
	- ¡ Завершение работы Microsoft Windows и выключение компьютера.
	- ¡ Запрос пользователя: **Спросить о нужном действии**.

#### <span id="page-52-2"></span>**Выбор схемы управления питанием**

**ПРИМЕЧАНИЕ**. Когда компьютер работает от аккумуляторной батареи, схема управления питанием Network Disabled (Сеть отключена)<br>отключает функции внутренней сети и беспроводной связи. Когда компьютер подключен к электросети Disabled (Сеть отключена) отключает только функцию беспроводной связи. Чтобы схема Network Disabled (Сеть отключена) работала,<br>необходимо настроить схему управления питанием через программу QuickSet (а не через Microsoft®

На этом экране можно выбрать, создать и изменить настройки для схемы управления питанием. Кроме того, можно удалить созданную схему, но не<br>схемы, заданные программой Dell™ QuickSet: Maximum Battery (Максимальный срок слу быстродействие), Presentation (Для презентаций) и Wireless Disabled (Беспроводная связь отключена).

Схему управления питанием, заданную программой QuickSet, можно изменить в окне Windows **Свойства: Электропитание**. Чтобы восстановить значения по умолчанию, задаваемые программой QuickSet для схемы управления питанием, выполните одно из следующих действий.

- l Установите схему управления питанием с помощью Power Management Wizard (Мастера управления потреблением энергии) программы QuickSet.
- l Выйдите из программы QuickSet, откройте QuickSet с помощью меню **Пуск** и ещё раз выберите схему управления питанием.
- l Выйдите из программы QuickSet, завершите работу всех программ, перезагрузите компьютер, запустите QuickSet и выберите схему управления питанием через параметры меню программы QuickSet.

**И ПРИМЕЧАНИЕ**. Программа QuickSet автоматически добавляет слово (QuickSet) после имен схем управления питанием, создаваемых с помощью этой программы.

Все схемы QuickSet отображаются в раскрывающемся меню в центре экрана. Настройки питания для каждой схемы показаны под меню. Настройки питания группируются в отдельные списки для вариантов питания компьютера от аккумулятора и от электросети.

Мастер Power Management Wizard также позволяет назначить соответствие уровня яркости дисплея и схемы управления питанием. Чтобы установить уровень яркости, необходимо включить схемы с уровнями яркости через программу QuickSet.

Яркость дисплея, функции внутренней сети и беспроводной связи не доступны для схем, заданных через панель управления. Чтобы использовать эти функции, необходимо установить схемы с помощью программы QuickSet.

**ПРИМЕЧАНИЕ**. Комбинации клавиш управляют только яркостью дисплея портативного компьютера, но не монитора, подключенного к<br>портативному компьютеру. Если компьютер находится в режиме CRT (Работа с ЭЛТ-монитором), то при по Brightness Meter (Индикатор яркости), однако уровень яркости монитора не изменится.

#### **Настройка предупреждения о разрядке аккумулятора**

На этом экране можно включить предупреждения о разрядке аккумулятора и изменить их настройки. Например, можно задать предупреждение о<br>падении заряда аккумулятора до 20, чтобы напомнить о необходимости сохранить данные и п

- l Выбрать вид предупреждения: звуковое или текстовое.
- l Настроить уровень заряда, при котором будет выдаваться предупреждение.
- l Выбрать, что делает компьютер при выдаче предупреждения.
	- ¡ Отсутствие действий.
	- ¡ Переход в режим ожидания Standby.
	- ¡ Переход в спящий режим Hibernate.
	- ¡ Завершение работы Windows и выключение компьютера.

#### **Завершение работы мастера Power Management Wizard**

На этом экране показаны настройки для схемы управления питанием QuickSet, режима ожидания и предупреждений о разрядке аккумулятора. Проверьте выбранные настройки и нажмите кнопку **Finish** (Готово).

Чтобы получить дополнительную информацию о программе QuickSet, щелкните правой кнопкой мыши на значке **ИЗ** на панели задач и выберите пункт **Help** (Справка).

### <span id="page-52-0"></span>**Режимы управления питанием**

#### <span id="page-52-1"></span>**Режим ожидания Standby**

Экономия заряда аккумуляторной батареи в режиме Standby достигается за счет отключения дисплея и жесткого диска по истечении заданного<br>времени бездействия (времени ожидания). При возобновлении работы восстанавливается сос

Θ **ВНИМАНИЕ**. Если во время режима ожидания прекращается питание компьютера переменным током и не подается питание от аккумулятора, данные могут быть потеряны.

<span id="page-53-2"></span>Чтобы перевести компьютер в режим ожидания Standby, сделайте следующее

<sup>l</sup> *<sup>В</sup>Microsoft*® *Windows*®*XP* нажмите кнопку **Пуск**, выберите пункт **Выключение компьютера** и пункт **Переход в ждущий режим**.

или

- l В зависимости от выбранных параметров управления потреблением энергии на вкладке **[Дополнительно](#page-54-1)** в окне **Свойства: Электропитание** выберите один из следующих способов.
	- о Нажмите кнопку включения компьютера.
	- ¡ Закройте крышку дисплея.
	- ¡ Нажмите клавиши <Fn><Esc>.

Чтобы возобновить работу из режима ожидания Standby, нажмите кнопку включения питания компьютера или откройте крышку дисплея (в<br>зависимости от параметров, заданных на вкладке <mark>[Дополнительно](#page-54-1)</mark>). Нажатие какой-либо клавиши и режима ожидания Standby.

#### <span id="page-53-1"></span>**Режим ожидания Hibernate**

Экономия заряда аккумуляторной батареи в режиме Hibernate достигается за счет того, что системная информация копируется в специальную область<br>жесткого диска и происходит полное отключение питания компьютера. При возобновл перехода в режим ожидания Hibernate.

**ВНИМАНИЕ**. В спящем режиме нельзя удалять устройства.

Компьютер переходит в режим ожидания Hibernate при разрядке аккумулятора до критически низкого уровня.

Как войти в режим ожидания Hibernate вручную.

l *В Windows XP* нажмите кнопку **Пуск**, выберите параметр **Выключить компьютер** и, удерживая нажатой клавишу <Shift>, выберите параметр **Переход в спящий режим**.

или

- l В зависимости от выбранных параметров управления потреблением энергии на вкладке **[Дополнительно](#page-54-1)** в окне **Свойства: Электропитание** выберите один из следующих способов перехода в спящий режим.
	- о Нажмите кнопку включения компьютера
	- о Закройте крышку дисплея
	- ¡ Нажмите клавиши <Fn><Esc>.

Для выхода из режима Hibernate нажмите кнопку питания компьютера. Выход компьютера из режима ожидания Hibernate может занять некоторое<br>время. Нажатие какой-либо клавиши или касание тач-пэда не выводят компьютер из режима режиме ожидания Hibernate содержится в документации по операционной системе.

## <span id="page-53-0"></span>**Окно «Свойства: Электропитание»**

В окне **Свойства: Электропитание** можно настроить потребление энергии и проверить состояние заряда аккумулятора. Чтобы открыть окно **Свойства: Электропитание** в Windows, нажмите кнопку **Пуск**® **Панель управления**® **Производительность и обслуживание**® Параметры питания.

### **Вкладка Power Schemes (Схемы управления питанием)**

В раскрывающемся списке **Схемы управления питанием** показывается действующая схема. Чтобы максимально продлить работу аккумуляторной батареи, используйте стандартную схему управления питанием **Переносной компьютер**.

Windows XP управляет уровнем производительности процессора в зависимости от выбранной схемы питания. Вам не придется регулировать уровень производительности.

Для каждой схемы управления питанием установлено свое время ожидания до перевода компьютера в режим Standby, отключения дисплея и жесткого диска. Подробнее об управлении питанием см. Центр справки и поддержки.

### **Вкладка Alarms (Оповещения)**

**И ПРИМЕЧАНИЕ**. Чтобы включить звуковые оповещения, нажмите каждую из кнопок Alarm Action (Вид оповещения) и установите параметр Sound alarm (Звуковое оповещение).

Параметры **Low battery alarm** (Слабый заряд аккумулятора) и **Critical battery alarm** (Критический заряд аккумулятора) выдают оповещение, когда заряд аккумулятора падает до определенного уровня. На новом компьютере параметры **Low battery alarm и Critical battery alarm** заданы.<br>Рекомендуется продолжить их использование. Дополнительную информацию см. в разделе <u>Исп</u>

## <span id="page-54-0"></span>**Вкладка Power Meter (Индикатор заряда аккумулятора)**

<span id="page-54-1"></span>На вкладке **Power Meter** (Индикатор расхода питания) отображается текущий источник питания и количество оставшегося заряда аккумулятора.

### **Вкладка Advanced (Дополнительно)**

На вкладке **Advanced** (Дополнительно) можно сделать следующее.

- l Установку пиктограммы питания и параметров пароля для режима ожидания Standby.
- l Программирование следующих функций (в зависимости от операционной системы).
	- ¡ Запрос пользователя. **Спросить о нужном действии**.
	- ¡ Переход в режим ожидания Standby.
	- ¡ Переход в спящий режим Hibernate.
	- ¡ Завершение работы Windows и выключение компьютера.
	- ¡ Отсутствие действий значение **None** или **Do nothing** (Нет).

Чтобы запрограммировать эти функции, выберите нужное значение из выпадающего меню и нажмите кнопку **OK**.

### **Вкладка Hibernate (Спящий режим)**

На вкладке **Hibernate** (Спящий режим) можно включить поддержку спящего режима Hibernate, установив флажок **Enable hibernate support** (Включить поддержку спящего режима Hibernate).

### <span id="page-55-0"></span>**Программа Dell™ QuickSet Руководство пользователя Dell™ Latitude™ X1**

- [Однократный щелчок на значке](#page-55-1) QuickSet
- [Двойной щелчок на значке](#page-55-2) QuickSet
- [Щелчок правой кнопкой мыши на значке](#page-55-3) QuickSet

Dell QuickSet запускается с помощью значка ���, расположенной в панели задач, и функционирует по-разному в зависимости от способа запуска:<br>путем однократного щелчка, двойного щелчка или щелчка правой кнопкой мыши на значк

## <span id="page-55-1"></span>**Однократный щелчок на значке QuickSet**

При однократном щелчке на значке **ССР** выполняются следующие задачи.

- 1 Изменение параметров управления потреблением энергии с помощью [Power Management](file:///C:/data/CHM_OUT/systems/latx1/RU/ug/usersgd.chm/usersgd/pwrmang.htm#wp1101527) Wizard (Мастера управления потреблением энергии).
- l Настройка размера пиктограмм и панелей инструментов.
- l Выбор схемы управления питанием с помощью Power Management Wizard (Мастер управления потреблением энергии).
- l Включение и выключение режима презентации.

## <span id="page-55-2"></span>**Двойной щелчок на значке QuickSet**

Дважды щелкните значок  $\overline{\mathcal{Q}_{2}}$ чтобы изменить настройки управления потреблением энергии с помощью [Power Management](file:///C:/data/CHM_OUT/systems/latx1/RU/ug/usersgd.chm/usersgd/pwrmang.htm#wp1101527) Wizard (Мастера управления потреблением энергии).

# <span id="page-55-3"></span>**Щелчок правой кнопкой мыши на значке QuickSet**

При щелчке правой кнопкой мыши на пиктограмме выполняются следующие задачи.

- l Включение и отключение [Индикатора яркости](file:///C:/data/CHM_OUT/systems/latx1/RU/ug/usersgd.chm/usersgd/display.htm#wp1050716) на экране.
- l Включение или выключение [функции беспроводной связи](file:///C:/data/CHM_OUT/systems/latx1/RU/ug/usersgd.chm/usersgd/wireless.htm#wp1131505).
- l Просмотр *Dell QuickSet Help* (Справки Dell QuickSet).
- l Просмотр сведений о версии и дате установления авторского права программы QuickSet, установленной на компьютере.

Чтобы получить подробную информацию о программе QuickSet, щелкните правой кнопкой мыши значок на панели задач и выберите пункт **Help** (Справка).

# <span id="page-56-1"></span>**Восстановление операционной системы**

**Руководство пользователя Dell™ Latitude™ X1**

- [Использование функции восстановления системы в](#page-56-0) Microsoft® Windows® XP
- **[Переустановка системы](#page-57-0) Microsoft Windows XP**

### <span id="page-56-0"></span>**Использование функции восстановления системы Microsoft® Windows® XP**

Операционная система Microsoft Windows XP имеет функцию восстановления системы, которая позволяет вернуть компьютер в предыдущее состояние (не изменяя файлы данных), если изменения в оборудовании, программном обеспечении или настройках системы нарушили стабильную работу<br>компьютера. Информацию об использовании функции восстановления системы см. в разделе Цент

**ВНИМАНИЕ**. Регулярно создавайте резервные копии данных. Функция System Restore не следит за файлами данных и не восстанавливает их.

**И пРИМЕЧАНИЕ**. В этом документе описаны процедуры для вида Windows по умолчанию. Они могут не работать, если на компьютере Dell™ был выбран классический вид Windows.

#### **Создание точки восстановления**

- 1. Нажмите кнопку **Пуск** и выберите **Справка и поддержка**.
- 2. Щелкните **Восстановление системы**.
- 3. Следуйте инструкциям на экране.

### **Восстановление более раннего рабочего состояния компьютера**

- **ВНИМАНИЕ**. Перед восстановлением более раннего рабочего состояния компьютера сохраните и закройте все открытые файлы и выйдите из<br>всех открытых программ. Не изменяйте, не открывайте и не удаляйте файлы и программы до зав
- 1. Нажмите кнопку **Пуск**, выберите **Все программы**® **Стандартные**® **Служебные** и затем **Восстановление системы**.
- 2. Выберите **Восстановление более раннего состояния компьютера** и нажмите кнопку **Далее**.
- 3. Щелкните дату календаря, которой должна соответствовать восстановленная система.

На экране **Выбор контрольной точки восстановления** отображается календарь, в котором можно просмотреть и выбрать точки восстановления. Все даты с доступными точками восстановления выделяются в календаре жирным шрифтом.

4. Выберите точку восстановления и нажмите кнопку **Далее**.

Если на какую-то дату имеется только одна точка восстановления, она выбирается автоматически. Если доступно несколько точек, выберите нужную.

5. Нажмите кнопку **Далее**.

Экран **Восстановление завершено** появляется после того, как функция восстановления системы завершит сбор данных, и затем компьютер выполнит перезагрузку.

6. После того, как компьютер перезагрузится, нажмите кнопку **OK**.

Чтобы сменить точку восстановления, повторите действия с другой точкой или отмените восстановление.

### **Отмена последнего восстановления системы**

**ВНИМАНИЕ**. Перед отменой последнего восстановления системы сохраните и закройте все открытые файлы и выйдите из всех открытых<br>программ. Не изменяйте, не открывайте и не удаляйте файлы и программы до завершения восстановл

- 1. Нажмите кнопку **Пуск**, выберите **Все программы**® **Стандартные**® **Служебные** и затем **Восстановление системы**.
- 2. Нажмите кнопку **Отменить последнее восстановление** и затем нажмите кнопку **Далее**.

#### Включение восстановления системы

Если вы переустанавливаете WindowsXP на жесткий диск, где свободно менее 200 МБ, эта функция автоматически отключается. Чтобы проверить,<br>включена ли функция System Restore.

- 1. Нажмите кнопку Пуск и выберите Панель управления.
- 2. Щелкните Производительность и обслуживание
- 3. Выберите Система
- 4. Выберите вкладку Восстановление системы
- 5. Убелитесь в том, что флажок **Отключить восстановление системы** снят

## <span id="page-57-0"></span>Переустановка Microsoft Windows XP

• ВНИМАНИЕ. Для повторной установки системы Windows XP необходимо использовать Windows XP с пакетом обновления 1 (SP1) или более поздней версии

### Перед началом

Если в целях устранения проблем с новыми драйверами вы решили переустановить операционную систему Windows XP, сначала попробуйте ески в состоянии происходит с последительно на решает проблемы, используйте функцию восстановления системы, чтобы вернуть<br>Операционную систему в состояние, которое было до установки нового драйвера устройства.

ВНИМАНИЕ. Перед установкой сделайте резервные копии всех файлов данных на первичном жестком диске. Обычно первичным является тот жесткий диск, который компьютер обнаруживает первым.

Чтобы переустановить Windows XP, необходимо следующее.

- 1 Компакт-диск Dell™ Operating System (Операционная система)
- 1 Компакт-диск Dell Drivers and Utilities (Драйверы и утилиты)

### Переустановка Windows XP

Чтобы переустановить Windows XP, выполните следующие шаги.

Переустановка может занять 1-2 часа. После переустановки операционной системы необходимо будет установить драйверы устройств, антивирусные и другие программы

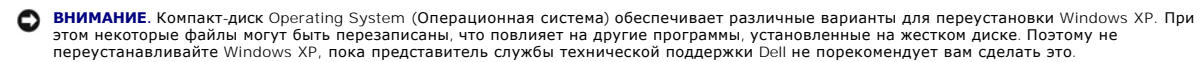

**ВНИМАНИЕ**. Во избежание конфликтов с Windows XP отключите любое антивирусное программное обеспечение, установленное на вашем<br>компьютере до переустановки Windows XP. Инструкции можно найти в документации по таким программ O

#### Загрузка с компакт-диска Operating System (Операционная система)

- 1. Сохраните и закройте все открытые файлы и выйдите из всех программ.
- 2. Вставьте СD-диск Operating System (Операционная система). Нажмите кнопку Выход, если появится сообщение Установка Windows XP.
- 3. Перезапустите компьютер
- 4. Как только появится логотип Dell™, нажмите клавишу <F2>.

Если появился значок операционной системы, дождитесь появления рабочего стола Windows, завершите работу компьютера и повторите попытку

- 5. С помощью клавиш со стрелками выберите CD-ROM и нажмите клавишу <Enter>
- 6. Когда появится сообщение Нажмите любую клавишу для загрузки с компакт-диска, нажмите любую клавишу.

#### **Установка Windows XP**

- 1. При появлении экрана Установка Windows XP нажмите клавишу <Enter>.
- 2. Прочитайте Лицензионное соглашение Microsoft Windows и нажмите клавишу <F8>, если принимаете его условия
- 3. Если операционная система Windows XP уже установлена и вы хотите восстановить ее текущие данные, введите r, чтобы выбрать параметр восстановления, и выньте компакт-диск.
- 4. При желании можно установить новую копию Windows XP. Для этого нажмите клавишу <Esc>, чтобы выбрать этот параметр.
- 5. Нажмите клавишу <Enter>, чтобы выбрать выделенный раздел (рекомендуется), и следуйте инструкциям на экране.

Появится экран Программа установки Windows XP, и операционная система начнет копирование файлов и установку устройств. Компьютер автоматически перезагрузится несколько раз.

И пРИМЕЧАНИЕ. Время, необходимое для завершения установки, зависит от размера жесткого диска и мощности компьютера.

ВНИМАНИЕ. При появлении следующего сообщения не нажимайте никакие клавиши: Нажмите любую клавишу, чтобы выполнить загрузку с Ο компакт-диска

- 6. Когда появится экран Язык и региональные стандарты, выберите параметры для вашей зоны и нажмите кнопку Далее.
- На экране Personalize Your Software (Настройка принадлежности программ) введите свое имя и название своей организации (необязательно) и  $7.$ нажмите кнопку Далее
- 8. Введите имя компьютера (или примите предлагаемое имя) и пароль в окне Computer Name and Administrator Password (Имя компьютера и<br>пароль администратора) и нажмите кнопку Далее.
- 9. При появлении окна Сведения о модеме введите необходимую информацию и нажмите кнопку Далее.
- 10. В окне Date and Time Settings (Настройка времени и даты) введите дату, время и часовой пояс и нажмите кнопку Далее.
- 11. Если появится окно Networking Settings (Сетевые параметры), нажмите Typical (Обычные) и нажмите кнопку Далее.
- 12. При переустановке Windows XP Professional и появлении запроса на ввод дополнительных сведений о настройке сети введите их. Если вы не уверены в настройках, примите стандартные

Windows XP начнет установку своих компонентов и настройку компьютера. Компьютер автоматически перезагрузится.

• ВНИМАНИЕ. При появлении следующего сообщения не нажимайте никакие клавиши: Нажмите любую клавишу, чтобы выполнить загрузку с компакт-диска.

- 13. При появлении экрана Вас приветствует Microsoft нажмите кнопку Далее.
- 14. При появлении сообщения выберите способ подключения компьютера к Интернету. Нажмите кнопку Отменить
- 15. При появлении экрана Зарегистрировать в Microsoft? выберите Позже, а затем нажмите кнопку Далее.
- 16. При появлении экрана **Кто будет пользоваться компьютером?** можно ввести имена не более 5 пользователей
- 17. Нажмите кнопку Далее.
- 18. Нажмите кнопку Готово, чтобы завершить установку, и выньте компакт-диск.
- 19. Переустановите необходимые драйверы с компакт-диска Drivers and Utilities (Драйверы и утилиты).
- 20. Переустановите антивирусное программное обеспечение.
- 21. Переустановите программы.

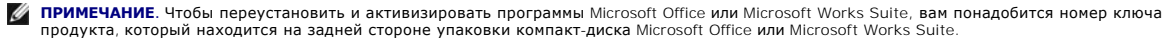

# <span id="page-59-4"></span>Использование программы настройки системы

Руководство пользователя Dell™ Latitude™ X1

#### $\bullet$  0630p

- Просмотр экранов настройки системы
- Экраны настройки системы
- Часто используемые параметры

### <span id="page-59-0"></span>Обзор

И примечание. Ваша операционная система может автоматически выполнить настройку большинства системных параметров, доступных в .<br>программе настройки системы. При этом отменяются параметры конфигурации, заданные в этой программе. Исключением является параметр External Hot Key (Внешние клавиши быстрого доступа), задать и отменить который можно только в программе настройки системы. Подробную<br>информацию о настройках конфигурации операционной системы см. в Центре справки и поддерж

Настройку программы можно использовать в следующих целях

- 1 Для установки и изменения параметров, доступных пользователю, например, паролей компьютера
- 1 Для проверки информации о текущей конфигурации компьютера, например, о размере оперативной памяти

Закончив настройку компьютера, запустите программу настройки системы, чтобы лучше узнать о конфигурации системных устройств и дополнительных параметрах. Рекомендуется записать эти сведения для использования в будущем

Изображения системных установок показывают информацию о действующих установках вашего компьютера, например.

- 1 Конфигурация системы
- 1 Порядок загрузки
- 1 Параметры конфигурации загрузки (запуска)
- 1 Основные параметры конфигурации устройств
- 1 Параметры безопасности системы и пароля защиты жесткого диска

**ВНИМАНИЕ**. Не меняйте параметры программы настройки системы, если вы не являетесь опытным пользователем или не получили необходимые<br>инструкции от службы технической поддержки корпорации Dell. Некоторые изменения могут пр Θ

# <span id="page-59-1"></span>Просмотр экранов настройки системы

- 1. Включите (или перезагрузите) компьютер.
- 2. Когда появится логотип DELL™, сразу нажмите клавишу <F2>. Если вы не успели вовремя нажать эту клавишу и появился экран с логотипом Windows, дождитесь появления рабочего стола Windows. Затем выключите компьютер и повторите попытку

### <span id="page-59-2"></span>Экраны настройки системы

Экран программы настройки системы состоит из трех окон. Окно слева содержит меню категорий управления. Чтобы развернуть или свернуть оподкатегорию, выберите категорию (например, System (Система), Onboard Devices (Встроенные устройства) или Video (Видео)) и нажмите клавишу<br><Enter>. Окно справа отображает информацию о категории или подкатегории.

В окне в нижней части экрана описывается использование функций клавиш при настройке системы. Используйте эти клавиши для выбора категории, изменения параметров или для выхода из программы настройки системы.

## <span id="page-59-3"></span>Часто используемые параметры

Чтобы новые настройки некоторых параметров начали действовать, требуется перезагрузка.

#### Изменение последовательности загрузки

Последовательность или порядок загрузки указывает компьютеру место расположения программы, которая требуется для загрузки операционной системы. Можно контролировать последовательность загрузки и включать/отключать устройства на странице Boot Sequence (Последовательность загрузки) программы настройки системы.

ПРИМЕЧАНИЕ. Сведения о том, как изменить последовательность загрузки на один раз, см. в разделе «Выполнение однократной загрузки».

На странице Boot Sequence (Последовательность загрузки) отображается общий список загрузочных устройств, которые можно установить на

<span id="page-60-1"></span>компьютере, включая следующие устройства.

- l **Дисковод гибких дисков**
- l **Устройство USB для хранения данных**
- l **Внутренний накопитель на жестком диске**

Во время процедуры загрузки компьютер берет устройства с начала списка и проверяет каждое на наличие загрузочных файлов операционной<br>системы. Если компьютер находит эти файлы, поиск прекращается и запускается операционная

Для управления загрузочными устройствами выберите (выделите) устройство, нажав клавишу со стрелкой вверх или клавишу со стрелкой вниз, а затем включите или отключите устройство или измените его позицию в списке.

- l Чтобы включить или отключить устройство, выделите его и нажмите клавишу пробела. Если устройство включено, то рядом с ним отображается число. Отключенные устройства отображаются без числа.
- l Чтобы изменить позицию устройства в списке, выделите устройство и нажмите клавишу <U> или <D> для перемещения этого устройства вверх или вниз.

Последовательность загрузки вступает в силу после сохранения изменений и выхода из программы настройки системы.

#### <span id="page-60-0"></span>**Выполнение однократной загрузки**

Можно установить последовательности загрузки только на один раз, не входя в программу настройки системы. Эту процедуру также можно<br>использовать для загрузки программы Dell Diagnostics из раздела Diagnostics Utility на жес

- 1. Выключите компьютер с помощью меню **Пуск**.
- 2. Включите компьютер. Как только появится логотип Dell, нажмите клавишу F12.<> Если вы не успели вовремя нажать эту клавишу и появился<br>экран с логотипом Windows, дождитесь появления рабочего стола Windows. Затем выключит
- 3. При появлении списка загрузочных устройств выделите устройство, с которого требуется выполнить загрузку, и нажмите клавишу <Enter>.

Компьютер загрузится с выбранного устройства.

При следующей перезагрузке компьютера выполняется предыдущий порядок загрузки.

# <span id="page-61-2"></span><span id="page-61-1"></span>**Устранение неисправностей**

**Руководство пользователя Dell™ Latitude™ X1**

- [Неисправности дисководов](#page-61-0)
- Неисправности электронной почты, [модема и подключения к Интернету](#page-62-0) (● Проблемы, связанные с питанием
- [Сообщения об ошибках](#page-63-0)
- [Неполадки устройства](#page-65-0) IEEE 1394
- [Неисправности клавиатуры](#page-65-1)
- [Блокировки и неполадки программного обеспечения](#page-66-0)
- [Неполадки памяти](#page-68-2)
- [Неполадки в сети](#page-68-3)
- [Неполадки карт памяти](#page-68-0) CompactFlash
- 
- [Неполадки принтера](#page-69-0)
- [Неполадки сканера](#page-70-0)
- Проблемы, [связанные со звуком и динамиками](#page-70-1)
- Проблемы, [связанные с сенсорной панелью или мышью](#page-71-0)
- [Неполадки видео и дисплея](#page-72-0)

### <span id="page-61-0"></span>**Неисправности дисководов**

ПРЕДУПРЕЖДЕНИЕ. Перед тем как приступить к выполнению операций данного раздела, выполните указания по безопасности, описанные<br>в Информационное руководство по продуктам.

По мере выполнения проверок заполняйте [Диагностическую контрольную таблицу](file:///C:/data/CHM_OUT/systems/latx1/RU/ug/usersgd.chm/usersgd/gethelp.htm#wp1103167).

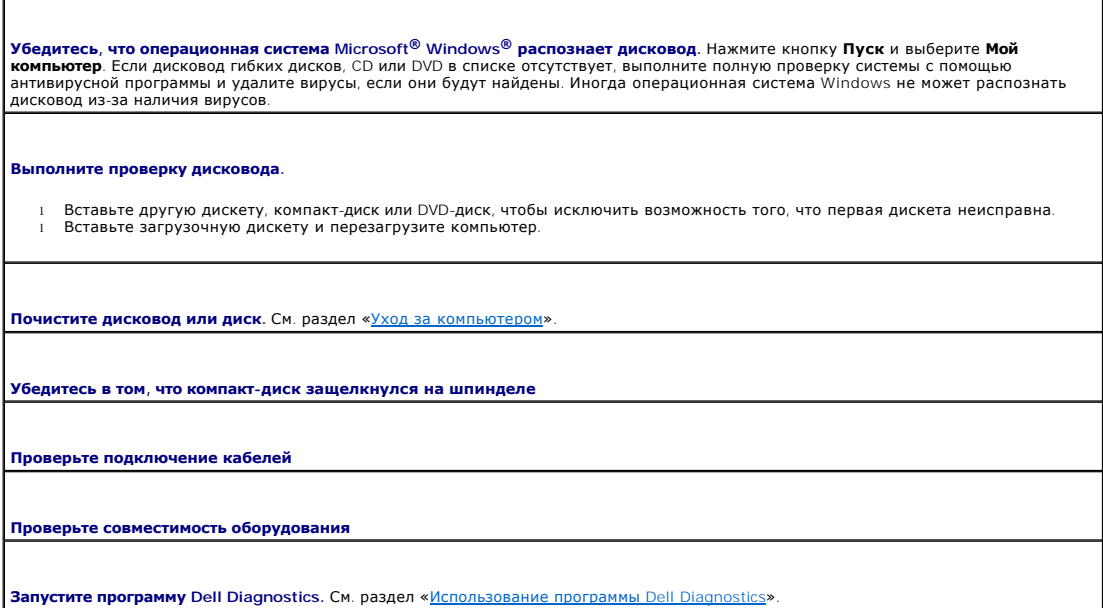

### **Неисправности дисководов CD и DVD**

**ПРИМЕЧАНИЕ.** Так как есть разные форматы дисков, полной совместимости между моделями дисков DVD и дисководами DVD нет.

#### **Проблемы с записью на диск CD/DVD-RW**

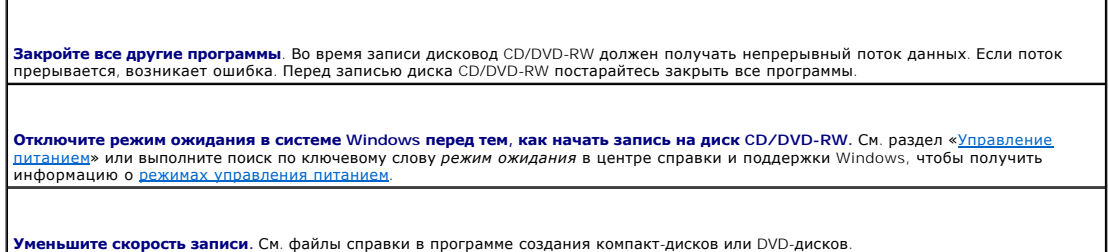

### **Проблемы с жестким диском**

Перед включением подождите, пока компьютер не охладится. Если жесткий диск сильно нагрелся, операционная система может не<br>запуститься. Прежде чем включать компьютер, попробуйте дать ему остыть до комнатной температуры. **Запустите программу проверки диска Check Disk.** 1. Нажмите кнопку **Пуск** и выберите **Mой компьютер**. 2. Щелкните правой кнопкой мыши **Локальный диск C:**. 3. Выберите **Свойства**. 4. Выберите вкладку **Сервис**. 5. В разделе **Проверка диска** нажмите кнопку **Выполнить проверку**. 6. Выберите **Проверять и восстанавливать поврежденные секторы**. 7. Нажмите кнопку **Пуск**.

### <span id="page-62-0"></span>**Неисправности электронной почты, модема и подключения к Интернету**

**ПРЕДУПРЕЖДЕНИЕ. Перед тем как приступить к выполнению операций данного раздела, выполните указания по безопасности, описанные в** *Информационное руководство по продуктам***.** 

**ПРИМЕЧАНИЕ.** Подключайте модем только к аналоговой телефонной розетке. Если подключить модем к цифровой телефонной сети, он не будет работать.

**Проверьте параметры безопасности Microsoft Outlook® Express.** если не удается открыть вложения сообщения электронной почты. 1. В программе Outlook Express щелкните **Сервис**, выберите команду **Параметры**, а затем **Безопасность**. 2. Снимите флажок **Не разрешать сохранение или открытие вложений. Проверьте подключение к телефонной линии. Проверьте телефонную розетку. Подключите модем непосредственно к телефонной розетке. Попробуйте использовать другую телефонную линию.** l Убедитесь, что телефонная линия подключена к гнезду модема. (Рядом с этим гнездом имеется зеленая наклейка или значок в форме разъема.) l Убедитесь, что разъем телефонной линии вставляется в модем со щелчком. l Отсоедините телефонную линию от модема и соедините с телефоном. Прислушайтесь к тональному вызову. ресли к этой же линии подключены другие телефонные устройства (например, автоответчик, факс, сетевой фильтр или<br>| разветвитель), подключите модем напрямую к стенной телефонной розетке, минуя их. Если вы используете кабель 3 м, попробуйте применить более короткий кабель. **Запустите программу диагностики модема Modem Helper.** Нажмите кнопку **Пуск**, выберите **Все Программы**, затем выберите программу **Modem Helper**. Чтобы определить и устранить неисправность модема, следуйте инструкциям на экране. (Программа Modem Helper может отсутствовать на некоторых компьютерах.) **Проверьте, происходит ли обмен данными между модемом и Windows.**  1. Нажмите кнопку **Пуск** и выберите **Панель управления**. 2. Щелкните **Принтеры и другое оборудование**. 3. Выберите **Телефон и модем**. 4. Перейдите на вкладку **Модемы**. э. — пореждате сом-порт, к которому подключен модем.<br>- 5. Выберите **Сом-порт, к которому подключен модем.**<br>- 6. Выберите **Свойства**, перейдите на вкладку **Диагно** 6. Выберите **Свойства**, перейдите на вкладку **Диагностика** и щелкните **Опросить модем**, чтобы проверить, происходит ли обмен данными между модемом и Windows. **Убедитесь в том, что вы подключены к сети Интернет.** Убедитесь в том, что вы имеете подписку у поставщика услуг Интернета. В открытой программе электронной почты Outlook Express щелкните **Файл**. Если установлен флажок **Работать автономно**, снимите этот |<br>флажок и установите Интернет-соединение. Для получения справки обратитесь к поставщику услу **Сканирование компьютера для поиска шпионского программного обеспечения**. Если производительность компьютера ухудшилась,<br>на экране часто появляются окна с рекламой или имеются проблемы подключения к Интернету, то, вероятн

шпионским программным обеспечением. Воспользуйтесь антивирусной программой, в которую входит защита от шпионского программного обеспечения (может потребоваться обновление программы), чтобы выполнить сканирование компьютера и удалить | шпионские программы. Для получения дополнительной информации посетите веб-узел support.dell.com и выполните поиск по<br>| ключевому слову *spyware*.

# <span id="page-63-0"></span>Сообщения об ошибках

Г

По мере выполнения проверок заполняйте Диагностическую контрольную таблицу.

<mark>∆</mark> ПРЕДУПРЕЖДЕНИЕ. Перед тем как приступить к выполнению операций данного раздела, выполните указания по безопасности, описанные<br>в Информационном руководстве по продуктам.

┑

Если какого-либо сообщения нет в списке, см. документацию по операционной системе или программе, которая работала, когда оно появилось.

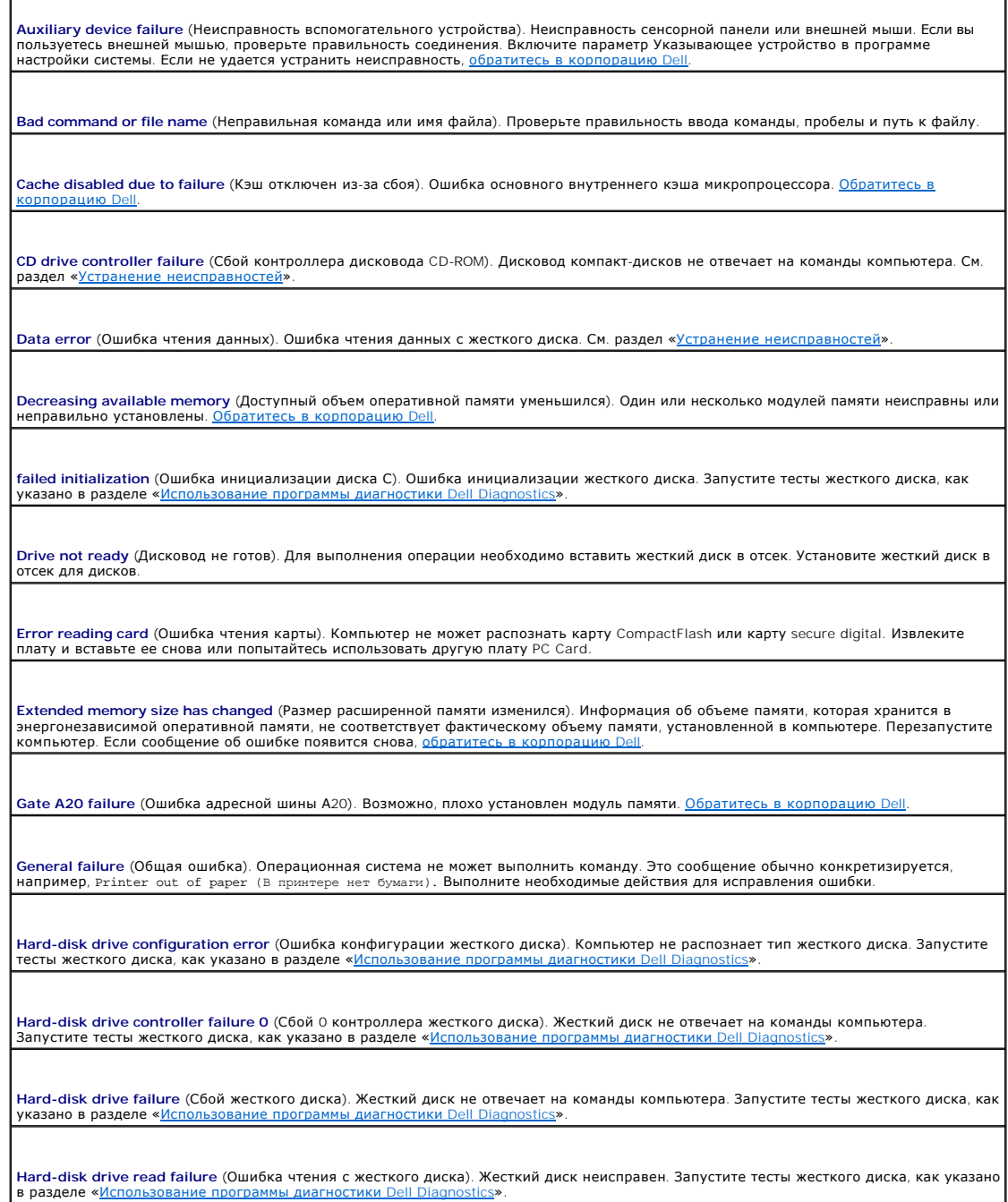

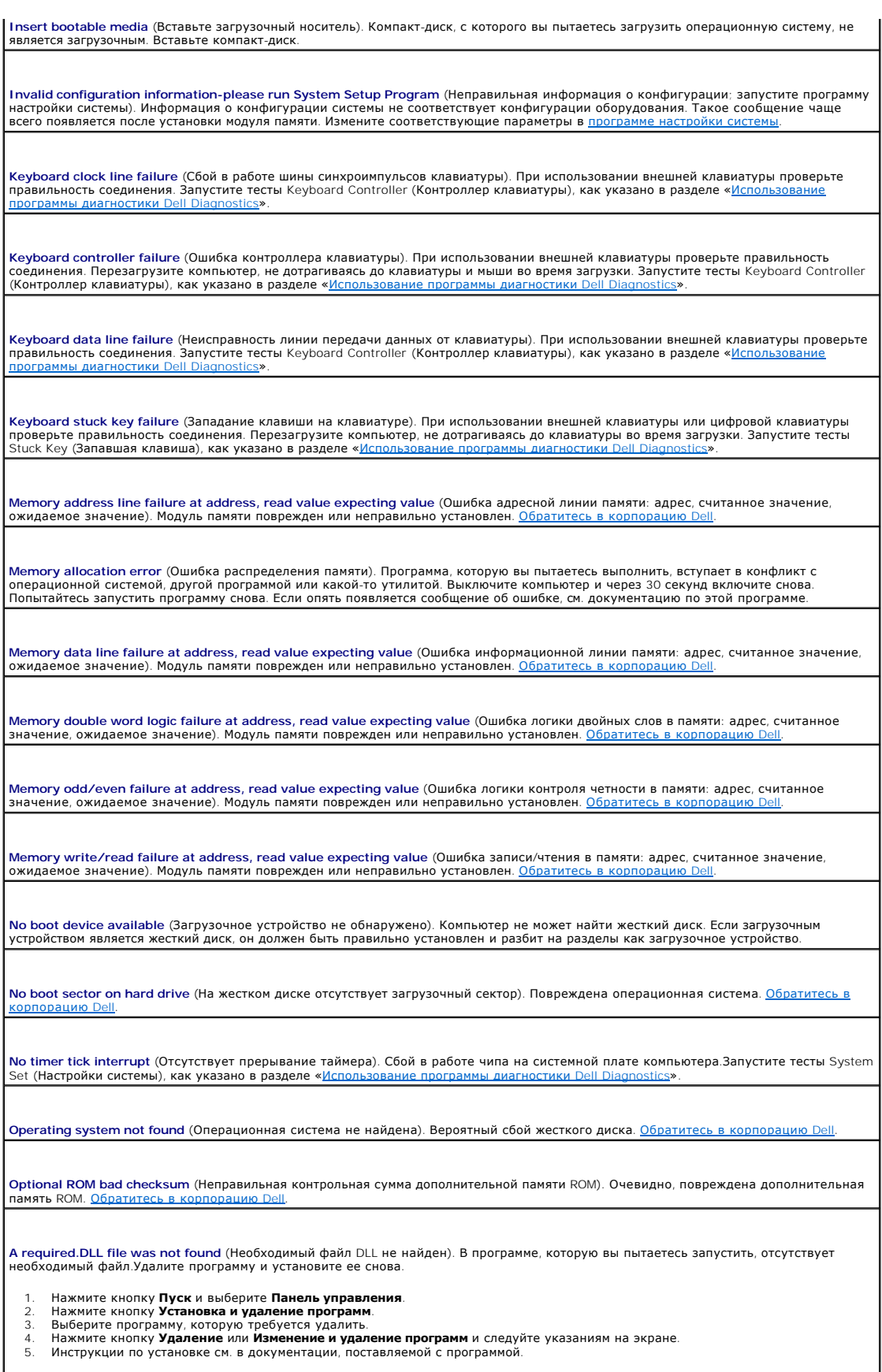

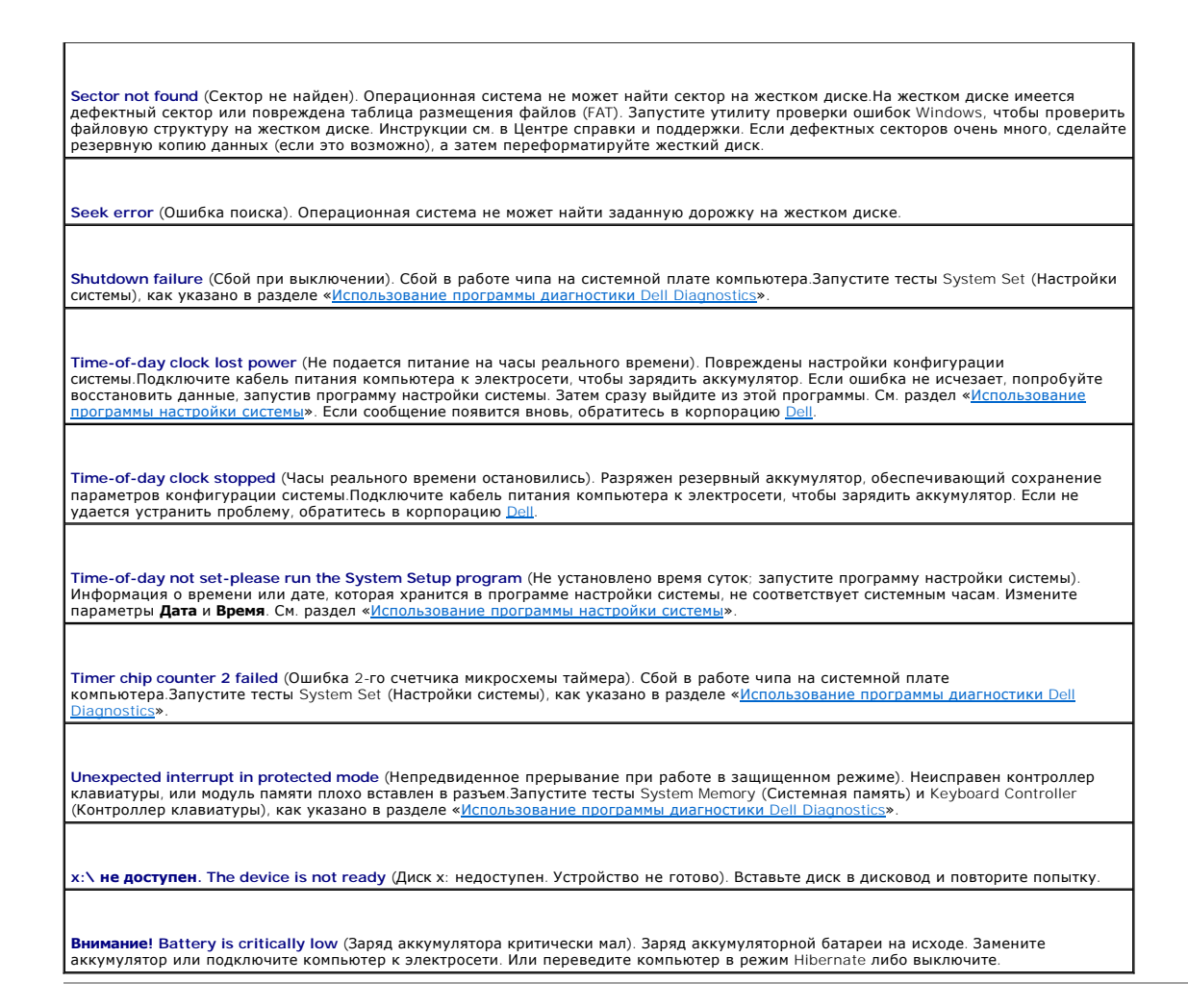

# <span id="page-65-0"></span>**Неполадки устройства IEEE 1394**

**ПРЕДУПРЕЖДЕНИЕ. Перед тем как приступить к выполнению операций данного раздела, выполните указания по безопасности, описанные в** *Информационном руководстве по продуктам***.** 

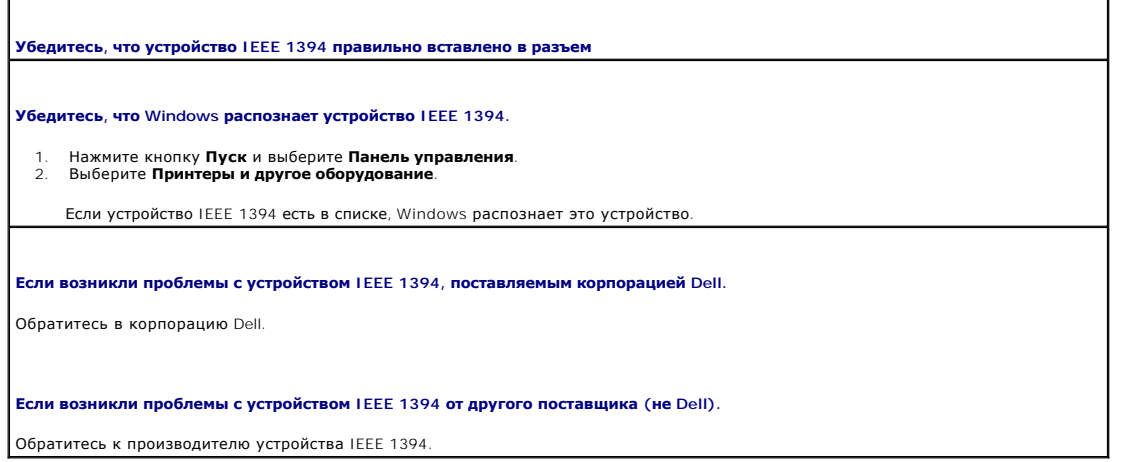

## <span id="page-65-1"></span>**Неисправности клавиатуры**

**ПРЕДУПРЕЖДЕНИЕ. Перед тем как приступить к выполнению операций данного раздела, выполните указания по безопасности, описанные в** *Информационном руководстве по продуктам***.** 

По мере выполнения различных проверок заполняйте [Диагностическую контрольную таблицу](file:///C:/data/CHM_OUT/systems/latx1/RU/ug/usersgd.chm/usersgd/gethelp.htm#wp1103167).

**ПРИМЕЧАНИЕ**. При работе в режиме MS-DOS® или в программе Dell Diagnostics или программе настройки системы используйте встроенную клавиатуру. Если к компьютеру подключена внешняя клавиатура, встроенная клавиатура компьютера сохраняет все свои функции.

### **Неполадки внешней клавиатуры**

**Проверьте кабель клавиатуры.** Выключите компьютер.Отсоедините кабель мыши, проверьте его и подключите снова.

Если используется удлинитель клавиатуры, отключите его и подключите клавиатуру непосредственно к компьютеру.

#### **Проверьте внешнюю клавиатуру.**

- 
- 1. Выключите компьютер, подождите 1 минуту и включите снова. 2. Убедитесь, что индикаторы Num Lock, Caps Lock и Scroll Lock на внешней клавиатуре мигают во время загрузки.
- 3. На рабочем столе Windows нажмите кнопку **Пуск**, выберите **Программы**, затем **Стандартные** и **Блокнот**.<br>4. Введите несколько символов с помощью внешней клавиатуры и проверьте, отображаются ли они на экране.

Если проверка прошла неудачно, возможно, внешняя клавиатура неисправна.

**Чтобы убедиться, что проблема во внешней клавиатуре, проверьте работу встроенной клавиатуры.** 

- 1. Выключите компьютер.
- 2. Отсоедините внешнюю клавиатуру. 3. Включите компьютер.
- 
- 4. На рабочем столе Windows нажмите кнопку **Пуск**, выберите **Программы**, затем **Стандартные** и **Блокнот**.<br>5. Введите несколько символов с помощью внешней клавиатуры и проверьте, отображаются ли они на экране.

Если теперь символы отображаются на экране, а при работе с внешней клавиатурой они не появлялись, возможно, внешняя клавиатура неисправна. Обратитесь в ко

**Запустите набор диагностических тестов клавиатуры.** Запустите программу тестирования PC-AT Compatible Keyboards (PC-ATсовместимые клавиатуры), как указано в разделе [Использование программы](file:///C:/data/CHM_OUT/systems/latx1/RU/ug/usersgd.chm/usersgd/delldiag.htm#wp1051927) Dell Diagnostics. Если результаты тестов указывают на неисправность внешней клавиатуры, обратитесь в корпорацию Dell

#### **Необычные символы**

**Отключите цифровую клавиатуру.** Если вместо букв отображаются цифры, отключите цифровую клавиатуру, нажав <Num Lk>.<br>Убедитесь, что индикатор Numbers не горит.

### <span id="page-66-0"></span>**Блокировки и неполадки программного обеспечения**

ПРЕДУПРЕЖДЕНИЕ. Перед тем как приступить к выполнению операций данного раздела, выполните указания по безопасности, описанные<br>в Информационном руководстве по продуктам.

#### **Компьютер не запускается**

**Убедитесь, что адаптер переменного тока надежно подключен к компьютеру и электрической розетке**

#### **Компьютер не отвечает на запросы**

**ВНИМАНИЕ**. Если вы не смогли завершить работу системы, данные могут быть потеряны.

**Выключите компьютер**. Если компьютер не реагирует на нажатие клавиш на клавиатуре или перемещение мыши, нажмите кнопку<br>питания не менее чем на 8-10 секунд, пока компьютер не выключится. Затем перезагрузите компьютер.

#### **Программа не отвечает на запросы**

#### Завершите работу программы.

- $\mathbf{1}$ Нажмите сочетание клавиш <Ctrl><Shift><Esc>.
- полните со стание клави **приложения**.<br>Выберите программу, не отвечающую на запросы.<br>Нажмите кнопку **Снять задачу**.  $\frac{2}{3}$
- $\overline{4}$ .

### Неоднократное аварийное завершение работы программы

И пРИМЕЧАНИЕ. Инструкции по установке программы обычно содержатся в документации к этой программе, на дискете или компакт-диске.

Обратитесь к документации по программе. Если необходимо, удалите и заново установите программу.

### Программа разработана для предыдущих версий Windows.

<mark>Если используется система Windows XP, <mark>запустите мастер совместимости программ</mark>. Мастер совместимости программ настраивает<br>программу таким образом, чтобы она работала в операционных системах, отличных от Windows XP.</mark>

- 1. Щелкните кнопку Пуск, выберите Все программы-> Стандартные, затем выберите Мастер совместимости программ.
- 2. В первом экране нажмите кнопку **Далее**.<br>3. Следуйте инструкциям на экране.
- 

## Появляется сплошной голубой экран

**Выключите компьютер**. Если компьютер не реагирует на нажатие клавиш на клавиатуре или перемещение мыши, нажмите кнопку<br>питания не менее чем на 8-10 секунд, пока компьютер не выключится. Затем перезагрузите компьютер.

### Другие проблемы с программным обеспечением

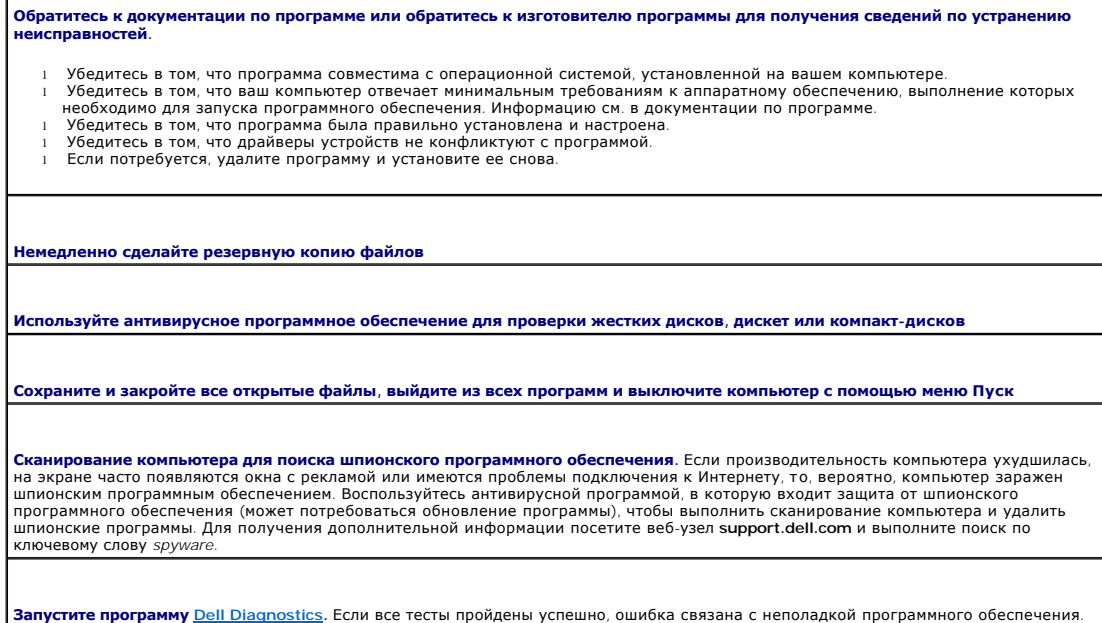

### <span id="page-68-2"></span>**Неполадки памяти**

По мере выполнения проверок заполняйте [Диагностическую контрольную таблицу](file:///C:/data/CHM_OUT/systems/latx1/RU/ug/usersgd.chm/usersgd/gethelp.htm#wp1103167).

ПРЕДУПРЕЖДЕНИЕ. Перед тем как приступить к выполнению операций данного раздела, выполните указания по безопасности, описанные<br>в Информационном руководстве по продуктам.

**Если отображается сообщение о недостаточной памяти.** 

- l Сохраните и закройте все открытые файлы и выйдите из всех открытых программ, с которыми не работаете, чтобы определить, какая вызывает проблему.<br>1 Проверьте требования к памяти в документации по программе. Откройте раздел <u>[Использование программы](file:///C:/data/CHM_OUT/systems/latx1/RU/ug/usersgd.chm/usersgd/delldiag.htm#wp1051927) Dell Diagnostics</u>.
- 

**Если возникают другие проблемы с памятью.** 

1 Откройте раздел [Использование программы](file:///C:/data/CHM_OUT/systems/latx1/RU/ug/usersgd.chm/usersgd/delldiag.htm#wp1051927) Dell Diagnostics.

### <span id="page-68-3"></span>**Неполадки в сети**

По мере выполнения проверок заполняйте [Диагностическую контрольную таблицу](file:///C:/data/CHM_OUT/systems/latx1/RU/ug/usersgd.chm/usersgd/gethelp.htm#wp1103167).

ПРЕДУПРЕЖДЕНИЕ. Перед тем как приступить к выполнению операций данного раздела, выполните указания по безопасности, описанные<br>в Информационном руководстве по продуктам.

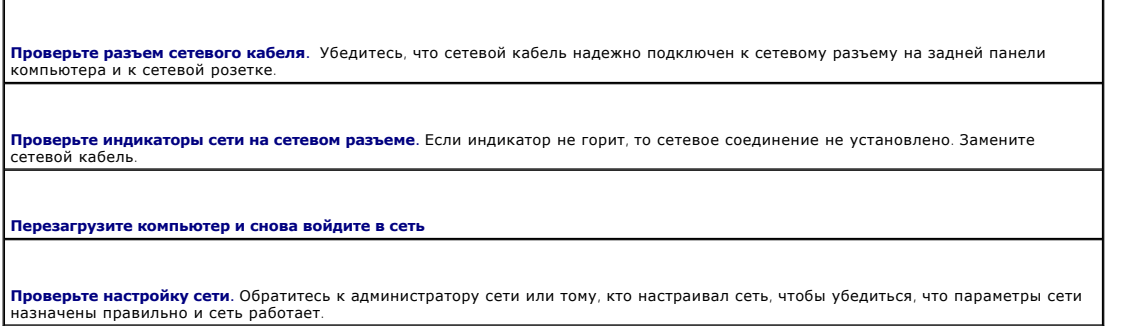

## <span id="page-68-0"></span>**Неполадки карт памяти CompactFlash**

ПРЕДУПРЕЖДЕНИЕ. Перед тем как приступить к выполнению операций данного раздела, выполните указания по безопасности, описанные<br>в Информационном руководстве по продуктам.

٦

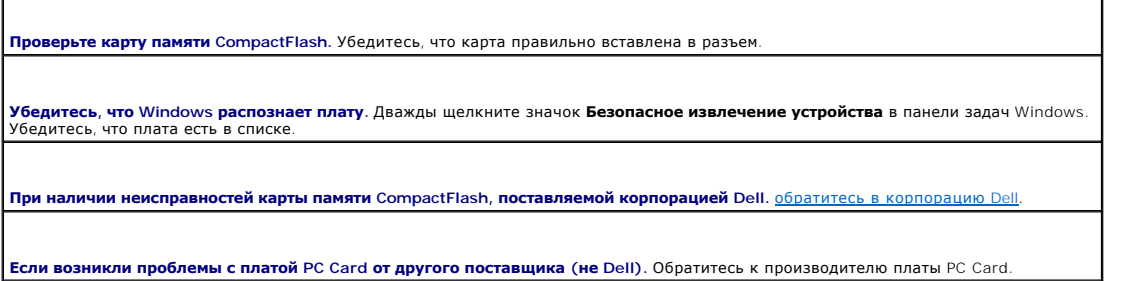

# <span id="page-68-1"></span>**Проблемы, связанные с питанием**

ПРЕДУПРЕЖДЕНИЕ. Перед тем как приступить к выполнению операций данного раздела, выполните указания по безопасности, описанные<br>в Информационном руководстве по продуктам.

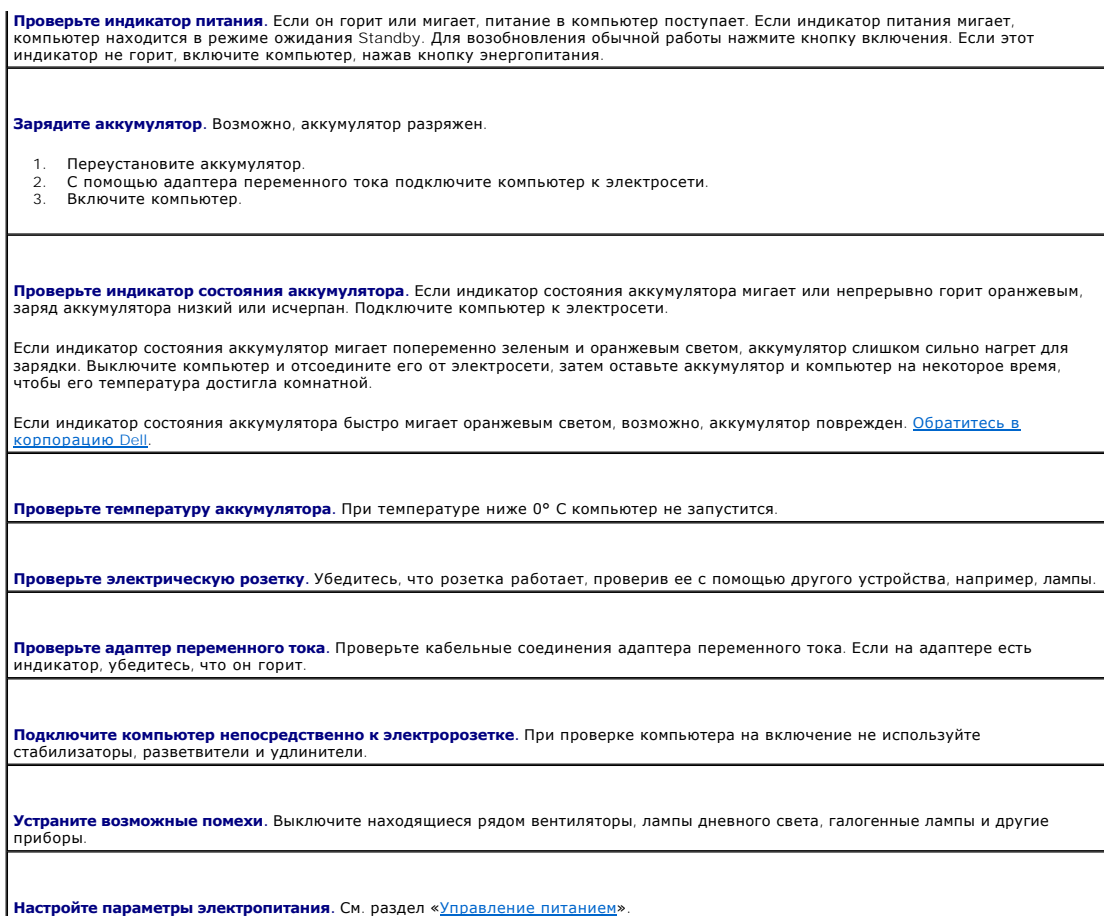

### **Обеспечение достаточного питания для компьютера**

Компьютер предназначен для работы с адаптером переменного тока на 50 Вт. Для получения оптимальной производительности всегда используйте<br>этот адаптер. Также можно применять адаптеры переменного тока на 65 Вт и на 90 Вт,

## <span id="page-69-0"></span>**Неполадки принтера**

Г

По мере выполнения проверок заполняйте [Диагностическую контрольную таблицу](file:///C:/data/CHM_OUT/systems/latx1/RU/ug/usersgd.chm/usersgd/gethelp.htm#wp1103167).

ПРЕДУПРЕЖДЕНИЕ. Перед тем как приступить к выполнению операций данного раздела, выполните указания по безопасности, описанные<br>в Информационном руководстве по продуктам.

**И ПРИМЕЧАНИЕ**. Если вам нужна техническая поддержка по вопросам, связанным с принтером, обратитесь к его производителю.

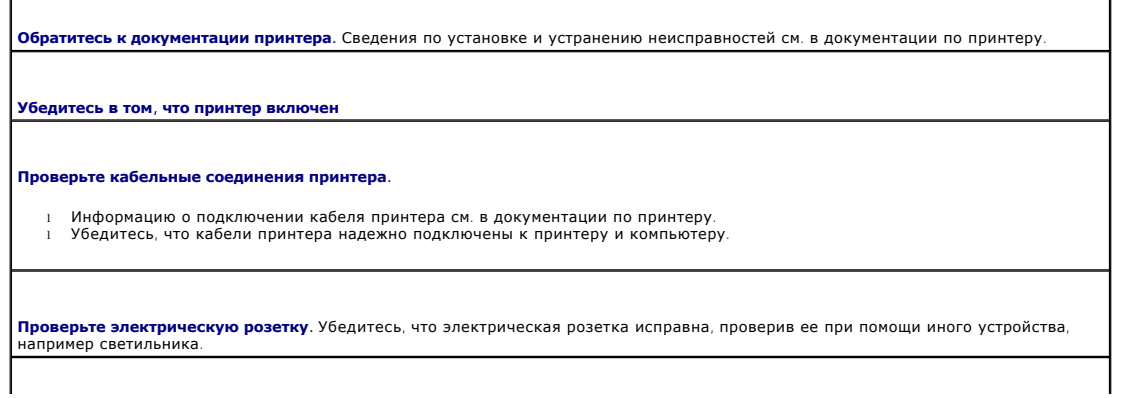

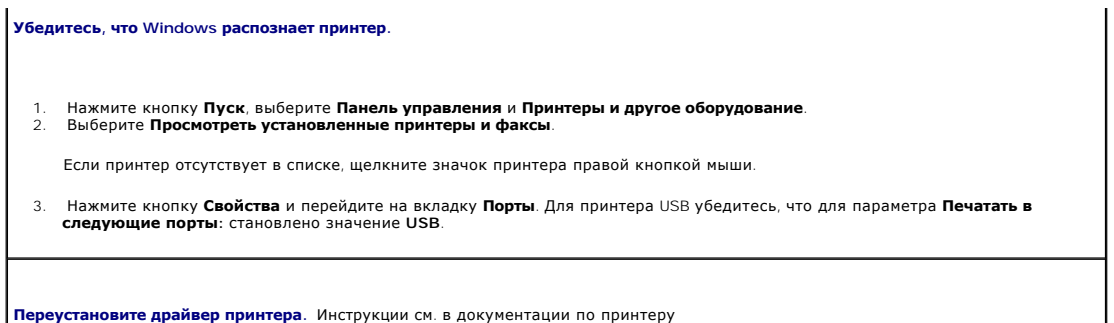

## <span id="page-70-0"></span>**Неполадки сканера**

 $\Gamma$ 

ПРЕДУПРЕЖДЕНИЕ. Перед тем как приступить к выполнению операций данного раздела, выполните указания по безопасности, описанные<br>в Информационном руководстве по продуктам.

**ПРИМЕЧАНИЕ.** Если требуется техническая поддержка для сканера, обратитесь к изготовителю сканера.

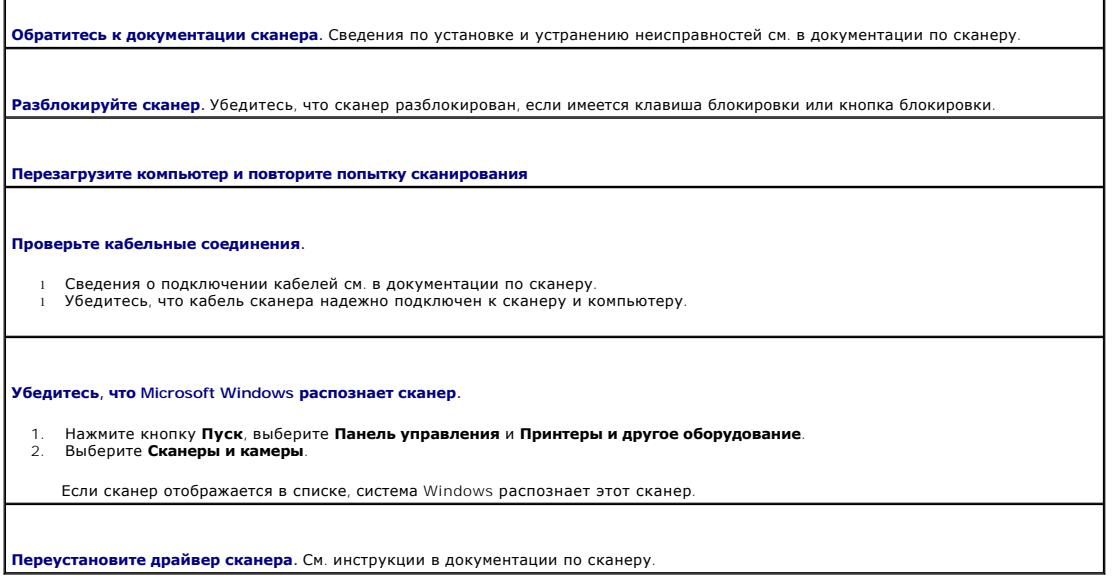

## <span id="page-70-1"></span>**Проблемы, связанные со звуком и динамиками**

По мере выполнения проверок заполняйте [Диагностическую контрольную таблицу](file:///C:/data/CHM_OUT/systems/latx1/RU/ug/usersgd.chm/usersgd/gethelp.htm#wp1103167).

**ПРЕДУПРЕЖДЕНИЕ. Перед тем как приступить к выполнению операций данного раздела, выполните указания по безопасности, описанные в** *Информационном руководстве по продуктам***.** 

#### **Не слышен звук из встроенных динамиков**

**Отрегулируйте громкость звука в** Windows. Два раза щелкните значок динамика в правом нижнем углу экрана. Убедитесь, что звук<br>не приглушен до предела и не отключен. Отрегулируйте громкость, низкие и высокие частоты, чтобы **Отрегулируйте громкость, используя клавиши быстрого выбора команд.** Нажмите <Fn><End>, чтобы отключить или включить встроенные динамики.

**Переустановите драйвер звуковой платы.** См. раздел [«Переустановка драйверов и утилит»](file:///C:/data/CHM_OUT/systems/latx1/RU/ug/usersgd.chm/usersgd/drivers.htm#wp1114375).

### **Не слышен звук из внешних динамиков**

**ПРИМЕЧАНИЕ**. Настройка громкости в некоторых проигрывателях отменяет настройку громкости в Windows. Если до этого вы слушали музыку в<br>формате MP3, убедитесь, что вы не приглушили громкость и не отключили звук в проигрыва **Убедитесь, что низкочастотный динамик и другие динамики включены.** См. схему подключения, которая прилагается к колонкам.<br>Если на динамиках есть регулятор громкости, отрегулируйте громкость, низкие и высокие частоты, что **Настройте в Windows <b>регулятор громкости**. Щелкните или дважды щелкните значок динамика в правом нижнем углу экрана.<br>Убедитесь, что звук не приглушен до предела и не отключен. **Отсоедините наушники от разъема наушников.** Звук от динамиков автоматически отключается при подключении наушников к разъему наушников на передней панели компьютера. **Проверьте электрическую розетку.** Убедитесь, что электрическая розетка исправна, проверив ее при помощи иного устройства,<br>например светильника. **Исключите возможные внешние воздействия.** Отключите находящиеся рядом вентиляторы, лампы дневного света и галогенные лампы. **Переустановите аудиодрайвер.**  См. раздел «**[Установка драйверов и утилит](file:///C:/data/CHM_OUT/systems/latx1/RU/ug/usersgd.chm/usersgd/drivers.htm#wp1114375)**». **Запустите программу Dell Diagnostics.**  См. раздел «**[Использование программы](file:///C:/data/CHM_OUT/systems/latx1/RU/ug/usersgd.chm/usersgd/delldiag.htm#wp1051927) Dell Diagnostics**».

### **Из наушников не слышен звук**

**Проверьте подключение кабеля наушников.** Убедитесь, что кабель наушников надежно вставлен в [разъем для наушников](file:///C:/data/CHM_OUT/systems/latx1/RU/ug/usersgd.chm/usersgd/about.htm#wp1176707).

**Настройте в Windows <b>регулятор громкости**. Щелкните или дважды щелкните значок динамика в правом нижнем углу экрана.<br>Убедитесь, что звук не приглушен до предела и не отключен.

## <span id="page-71-0"></span>**Проблемы, связанные с сенсорной панелью или мышью**

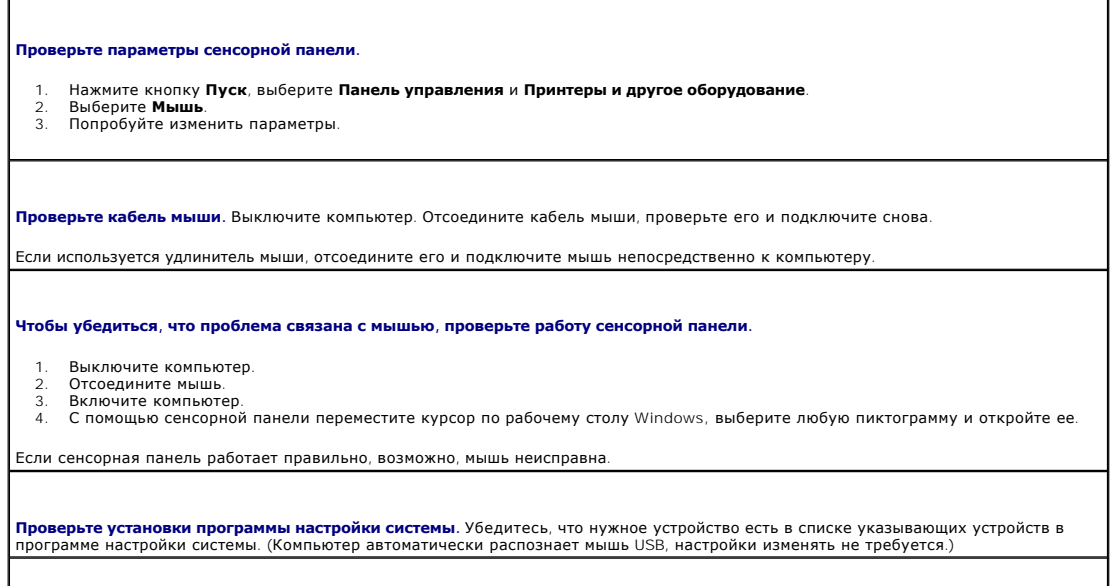
**Проверьте контроллер мыши.** Чтобы проверить работу контроллера мыши (от которого зависит перемещение указателя на экране)<br>и кнопок сенсорной панели или мыши, запустите тест Mouse (Мышь) из группы тестов Pointing Devices

**Переустановите драйвер сенсорной панели.** См. раздел «[Переустановка драйверов и утилит](file:///C:/data/CHM_OUT/systems/latx1/RU/ug/usersgd.chm/usersgd/drivers.htm#wp1114375)».

#### **Неполадки видео и дисплея**

По мере выполнения проверок заполняйте [Диагностическую контрольную таблицу](file:///C:/data/CHM_OUT/systems/latx1/RU/ug/usersgd.chm/usersgd/gethelp.htm#wp1103167).

ПРЕДУПРЕЖДЕНИЕ. Перед тем как приступить к выполнению операций данного раздела, выполните указания по безопасности, описанные<br>в Информационном руководстве по продуктам.

### **Отсутствует изображение**

**ПРИМЕЧАНИЕ.** Если используется программа, которая требует более высокого разрешения, чем поддерживается компьютером, рекомендуется подключить к компьютеру внешний монитор.

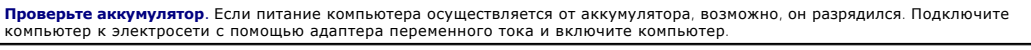

**Проверьте электрическую розетку.** Убедитесь, что розетка работает, проверив ее с помощью другого устройства, например, лампы.

**Проверьте адаптер переменного тока.** Проверьте кабельные соединения адаптера переменного тока. Если на адаптере есть индикатор, убедитесь, что он горит.

**Подключите компьютер непосредственно к электророзетке.** При проверке компьютера на включение не используйте стабилизаторы, разветвители и удлинители.

**Настройте параметры электропитания.** Выполните поиск по ключевому слову *standby* в центре справки и поддержки Windows.

**Переключите видеоизображение.** Если к компьютеру подключен внешний монитор, для переключения изображения на дисплей нажмите комбинацию клавиш <Fn><F8>.

#### **Если возникают затруднения при чтении информации с монитора**

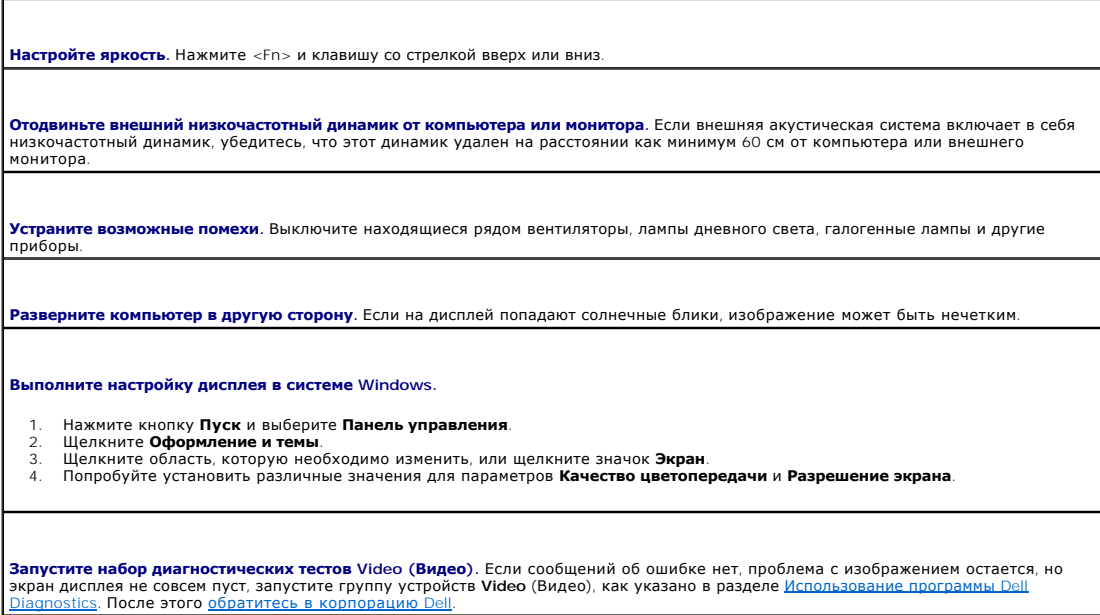

**См. раздел «Сообщения об ошибках».** Если появляется сообщение об ошибке, см. раздел [«Сообщения об ошибках](#page-63-0)».

# **Если нормально просматривается только часть экрана**

#### **Подсоедините внешний монитор.**

- 
- 1. Выключите компьютер и подключите к нему внешний монитор. 2. Включите компьютер и монитор, затем отрегулируйте яркость и контрастность монитора.

Если внешний монитор работает, возможно, неисправен дисплей компьютера или видеоконтроллер. [Обратитесь в корпорацию](file:///C:/data/CHM_OUT/systems/latx1/RU/ug/usersgd.chm/usersgd/contact.htm#wp1095186) Dell.

# **Технические характеристики**

**Руководство пользователя Dell™ Latitude™ X1**

 $\Gamma$ 

г

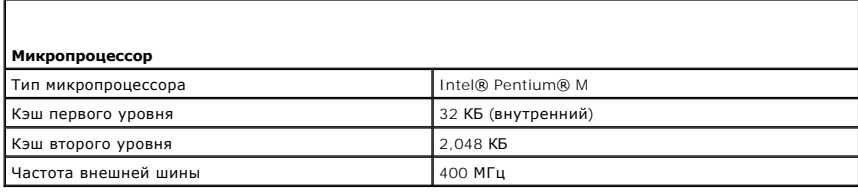

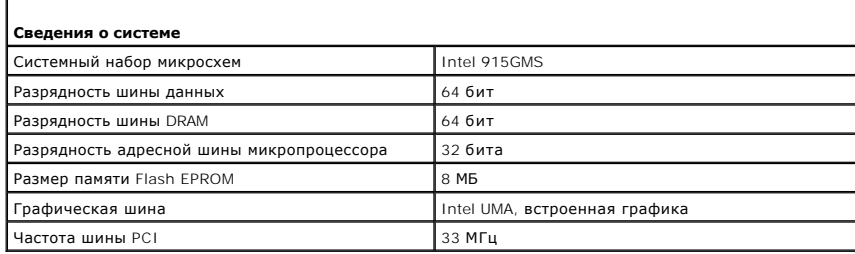

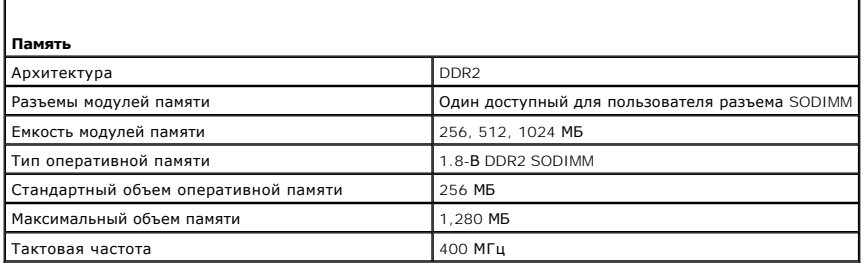

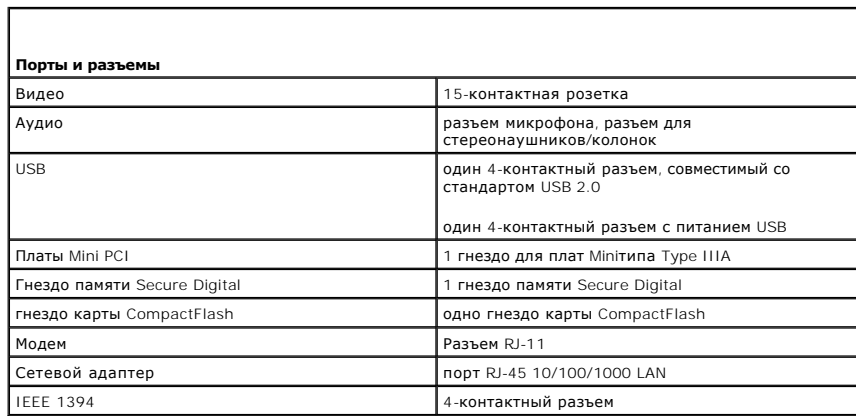

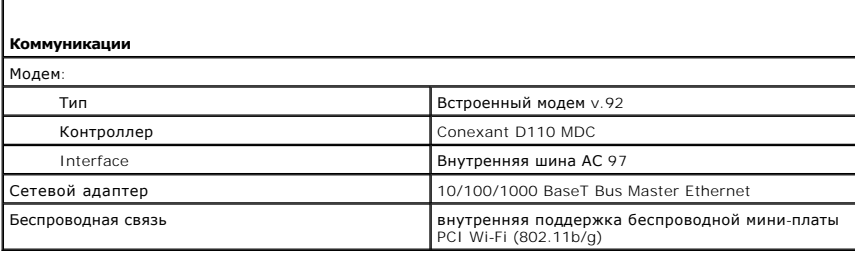

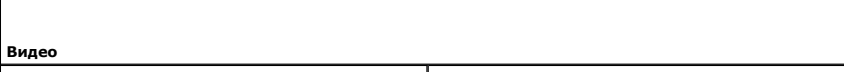

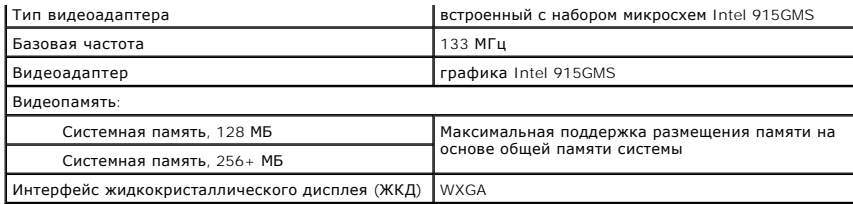

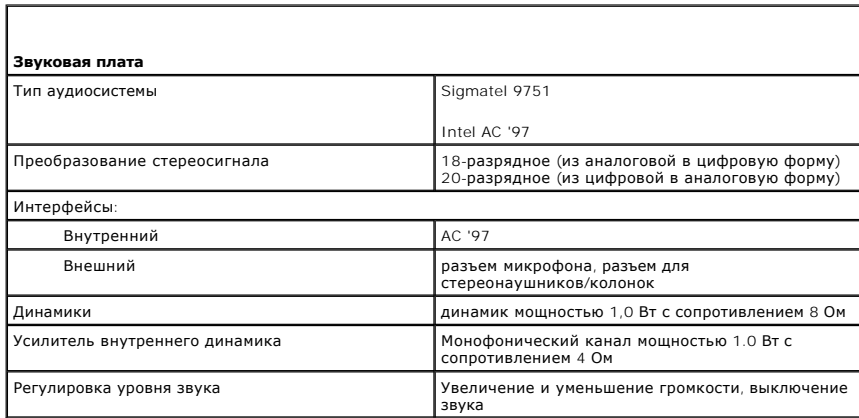

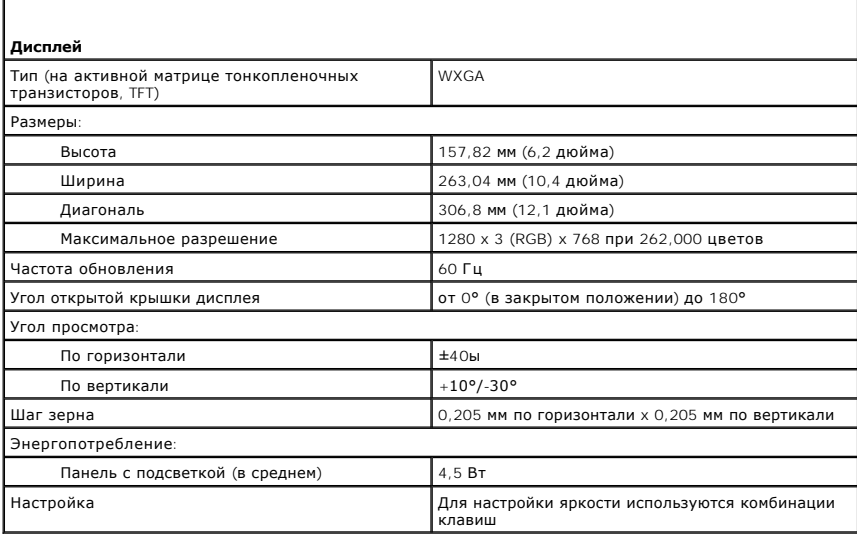

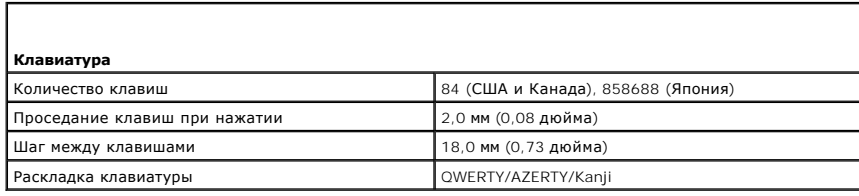

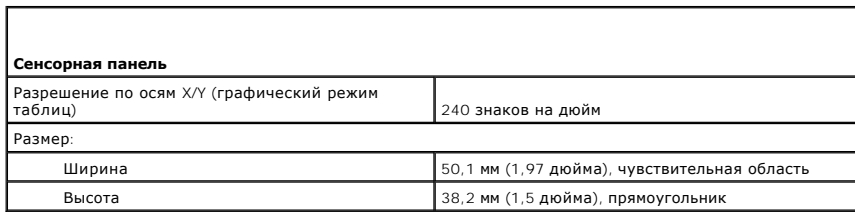

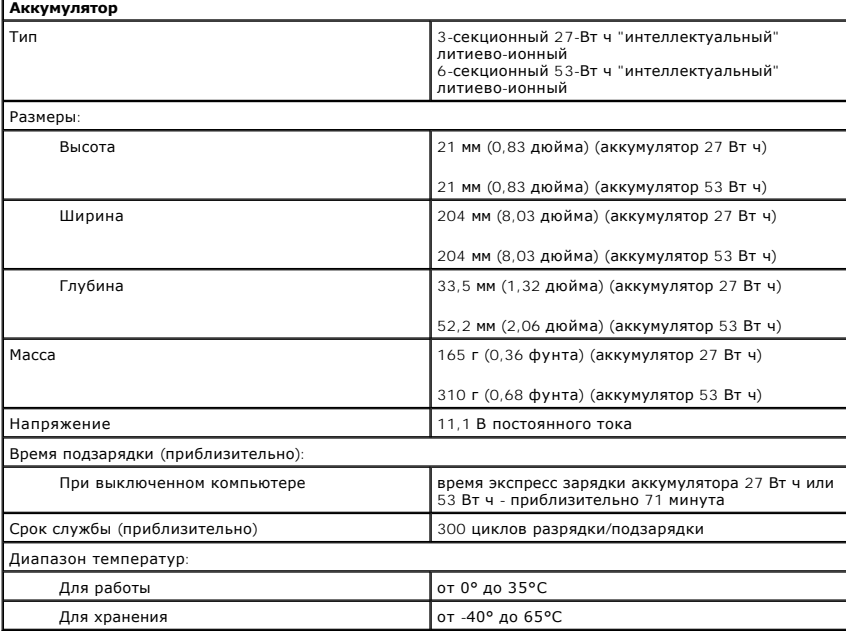

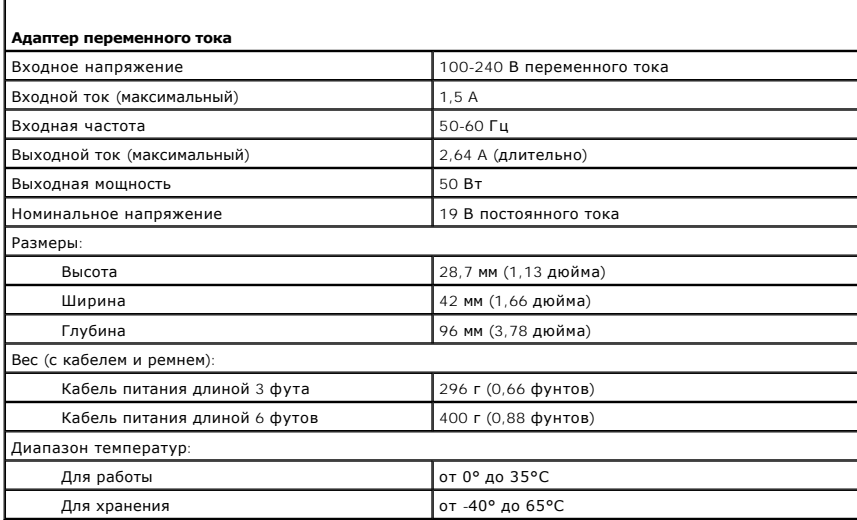

f

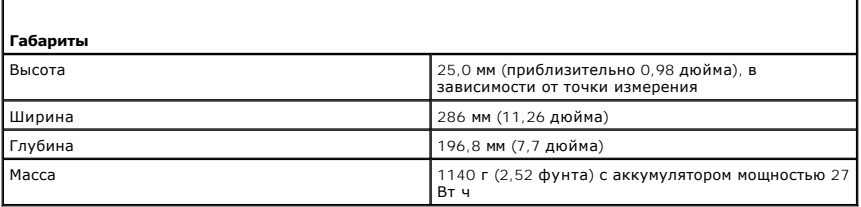

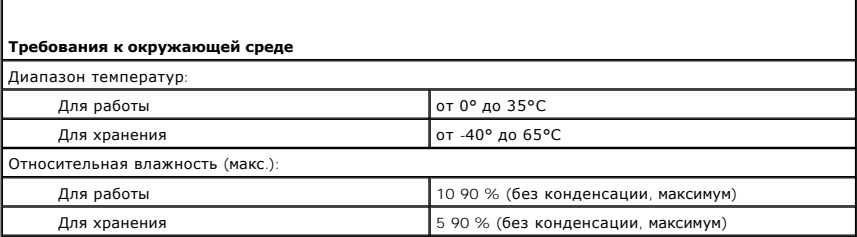

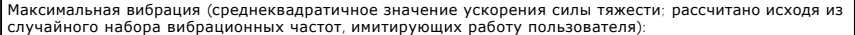

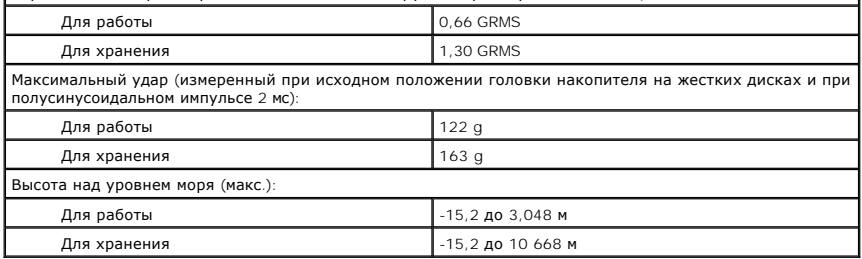

# **Использование компьютера в дороге**

**Руководство пользователя Dell™ Latitude™ X1**

- [Идентификация компьютера](#page-78-0)
- [Упаковка компьютера](#page-78-1)
- [Советы по обращению с компьютером в дороге](#page-78-2)

# <span id="page-78-0"></span>**Идентификация компьютера**

- l Прикрепите к компьютеру бирку с именем или визитную карточку.
- l Запишите номер метки производителя и храните его отдельно от компьютера и сумки для перевозки. В случае потери или кражи компьютера сообщите номер этой метки в правоохранительные органы и в корпорацию Dell.
- l Создайте и поместите на рабочий стол операционной системы Microsoft® Windows® файл **if\_found**. В этом файле укажите свое имя, адрес и номер телефона.
- l Свяжитесь с учреждением, в котором вы получили кредитную карту, и спросите, предлагает ли оно зашифрованные опознавательные бирки.

## <span id="page-78-1"></span>**Упаковка компьютера**

- l Отсоедините от компьютера все внешние устройства и поместите их в надежное место.
- l Полностью зарядите основную аккумуляторную батарею и все запасные аккумуляторы, которые планируете взять с собой.
- l Выключите компьютер.
- l Отсоедините адаптер переменного тока.

**ВНИМАНИЕ**. Посторонние предметы, оставшиеся на клавиатуре или подставке под ладони после закрытия дисплея, могут привести к повреждению дисплея.

- l Уберите все посторонние предметы, например, скрепки, ручки и бумагу с клавиатуры и подставки под ладони и закройте дисплей.
- l У корпорации Dell можно дополнительно приобрести сумку для перевозки компьютера и принадлежностей к нему.
- l Не кладите вместе с компьютером такие вещи, как крем для бритья, одеколон, духи и пищевые продукты.
- l Оберегайте компьютер, аккумуляторные батареи и жесткий диск от воздействия солнца, неблагоприятных температур, а также от грязи, пыли и жидкостей.
- **ВНИМАНИЕ**. Если компьютер находился в среде с очень высокой или очень низкой температурой, не включайте его приблизительно в течение 1 часа при комнатной температуре.
	- l Укладывайте компьютер так, чтобы он не мог перемещаться в багажнике или на верхних полках для багажа.
- **ВНИМАНИЕ**. Не сдавайте компьютер в багаж.

#### <span id="page-78-2"></span>**Советы по обращению с компьютером в дороге**

**ВНИМАНИЕ.** Во время работы оптического дисковода не двигайте компьютер. Это может привести к потере данных.

- l Подумайте об отключении возможности беспроводной передачи данных, чтобы увеличить время работы батареи. Чтобы выключить функцию беспроводной связи, нажмите клавишу <Fn><F2>.
- l Чтобы максимально увеличить время работы аккумулятора, измените настройки управления потреблением энергии.
- ! Чтобы ускорить прохождение таможни при поездках за границу, имейте с собой доказательства того, что компьютер принадлежит вам или что<br>вы имеете право им пользоваться, если он принадлежит фирме. Ознакомьтесь с таможенным государственном учреждении.
- l Узнайте, какие электрические розетки используются в странах, которые вы намерены посетить, и запаситесь соответствующими переходниками.
- l В компании, выдавшей вам кредитную карточку, выясните, какую экстренную помощь она может оказать пользователю портативного компьютера, находящемуся в путешествии.

#### **Путешествие воздушным транспортом**

- l Всегда имейте под рукой заряженную аккумуляторную батарею на случай, если вас попросят включить компьютер
- **ВНИМАНИЕ.** Не пропускайте компьютер через металлодетектор. Компьютер можно проверять на рентгеновской установке и подвергать ручному досмотру.

l Прежде чем включать компьютер в самолете, выясните, разрешается ли это. Некоторые авиакомпании запрещают пользоваться электронными устройствами во время всего полета. Использование электронных устройств при взлете и посадке запрещено всеми авиакомпаниями.

#### **Потеря или кража компьютера**

- l Заявите о пропаже в правоохранительные органы. Включите в описание пропавшего компьютера метку производителя. Спросите и запишите номер заведенного дела, а также название, адрес и телефон отдела правоохранительных органов. Если можно, узнайте имя сотрудника, который проводит расследование.
- **ПРИМЕЧАНИЕ**. Если точно известно, где пропал компьютер, обратитесь в отделение правоохранительных органов в этом районе. Если место<br>пропажи неизвестно, обращайтесь в правоохранительные органы по месту жительства.
- l Если компьютер принадлежит компании, проинформируйте отдел безопасности этой компании.
- ι €Евяжитесь со службой технической поддержки корпорации Dell и сообщите о пропаже компьютера. В своем сообщении укажите метку<br>производителя компьютера, номер корпуса, а также название, адрес и номер телефона отдела пра

Сотрудник службы технической поддержки корпорации Dell зарегистрирует ваше сообщение, используя метку производителя в качестве регистрационного номера, и пометит компьютер как пропавший или украденный. Если кто-либо обратится в службу технической поддержки<br>корпорации Dell и предъявит эту метку изготовителя, компьютер будет автоматически опознан к корпорации Dell постарается выяснить телефон и адрес человека, обратившегося в службу. Затем корпорация Dell свяжется с отделением правоохранительных органов, куда вы заявили о пропаже компьютера.

# **Подключение к беспроводной локальной сети**

**Руководство пользователя Dell™ Latitude™ X1**

- [Определение типа сети](#page-80-0)
- **[Подключение к беспроводной сети в системе](#page-80-1) Microsoft® Windows® XP**

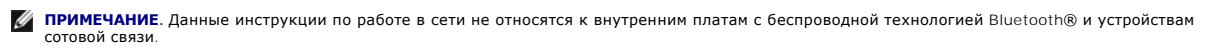

**√ ПРИМЕЧАНИЕ**. Чтобы настроить компьютер с беспроводной связью, на котором установлена операционная система Microsoft® Windows® 2000, см. руководство пользователя, которое прилагается к адаптеру беспроводной сети.

# <span id="page-80-0"></span>**Определение типа сети**

**ПРИМЕЧАНИЕ.** Большинство беспроводных сетей имеют инфраструктурный тип.

Беспроводные сети делятся на две категории - сети типа Infrastructure (инфраструктурные) и сети типа ad-hoc (специализированные). Для объединения нескольких компьютеров в инфраструктурную сеть используются маршрутизаторы или групповые пункты доступа. В сети ad-hoc не<br>используются маршрутизаторы и групповые пункты доступа. Она состоит из компьютеров, кот друг с другом. Для получения дополнительной справки по установке беспроводного соединения посетите веб-узел **support.dell.com** и выполните поиск по ключевым словам *wireless setup*.

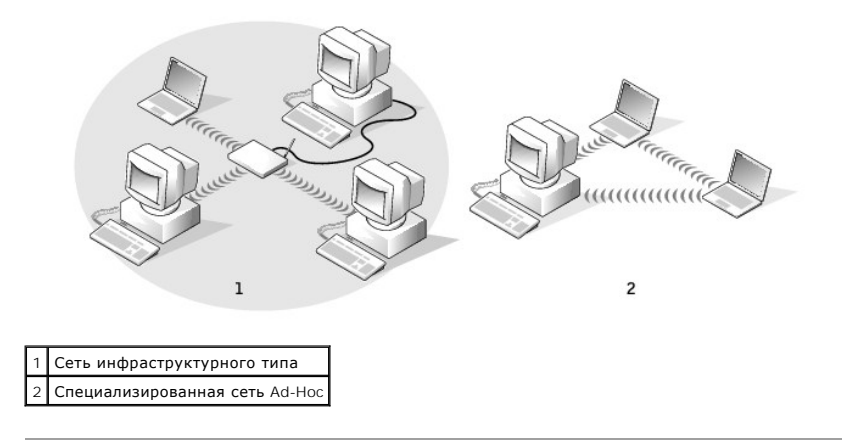

# <span id="page-80-1"></span>**Подключение к беспроводной сети в системе Microsoft® Windows® XP**

Чтобы выполнить подключение к сети, необходимо установить специальное программное обеспечение и драйверы для беспроводной сетевой платы.<br>Программное обеспечение уже установлено. В случае удаления или повреждения данного п инструкции, указанные в руководстве пользователя для сетевой платы. Руководство пользователя находится на компакт-диске *Drivers and Utilities*<br>(Драйверы и утилиты) (прилагается к компьютеру) в разделе «User's Guides-Netw пользователя сети). Руководство пользователя имеется также на веб-узле поддержки Dell **support.dell.com**.

При включении компьютера из значка сетевого соединения в области уведомлений (расположенной в нижнем правом углу рабочего стола Windows)<br>открывается всплывающее окно, показывающее, обнаружена ли сеть, для которой настройк

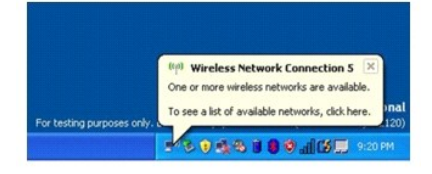

1. Щелкните всплывающее окно или значок сетевого соединения, чтобы настроить компьютер для работы в одной из доступных беспроводных сетей.

В окне **Беспроводные сетевые соединения** отображается список доступных беспроводных сетей.

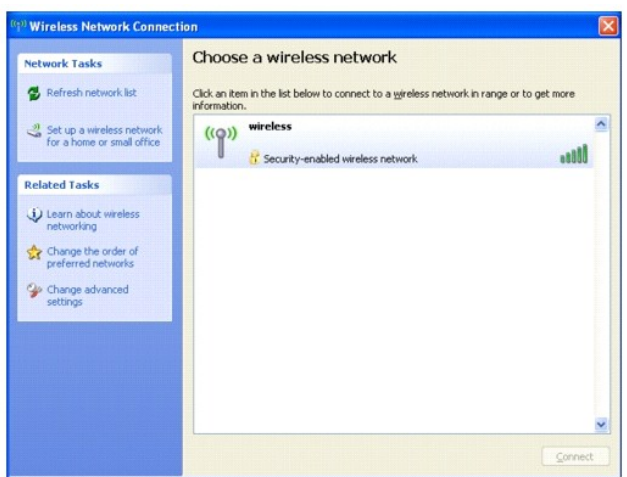

2. Выберите сеть, которую требуется настроить, затем щелкните **Подключить** или дважды щелкните название сети в списке.Если выбрана безопасная сеть (отмеченная значком  $\frac{d}{b}$ ), при появлении запроса необходимо ввести ключ WEP или WPA.

**ПРИМЕЧАНИЕ.** Параметры защиты являются уникальными для вашей сети. Компания Dell не обладает данной информацией.

**И ПРИМЕЧАНИЕ**. Компьютеру может потребоваться до 1 минуты для подключения к сети.

После того как компьютер настроен для выбранной беспроводной сети, другое всплывающее окно сообщит, что компьютер подключен к выбранной сети.

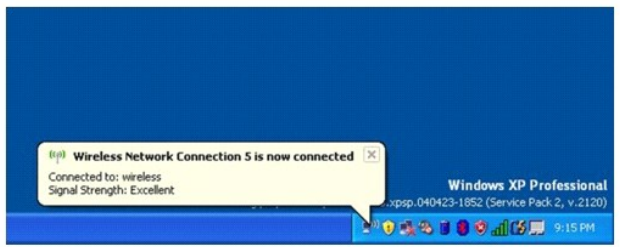

После этого при входе в систему в области беспроводной сети то же всплывающее окно сообщает о беспроводном сетевом подключении.

# **Использование операционной системы Microsoft® Windows® XP Руководство пользователя Dell™ Latitude™ X1**

- [Центр справки и поддержки](#page-82-0)
- [Переключение в классический вид](#page-82-1)
- [Мастер очистки рабочего стола](#page-82-2)
- [Перенос информации на новый компьютер](#page-83-0)
- [Учетные записи и быстрое переключение пользователей](#page-85-0)
- [Установка домашней и офисной сети](#page-86-0)
- [Брандмауэр подключения к Интернету](#page-86-1)

**ПРИМЕЧАНИЕ**. Версии Windows XP Home Edition и Windows XP Professional обладают различными возможностями и интерфейсом. Кроме того,<br>опции, доступные в Windows XP Professional, изменяются в зависимости от того, подключен л

## <span id="page-82-0"></span>**Центр справки и поддержки**

Центр справки и поддержки обеспечивает справку по операционной системе Windows и другие средства поддержки и обучения. Для доступа к центру<br>справки и технической поддержки нажмите кнопку **Пуск** и выберите пункт **Справка и** 

#### <span id="page-82-1"></span>**Переключение в классический вид**

Вид панели управления, меню **Пуск** и рабочего стола можно изменить на *классический*, как в предыдущих операционных системах Windows.

#### **Панель управления**

Информация на панели управления (Control Panel) разбита на категории, ориентированные на задачи. Если вам удобнее выполнять конкретные задачи с помощью панели управления, ориентированной на значки, то можете переключить на этот классический вид.

- 1. Нажмите кнопку **Пуск** и выберите **Панель управления**.
- 2. Выберите команду **Переключение к классическому виду** или **Переключение к виду по категориям**, расположенную в верхней левой области окна **Панель управления**.

#### **Меню Пуск**

- 1. Щелкните правой кнопкой мыши пустую область на панели задач.
- 2. Щелкните **Свойства**.
- 3. Перейдите на вкладку **Меню Пуск**.
- 4. Выберите **Классический вид меню Пуск** и нажмите кнопку **OK**.

### **Окна и кнопки**

- 1. Щелкните правой кнопкой мыши в главном окне рабочего стола и выберите команду **Свойства**.
- 2. Перейдите на вкладку **Оформление**.
- 3. В раскрывающемся списке **Окна и кнопки** выберите **Классический вид Windows**.
- 4. Чтобы настроить цвет, шрифт и другие параметры рабочего стола, нажмите кнопку **Дополнительно**.
- 5. После завершения настройки нажмите кнопку **OK**.

#### <span id="page-82-2"></span>**Мастер очистки рабочего стола**

По умолчанию мастер очистки рабочего стола переносит значки программ, которые редко используются, в заданную папку через 7 дней после первого

запуска компьютера и затем через каждые 60 дней. По мере переноса программ вид меню **Пуск** меняется.

Как отключить мастер очистки рабочего стола.

- 1. Щелкните правой кнопкой мыши в пустом месте рабочего стола и выберите команду **Свойства**.
- 2. Выберите вкладку **Рабочий стол**, а затем выберите **Настройка рабочего стола**.
- 3. Снимите флажок **Выполнять очистку рабочего стола каждые 60 дней**.
- 4. Нажмите кнопку **OK**.

Чтобы запустить мастер очистки рабочего стола в любое время.

- 1. Щелкните правой кнопкой мыши в пустом месте рабочего стола и выберите команду **Свойства**.
- 2. Выберите вкладку **Рабочий стол**, а затем выберите **Настройка рабочего стола**.
- 3. Щелкните **Очистить рабочий стол**.
- 4. Когда появится окно приветствия мастера очистки рабочего стола, нажмите кнопку **Далее**.
- 5. В списке ярлыков снимите выделение с ярлыков, которые хотите оставить на рабочем столе, и нажмите кнопку **Далее**.
- 6. Нажмите кнопку **Готово**, чтобы удалить ярлыки с рабочего стола и закрыть окно мастера.

# <span id="page-83-0"></span>**Пересылка информации на новый компьютер**

Операционная система Microsoft® Windows® XP включает в себя Мастер переноса файлов и параметров для перемещения данных с исходного компьютера на другой компьютер. Вы можете пересылать следующие данные.

- l Электронные сообщения
- l Установки панели инструментов
- l Размеры окна
- l Избранные интернет-ссылки

Данные переносятся на новый компьютер по сети или по соединению компьютеров через последовательный порт или сохраняются на съемном носителе, например перезаписываемом компакт-диске или дискете.

**ПРИМЕЧАНИЕ.** Чтобы перенести данные со старого компьютера на новый, подсоедините последовательный кабель к портам ввода/вывода обоих компьютеров. Чтобы передать данные через последовательный порт, выберите программу Сетевые подключения в окне Панель управления и<br>выполните дополнительную настройку. Можно настроить расширенное подключение и установить дл

Инструкции по прямому соединению двух компьютеров с помощью кабеля см. в статье базы знаний Майкро софт № 305621 How to Set Up a Direct<br>Cable Connection Between Two Computers in Windows XP ( Как установить прямое соедине Windows **XP**).

Чтобы перенести данные на новый компьютер, требуется запустить мастер переноса файлов и параметров. Для этого используйте компакт-диск<br>*Operating System* (Операционная система) или создайте дискету мастера с утилитой маст

## **Запуск мастера переноса файлов и параметров с использованием компакт-диска Operating System (Операционная система)**

**И ПРИМЕЧАНИЕ**. Для этой процедуры требуется компакт-диск Operating System (Операционная система). Этот диск является дополнительным и может поставляться не со всеми компьютерами.

Для подготовки нового компьютера к передаче файлов выполните следующие действия.

- 1. Запустите **Мастер переноса файлов и параметров**.
- 2. При появлении экрана приветствия **Мастер переноса файлов и параметров** нажмите кнопку **Далее**.
- 3. В окне **Это какой компьютер?** выберите **Новый компьютер** и нажмите кнопку **Далее**.
- 4. В окне **У вас есть компакт-диск с Windows XP?** выберите **Использовать Мастер с компакт-диска Windows XP** и нажмите кнопку **Далее**.
- 5. При появлении окна **Теперь перейдите к вашему исходному компьютеру** перейдите к первому или исходному компьютеру. *Не нажимайте* кнопку **Далее** в этот момент.

Для копирования данных со старого компьютера выполните следующие действия.

- 1. Вставьте компакт-диск Windows XP *Operating System* (Операционная система) в исходный компьютер.
- 2. В окне **Вас приветствует Microsoft Windows XP** нажмите кнопку **Выполнение иных задач**.
- 3. В разделе **Что вы хотите сделать?** щелкните **Перенос файлов и параметров настройки**.
- 4. На экране приветствия **Мастер переноса файлов и параметров** нажмите кнопку **Далее**.
- 5. В окне **Это какой компьютер?** выберите **Исходный компьютер** и нажмите кнопку **Далее**.
- 6. В окне **Выберите способ переноса** выберите необходимый способ переноса.
- 7. В окне **Что необходимо перенести?** выберите элементы, которые требуется передать, и нажмите кнопку **Далее**.

По завершении копирования информации появится экран **Завершение этапа сбора**.

8. Нажмите кнопку **Готово**.

Для передачи данных на новый компьютер.

- 1. В окне **Теперь перейдите к вашему исходному компьютеру** на новом компьютере нажмите кнопку **Далее**.
- 2. В окне **Где находятся файлы и параметры?** выберите способ переноса файлов и параметров и нажмите кнопку **Далее**.

Мастер прочитает собранные файлы и установки и отнесет их на новый компьютер.

После переноса всех файлов и параметров настройки появится экран **Готово**.

3. Нажмите кнопку **Готово** и перезапустите новый компьютер.

## **Запуск мастера переноса файлов и параметров без использования компакт-диска Operating System (Операционная система)**

Чтобы запустить мастер переноса файлов и параметров без использования компакт-диска *Operating System* (Операционная система), требуется создать<br>дискету мастера, с помощью которого на съемном носителе можно будет записать

Чтобы создать дискету мастера, выполните следующие действия на новом компьютере с установленной системой Windows XP.

- 1. Нажмите кнопку **Пуск**.
- 2. Щелкните **Мастер переноса файлов и параметров**.
- 3. При появлении экрана приветствия **Мастер переноса файлов и параметров** нажмите кнопку **Далее**.
- 4. В окне **Это какой компьютер?** выберите **Новый компьютер** и нажмите кнопку **Далее**.
- 5. В окне **У вас есть компакт-диск с Windows XP?** щелкните **Создать дискету мастера переноса в следующем дисководе: и нажмите кнопку «Далее».**
- 6. Вставьте съемный носитель, например дискету или компакт-диск, и нажмите кнопку **ОК**.
- 7. Когда дискета будет создана и появится сообщение **Теперь перейдите к вашему исходному компьютеру**, *не* нажимайте кнопку **Далее**.
- 8. Перейдите к исходному компьютеру.

Для копирования данных со старого компьютера выполните следующие действия.

- 1. На исходном компьютере вставьте съемную **Дискету мастера**.
- 2. Нажмите кнопку **Пуск** и выберите команду **Выполнить**.
- 3. В поле **Открыть** окна **Запуск** введите **a:\fastwiz** и нажмите кнопку **ОК**.
- 4. На экране приветствия **Мастер переноса файлов и параметров** нажмите кнопку **Далее**.
- 5. В окне **Это какой компьютер?** выберите **Исходный компьютер** и нажмите кнопку **Далее**.
- 6. В окне **Выберите способ переноса** выберите необходимый способ переноса.
- 7. В окне **Что необходимо перенести?** выберите элементы, которые требуется передать, и нажмите кнопку **Далее**.

По завершении копирования информации появится экран **Завершение этапа сбора**.

8. Нажмите кнопку **Готово**.

Для передачи данных на новый компьютер.

- 1. В окне **Теперь перейдите к вашему исходному компьютеру** на новом компьютере нажмите кнопку **Далее**.
- 2. В окне **Где находятся файлы и параметры?** выберите способ переноса файлов и параметров и нажмите кнопку **Далее**. Следуйте инструкциям на экране.

Мастер прочитает собранные файлы и установки и отнесет их на новый компьютер.

После переноса всех файлов и параметров настройки появится экран **Готово**.

- 3. Нажмите кнопку **Готово** и перезапустите новый компьютер.
- **ПРИМЕЧАНИЕ.** Более подробную информацию об этой процедуре см. на веб-узле dell.support.com в документе #PA1089586: How Do I Transfer<br>Files From My Old Computer to My New Dell Computer Using the Microsoft® Windows® XP Ope компьютера на новый компьютер Dell с помощью операционной системы Microsoft Windows XP?)

## <span id="page-85-0"></span>**Учетные записи и быстрое переключение пользователей**

#### **Добавление учетных записей**

После установки Microsoft® Windows® XP администратор или пользователь с правами администратора может создавать дополнительные учетные записи пользователей.

- 1. Нажмите кнопку **Пуск** и выберите **Панель управления**.
- 2. В **окне Control Panel** выберите пункт User Accounts ( Учетные записи пользователей ).
- 3. В группе **Pick a task** (Выберите задание) выберите параметр **Create a new account** (Создание учетной записи).
- 4. В поле **Name the new account** (Задайте имя новой учетной записи) введите имя нового пользователя и нажмите кнопку **Next** (Далее).
- 5. В группе **Pick an account type** (Выбор типа учетной записи) выберите один из следующих вариантов.
	- l **Администратор компьютера**. Может изменять все настройки компьютера.
	- l **Ограниченная учетная запись**. Можно изменять только собственные личные параметры, например, пароль.Не может устанавливать программы и иметь доступ в Интернет.

**И ПРИМЕЧАНИЕ**. При использовании версий Windows XP Home Edition или Windows XP Professional могут присутствовать дополнительные возможности. Кроме того, опции, доступные в Windows XP Professional, изменяются в зависимости от того, подключен ли компьютер к домену.

6. Нажмите **кнопку Create Account** ( Создание учетной записи ).

## **Быстрое переключение пользователей**

**ПРИМЕЧАНИЕ**. Функция быстрого переключения пользователей (Fast User Switching) недоступна, если компьютер работает в Windows XP<br>Professional и входит в домен или если на компьютере менее 128 МБ памяти.

Быстрое переключение пользователей позволяет нескольким пользователям работать на одном компьютере без прекращения сеанса предыдущего пользователя.

- 1. Нажмите кнопку **Пуск** и выберите команду **Log Off** ( Завершить сеанс ).
- 2. В окне **Log Off Windows** ( Выход из Windows) выберите пункт **Switch User** ( Смена пользователя ).

При быстром переключении пользователей программы, открытые предыдущими пользователями, продолжают работать в фоновом режиме, что может замедлить работу компьютера. Кроме того, мультимедийные программы, например игры или проигрыватели DVD, не работают с этой функцией.<br>Подробности см. в <u>[Центре справки и поддержки](file:///C:/data/CHM_OUT/systems/latx1/RU/ug/usersgd.chm/usersgd/findinfo.htm#wp1055750) Windows</u>.

# <span id="page-86-2"></span><span id="page-86-0"></span>**Установка домашней и офисной сети**

Операционная система Windows XP включает в себя мастера настройки сети для управления процессом совместного использования файлов, принтеров<br>и Интернет-соединения для домашней или небольшой офисной сети компьютеров.

- 1. Нажмите кнопку **Пуск**, выберите команду **Все программы**® **Стандартные**® **Связь** и пункт **Мастер настройки сети**.
- 2. На приветственном экране нажмите кнопку **Далее**.
- 3. Щелкните **Список действий по созданию сети**.
- **ПРИМЕЧАНИЕ.** При выборе метода подключения «Этот компьютер имеет прямое подключение к Интернету» включается [брандмауэр](#page-86-1), встроенный в систему Windows XP
- 4. Заполните перечень и выполните требуемые операции, а затем вернитесь к Network Setup Wizard (Мастер установки сети).
- 5. Следуйте инструкциям на экране.

# <span id="page-86-1"></span>**Брандмауэр подключения к Интернету**

Функция Internet Connection Firewall обеспечивает базовую защиту от несанкционированного доступа к компьютеру, когда он подключен к<br>Интернету. Брандмауэр автоматически включается при запуске мастера настройки сети. Если д

Даже если функция Internet Connection Firewall включена, антивирусные программы все равно необходимы.

Подробности см. в центре справки и поддержки Windows.